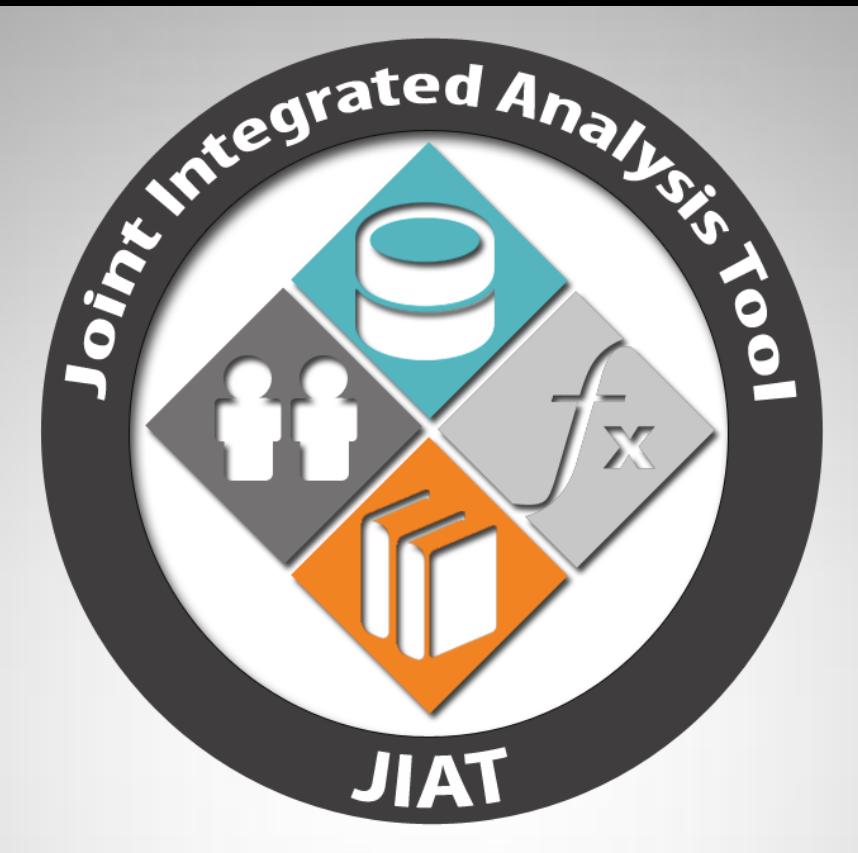

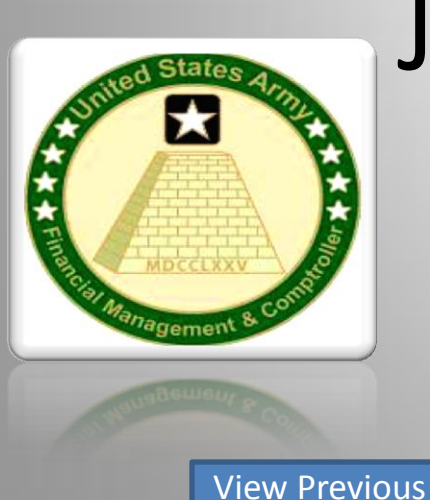

### Joint Integrated Analysis Tool (JIAT) Quick Start Guide Version 2.4.6 April 2015

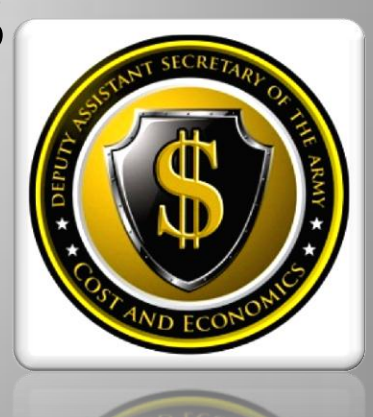

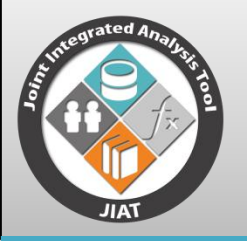

Purpose

- The purpose of this guide is to provide a quick overview of JIAT's main features
- Contact JIAT Support at (805) 964-6964 or jiat support@tecolote.com for questions or comments
- **Consult the Table of Contents to learn how to work** with JIAT content areas:
	- Databases
	- Libraries
	- Models

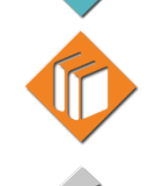

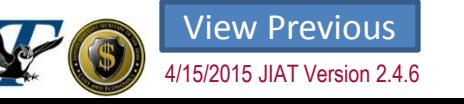

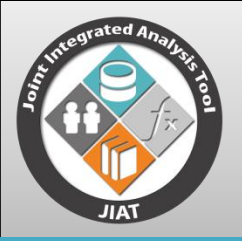

# JIAT Website Login

- JIAT is accessible via the AWPS portal at  $\bullet$ <https://www.awps.army.mil/>
- Click on the JIAT Portal link to launch JIAT
- Select the JIAT Application to open the JIAT website
- \*\*\*ACDB in the JIAT Portal is for Database Administrators; ACDB data is available for analysts in the JIAT Website Application

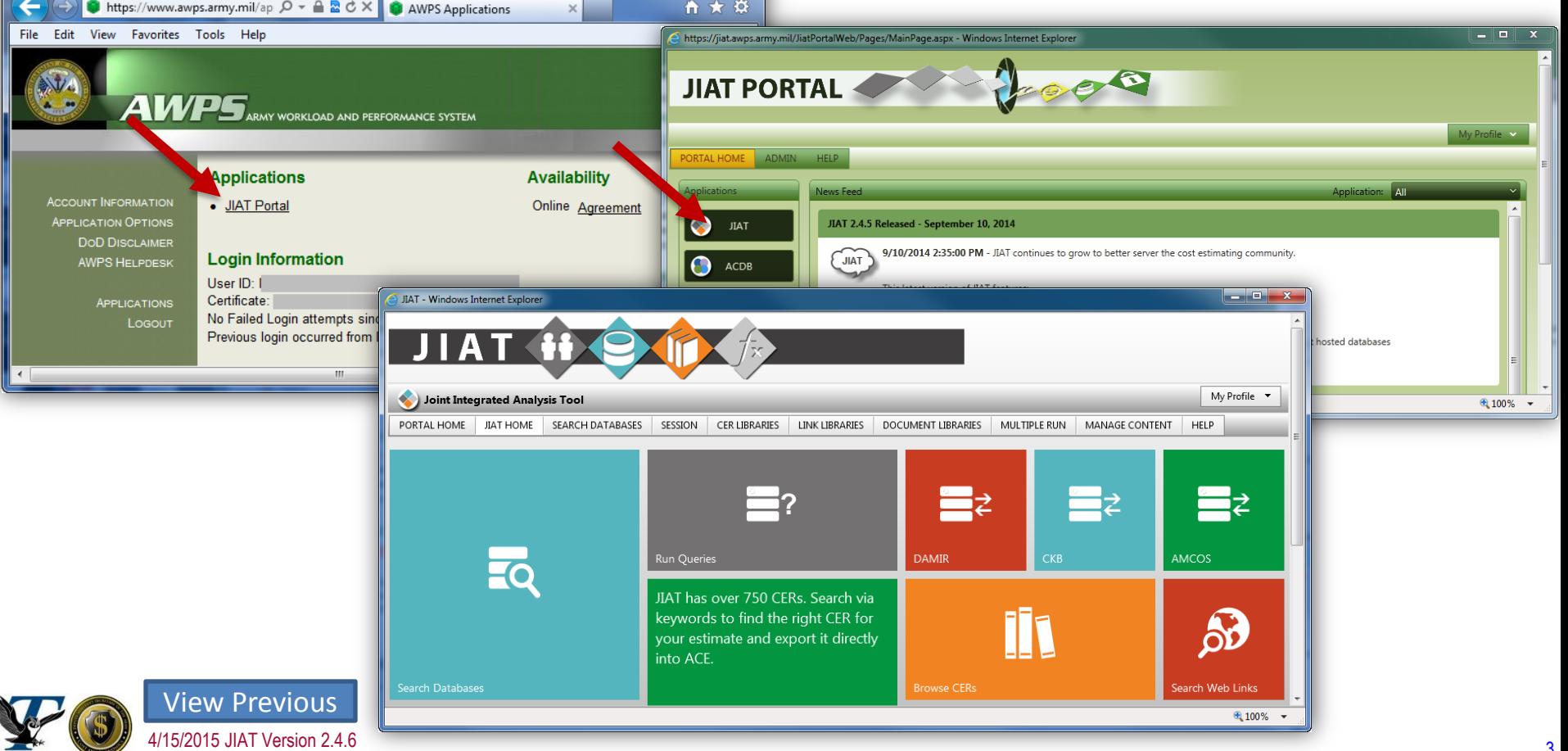

 $| x$ 

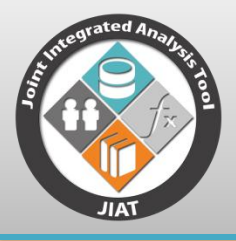

# Table of Contents

- [Introduction](#page-4-0)  $\blacklozenge$
- [Accessing JIAT Content](#page-10-0)
	- [JIAT Dashboard](#page-11-0)
- [JIAT Databases](#page-13-0)
	- [JIAT Database Provides List](#page-14-0)
	- [Run Query](#page-16-0)
	- [Provider Direct Links](#page-21-0)
	- **[Batch Queries](#page-22-0)**
	- [Direct Database Access](#page-24-0)
	- [ACDB Databases](#page-25-0)
- [Search JIAT Databases](#page-26-0)
	- [Database Search Types](#page-28-0)
	- **[Search Operation](#page-29-0)**
- [Export JIAT Database Content](#page-31-0)
	- **[Export to Excel](#page-33-0)**
	- [Export to CO\\$TAT](#page-34-0)
	- **[Export to ACE](#page-35-0)**
- [JIAT Libraries](#page-36-0)
- [JIAT CER Libraries](#page-38-0)
	- [Search CER Libraries](#page-40-0)
	- [Browse CER Libraries](#page-42-0)
	- [CER Model Runner](#page-44-0)
	- **[Exporting CERs to ACE](#page-46-0)**
- [JIAT Web Link Libraries](#page-47-0)
	- [Search Web Link Libraries](#page-51-0)
	- [Browse Web Link Libraries](#page-54-0)
	- [Favorite Web Links](#page-56-0)
- [JIAT Document Libraries](#page-57-0)
	- [Browse Document Libraries](#page-60-0)
	- [Searching Document Libraries](#page-62-0)
	- [JIAT Web Models](#page-63-0)
		- [Accessing Web Models](#page-65-0)
		- **[Running Web Models](#page-67-0)**
- Additional Information
	- [Points of Contact](#page-69-0)
	- [Create a JIAT Account](#page-70-0)
	- [Internet Explorer](#page-71-0)
	- Learn More About JIAT
	- [Acronym List](#page-73-0)

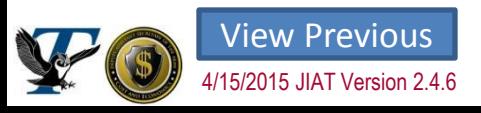

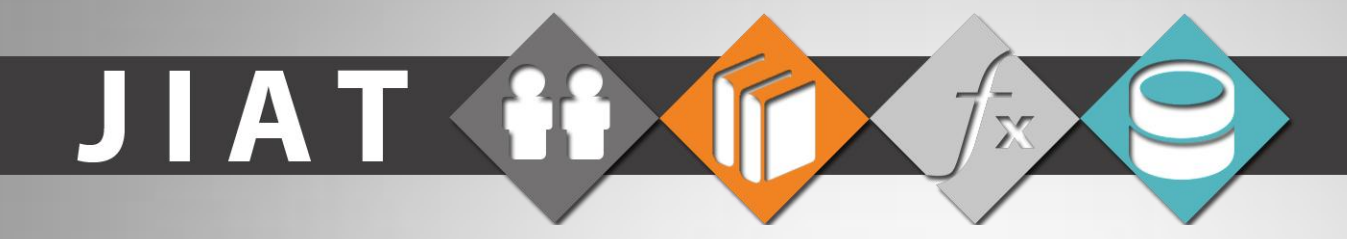

### **INTRODUCTION**

<span id="page-4-0"></span>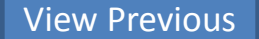

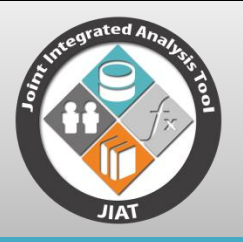

# Introduction

Cartegrated Analysis

### The Joint Integrated Analysis Tool (JIAT) Mission is to support DoD Cost Analysts:

- Assist with data collection
- Expose to new data sources
- Direct to relevant data quickly
- Export data into cost analysis tools Excel, CO\$TAT and ACE

IAT brings together: The Analyst (government only) Databases Libraries Models

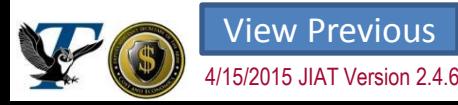

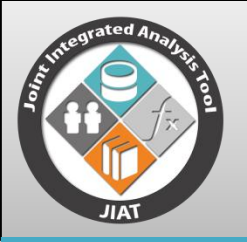

What is JIAT?

### Cost Estimating Data Warehouse for the Army

- Provides a common platform to access, store, and share data to support cost analysis
- Host an Excel or ACE model for the purpose of running What-If drills
- Access to data through single login
	- CAC enabled
	- Government analysts only

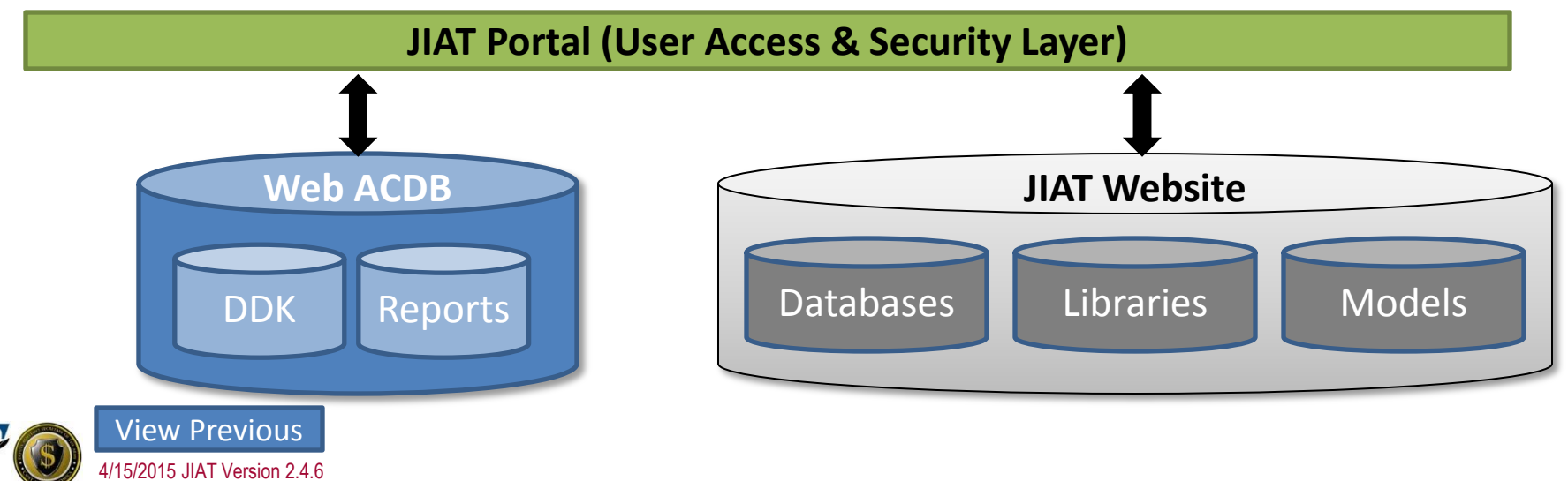

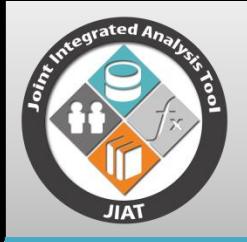

Databases

9 Databases

90+ Queries

## Robust Warehouse High level Content Summary

### **De Provides ACAT 1 Data**

– From both Contractor and Program Office perspectives

Libraries

700 Web Links

150 Documents || Models

750 CERs

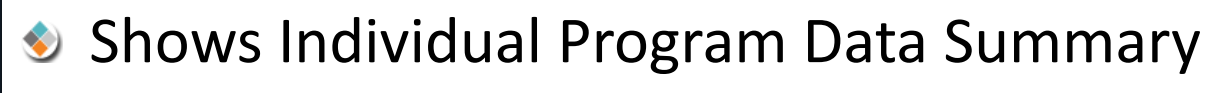

Run ACE What Ifs

Run Excel What Ifs

- **Contact Setuphasizes Cross Program Analysis** 
	- Growing Lower Level Data Source
		- Provides some ACAT 2 Data
		- Includes O&S and Demilitarization Data
		- Supports estimating specific WBS elements

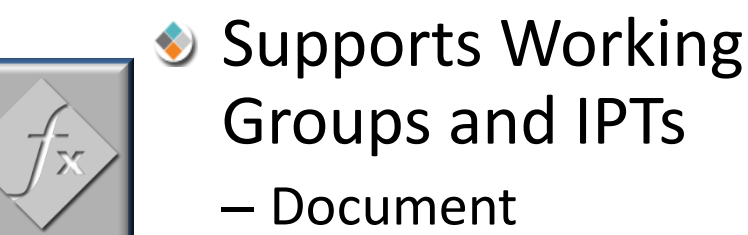

- Management
- Access to running model What-ifs

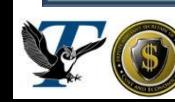

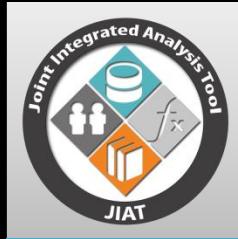

## JIAT 2.4.6 Components

### **https://www.awps.army.mil/**

Released: 18 March 2015

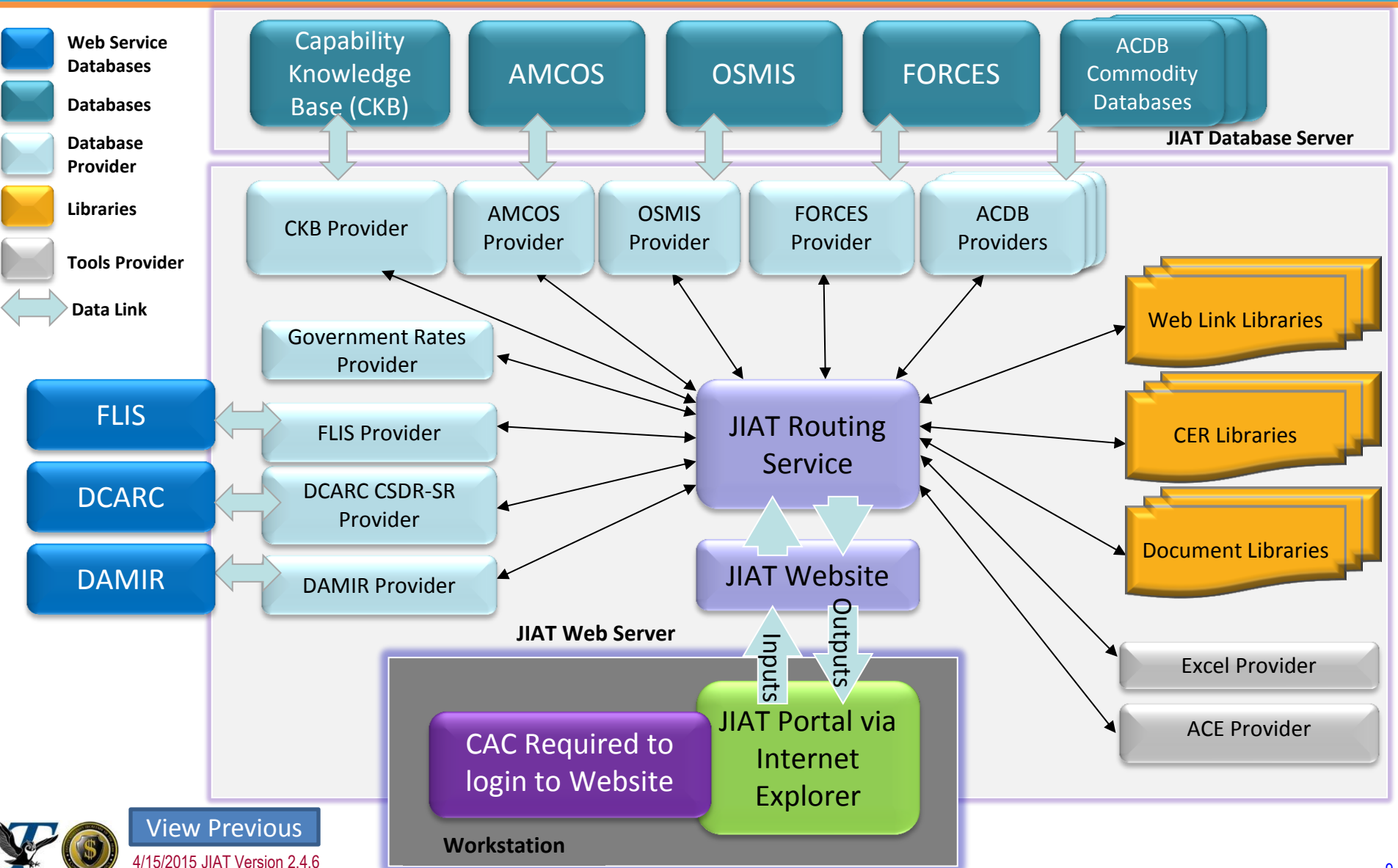

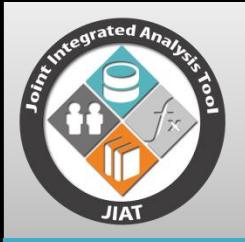

## Terms Introduction

Below are several terms used throughout JIAT:

- JIAT Portal .mil hosted website that provides access to the JIAT website and ACDB Developers website
- JIAT Website website that allows the user to query databases, work with libraries, and run models
- JIAT Provider acts as a source from which data is pulled
	- Providers mimic the functionality of existing applications (such as AMCOS, OSMIS, ACE, etc.)
- JIAT Session any instance of querying a database or running a model. Each JIAT Session is a mini workbook in the browser that can contain up to 15 worksheet tabs.
- JIAT Query a JIAT database Provider which accepts a set of input values and returns a set of output values
- JIAT Model hosted in a JIAT Model Provider. A web hosted version of a model that accepts a set of input values and returns a set of output values as part of a what-if drill.

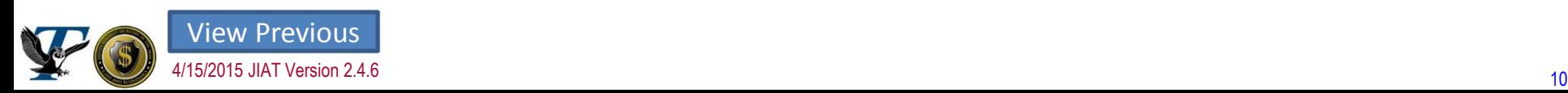

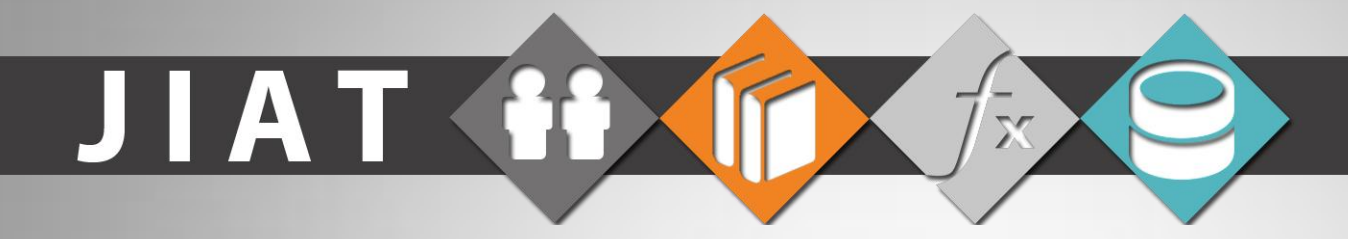

### **ACCESSING JIAT CONTENT**

<span id="page-10-0"></span>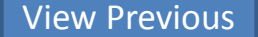

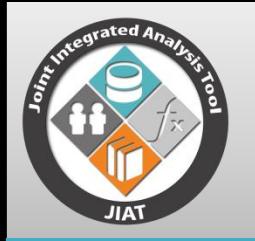

# Use JIAT Dashboard to Access

### Content

### Select Tile to access content

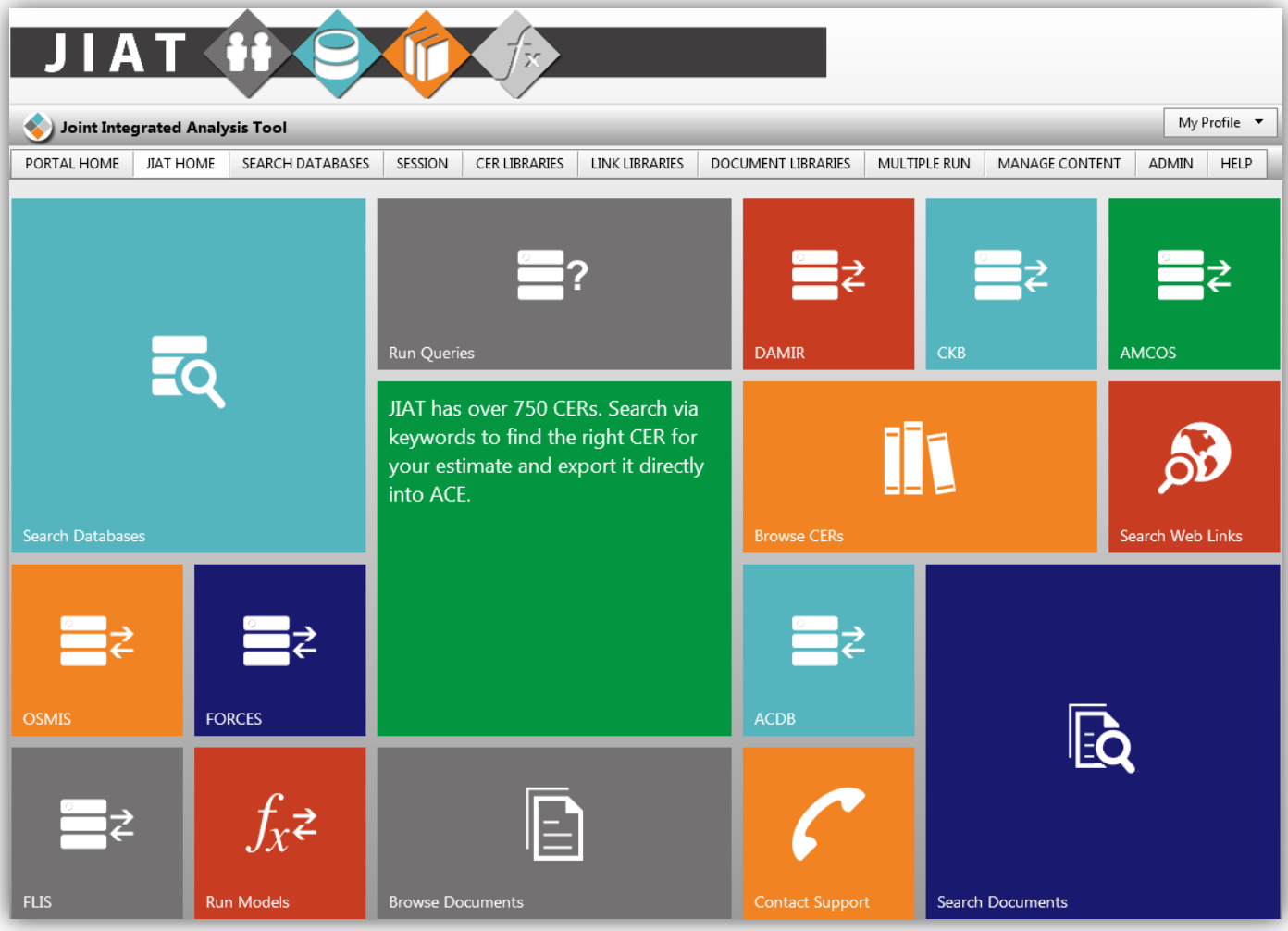

<span id="page-11-0"></span>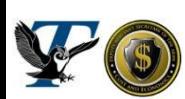

### Two General Ways to Access **Content**

### Create a New JIAT Session

- Search or Browse Databases
- Run Models  $\int_X z^2$
- Access Libraries
	- Search or Browse
		- CER Libraries
		- Web link Libraries
		- Document Libraries

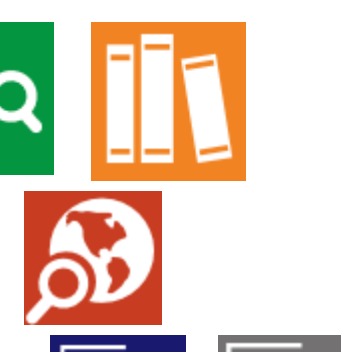

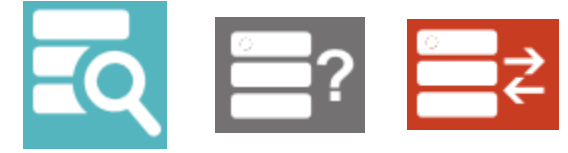

<span id="page-12-0"></span>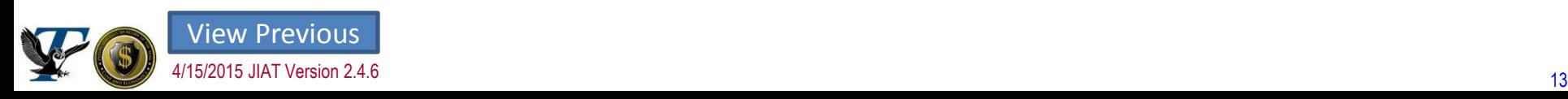

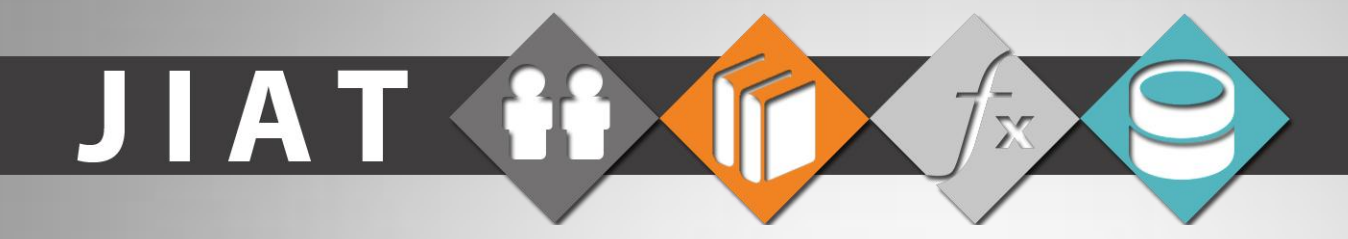

### **JIAT DATABASES**

<span id="page-13-0"></span>View Previous

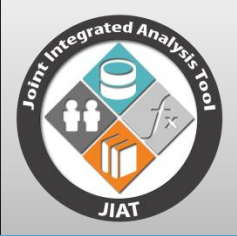

# JIAT Database Providers

### **Capabilities Knowledge Base**

- Identify Analogous Systems
- Capabilities, Programmatic, Technical, and Schedule data
- SAR Data

#### AM **AMCOS**

- •Collect Standard Rates
- •Enlisted, Officer, Civilian, National Guard and Reserve
- •Private Labor Market
- 15 tables of MOS level rates provided

#### ⊕ **OSMIS**

•Gather O&S Data

•Vehicle operations support systems, Aircraft flight, Depot and Crew data

### FORCES

- Obtain Force and Organizational Data
- Flying costs, Cost per mile, Facilities costs, Equip data and costs, Replenishment costs, and Mileage
- More than 60 tables provided

### **ACDB**

- Retrieve Program Cost, Schedule, and Technical Data
- Search and Retrieve mapped and normalized data

<span id="page-14-0"></span>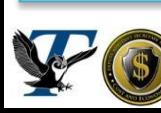

### View Previous <sup>15</sup> 4/15/2015 JIAT Version 2.4.6

### **FLIS**

- •Retrieve NIIN or NSN data
- •NIIN price and characteristics

#### **DCARC CSDR-SR** DCARD

- Contract Submission Plans
- Understand CSDR-SR data availability
- Provides CSDR-SR Plans listed by MDAP

#### **DAMIR** O

•Program Office Data

•MDAP and MAIS program cost and funding data, schedule data, and earned value data

#### **Government Rates** \$

- •Military Composite Rates published by Office of the Under Secretary of Defense (Comptroller)
- •OMB Discount Rates published by the Office of Management and Budget (OMB)

# Two Ways to Work With **Databases**

**• Run a Query for selected Database Provider** 

- Select Run Query Tile or
- Select Database Tiles
- Search Across Databases with JIAT's Global Search Database Feature
	- Search for:
		- Program/System
		- Contractor Information
		- Part Name/Number

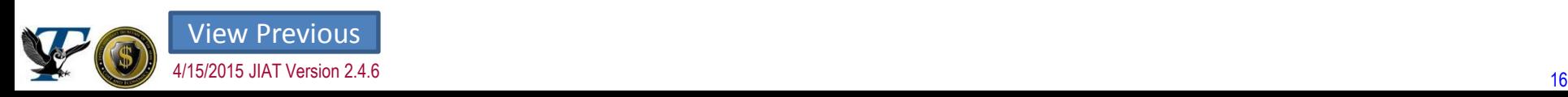

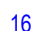

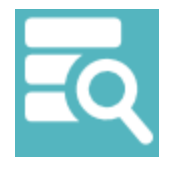

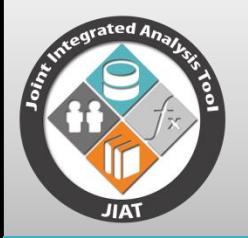

# **E**: Run Query

### **• Run Query helps to create a New JIAT Session**

**Select the** Database

**Select a** database query

**Click "Create"** New Session" button

<span id="page-16-0"></span>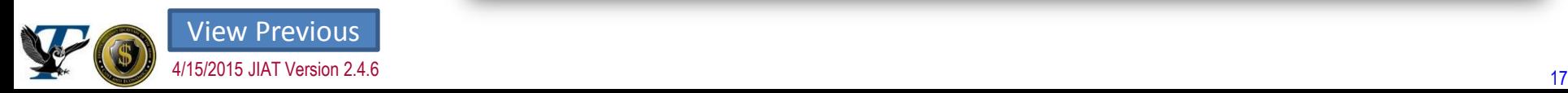

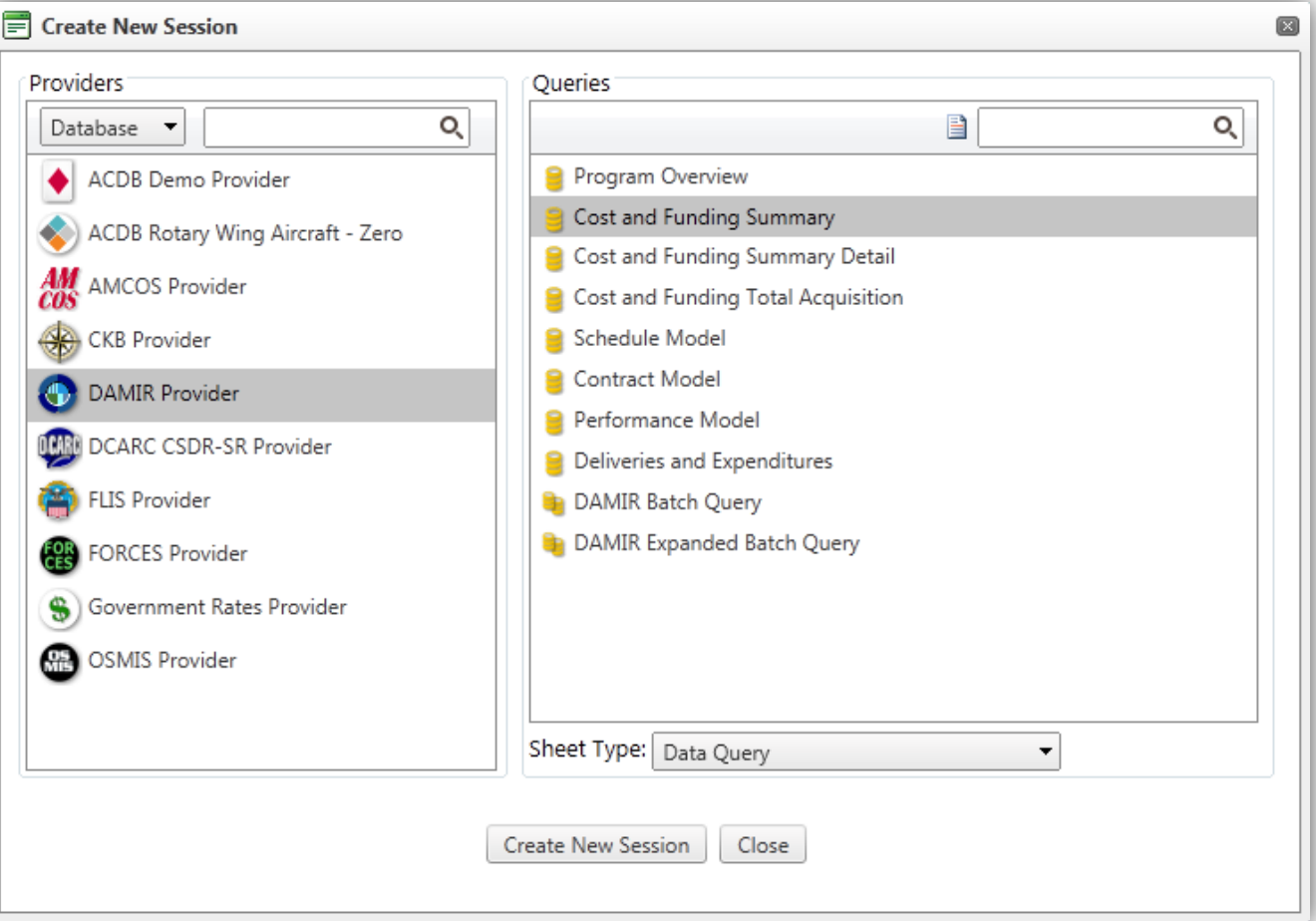

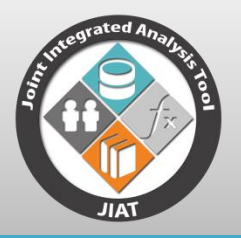

### JIAT Sessions

- A JIAT session is the term for any instance of querying a database or running a model  $\bullet$
- Sessions may hold up to ten database queries or model runs of different Providers  $\bullet$
- A session acts as a workspace to run an analysis through the JIAT website
- Sessions can be saved to individual user accounts and retrieved at a later time

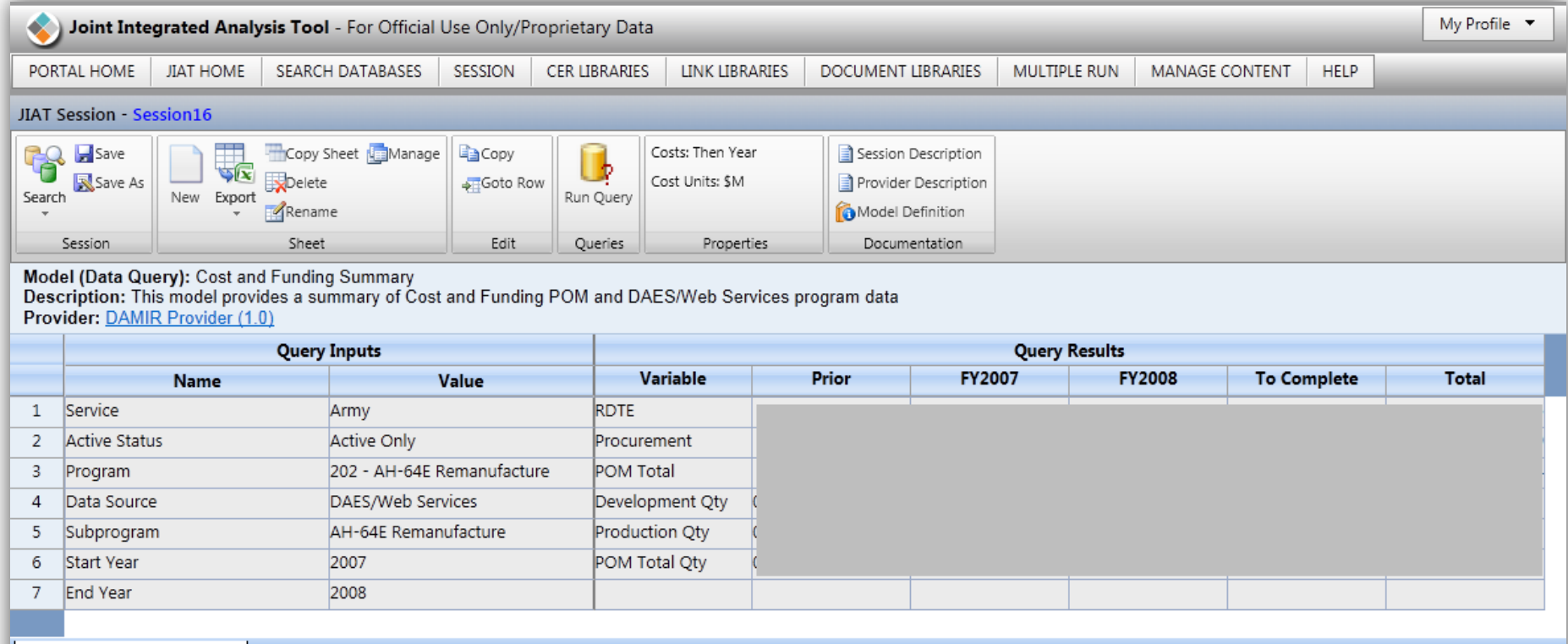

#### **Cost and Funding Summary**

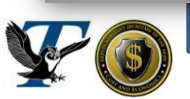

Pages 1

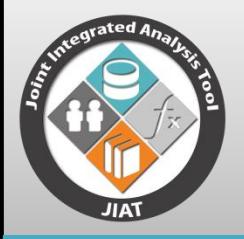

# Running a Data Query

- A common interface is used for all data query providers (e.g. DAMIR and AMCOS)  $\bullet$
- The common format includes:  $\bullet$ 
	- 1. Ribbon: Displays options particular to the sheet, including properties and documentation
	- 2. Sheet header information: Displays Provider, model, and description of data
	- 3. Query Inputs: lists all inputs to the query/model
	- 4. Query Results: after query is executed displays resulting data
- Click "Run Query" to enter inputs and view the results

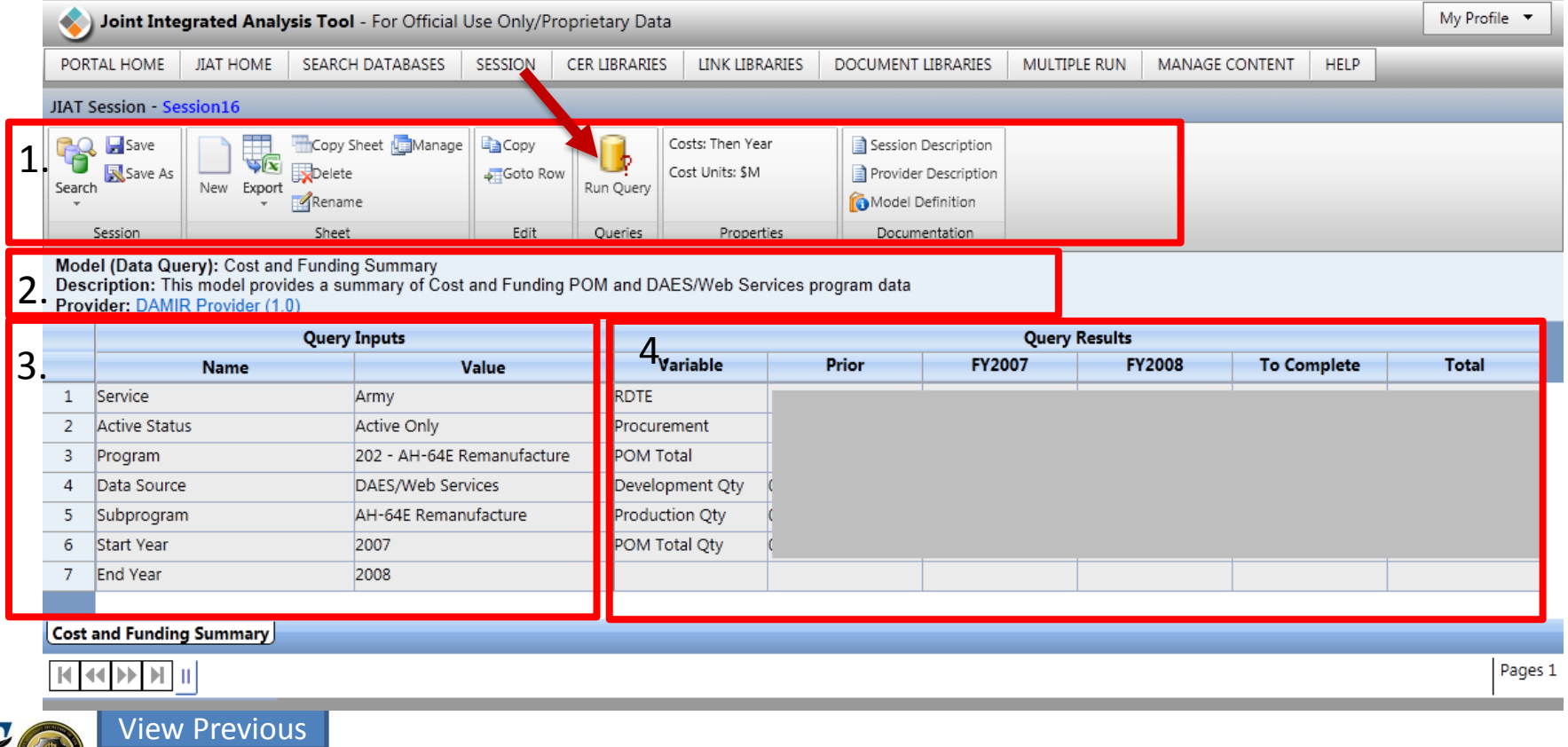

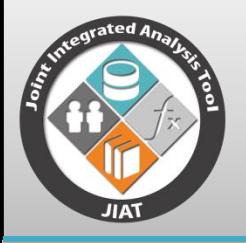

# Enter Data Query Inputs

- $\bullet$  Specify the desired inputs in the Data Query Inputs dialog using a dropdown (as shown in the image to the right) or via a multi-select choice list
- **Click the Record Count** hyperlink to view the Query Summary to understand what results are available to save time before running the query
- Close the Query Summary dialog and click the Run Query button to view the results

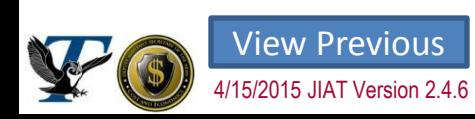

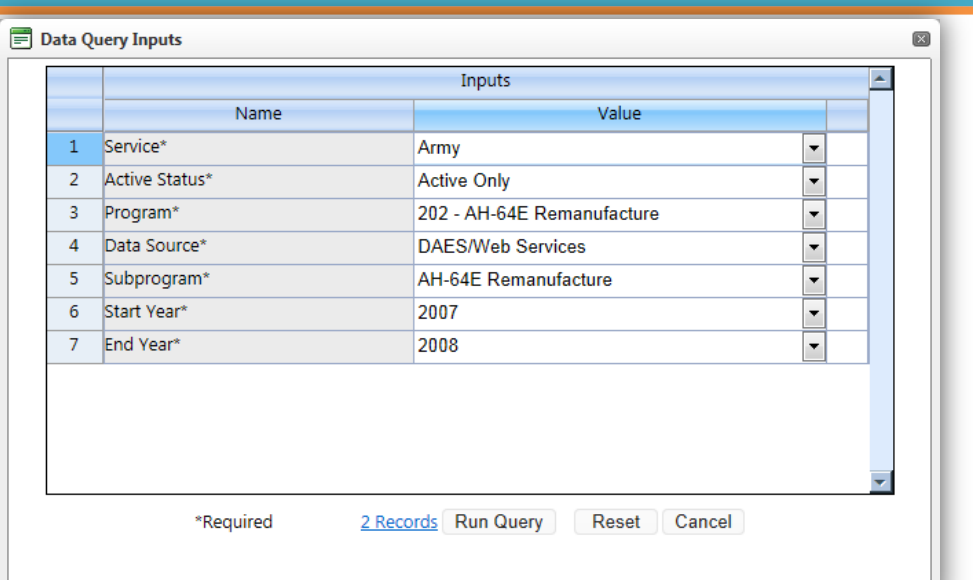

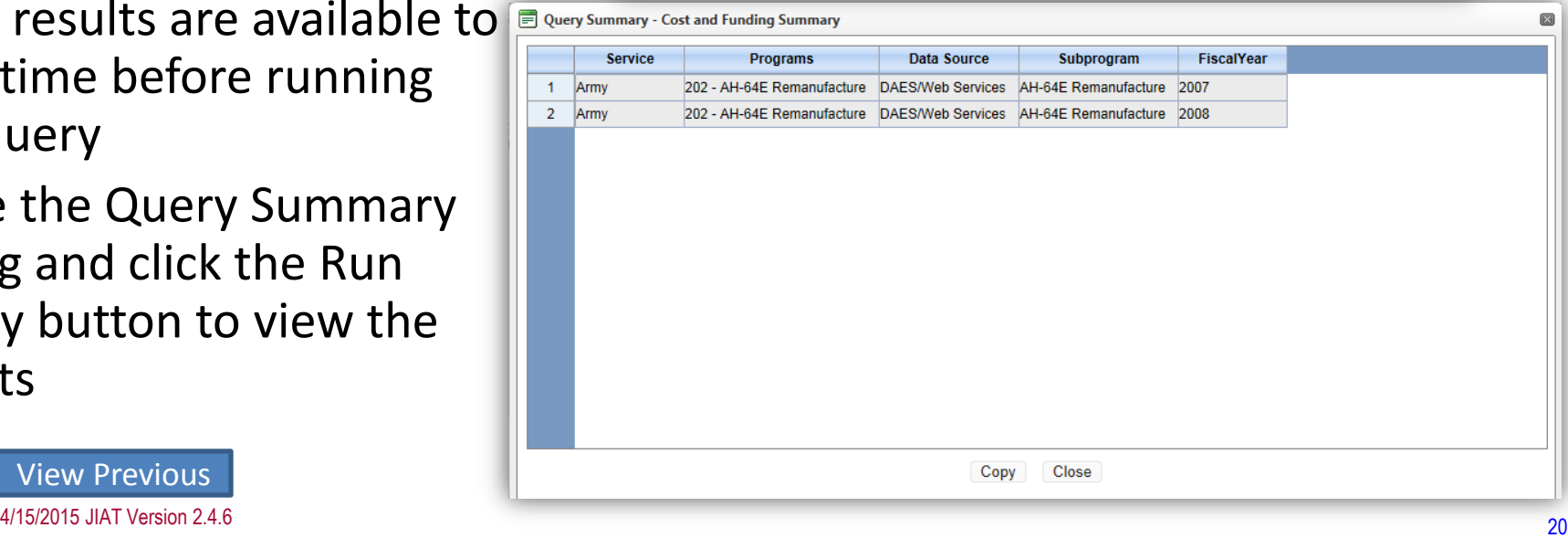

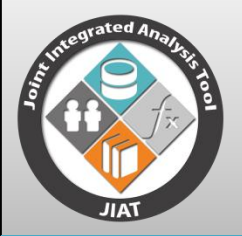

## Data Query Results

- The query results are shown below (the data is obscured to protect its distribution) ۷
- Use the ribbon to manage the session or the sheet. The menus are described below: ♦
	- Session Save the session for later use
	- Sheet Add a new sheet to the session, manage the existing sheets, or export the sheet to Excel, CO\$TAT, or **ACE**
	- Edit Copy a cell's value or go to a specific row
	- Run Query Enter inputs values
	- Properties View the year and units of the current sheet
	- Documentation View the session description, Provider description, or model definition

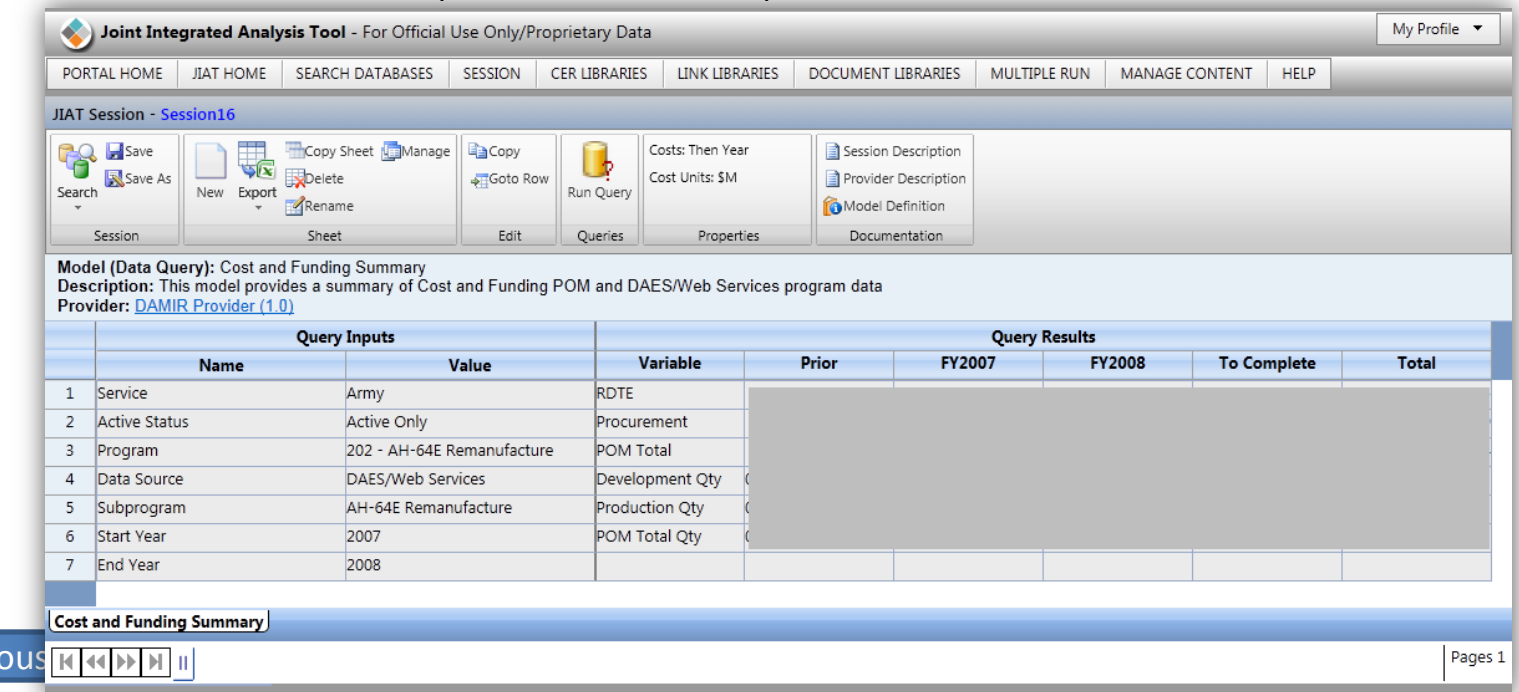

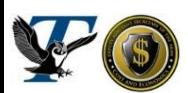

/iew Pre

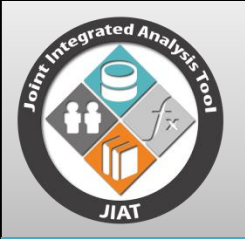

# Provider Direct Links

JIAT exposes estimators to a wide range of data types available in popular  $\bullet$ estimating databases in a standardized format, making it easier to obtain and evaluate the data without the burden of learning a new tool interface. Once the estimator becomes familiar with the data available from the database provider, it may be beneficial to go to the source to gather additional data or dive deeper

into its repository

- $\bullet$  The links are available in the Session Provider header.
	- Click the Hyperlink associated with the Provider
	- From the dialog, view information about the source
	- select the link to open a new browser with the source website.

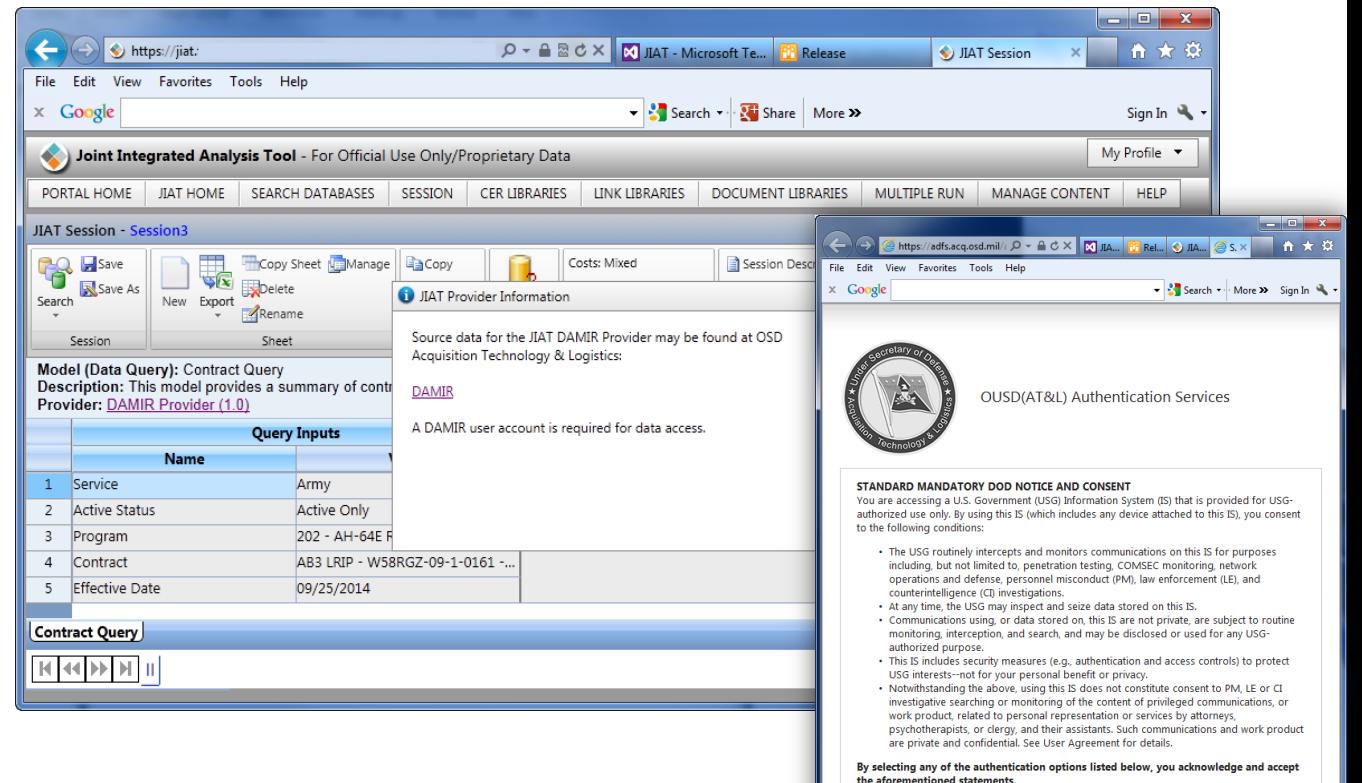

<span id="page-21-0"></span>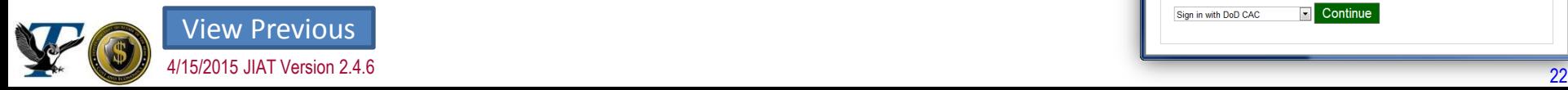

Continue

Sign in with DoD CAC

## Batch Queries

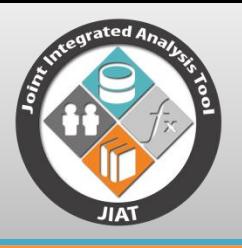

- **Batch Queries allow you to** enter one set of inputs to run a series of queries for a single Provider
- **◆ Batch Queries are available** for the CKB, DAMIR, FORCES and OSMIS Providers
- **Batch queries are listed by** Provider in the Create New Session dialog.
- Batches are listed at the end of the query list for a Provider shown with a

<span id="page-22-0"></span>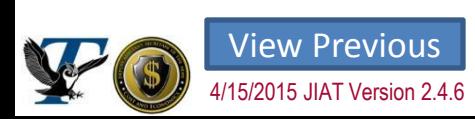

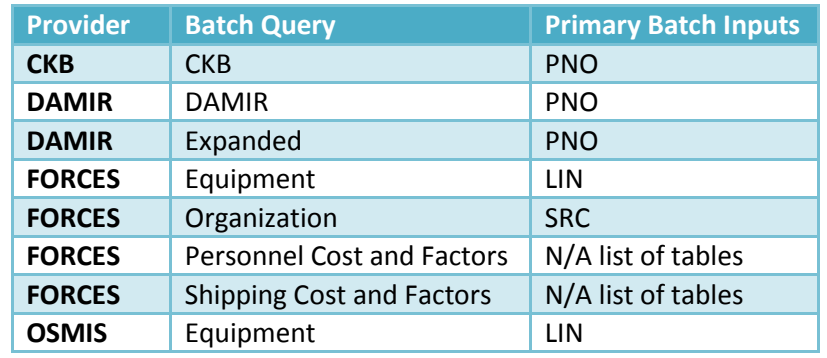

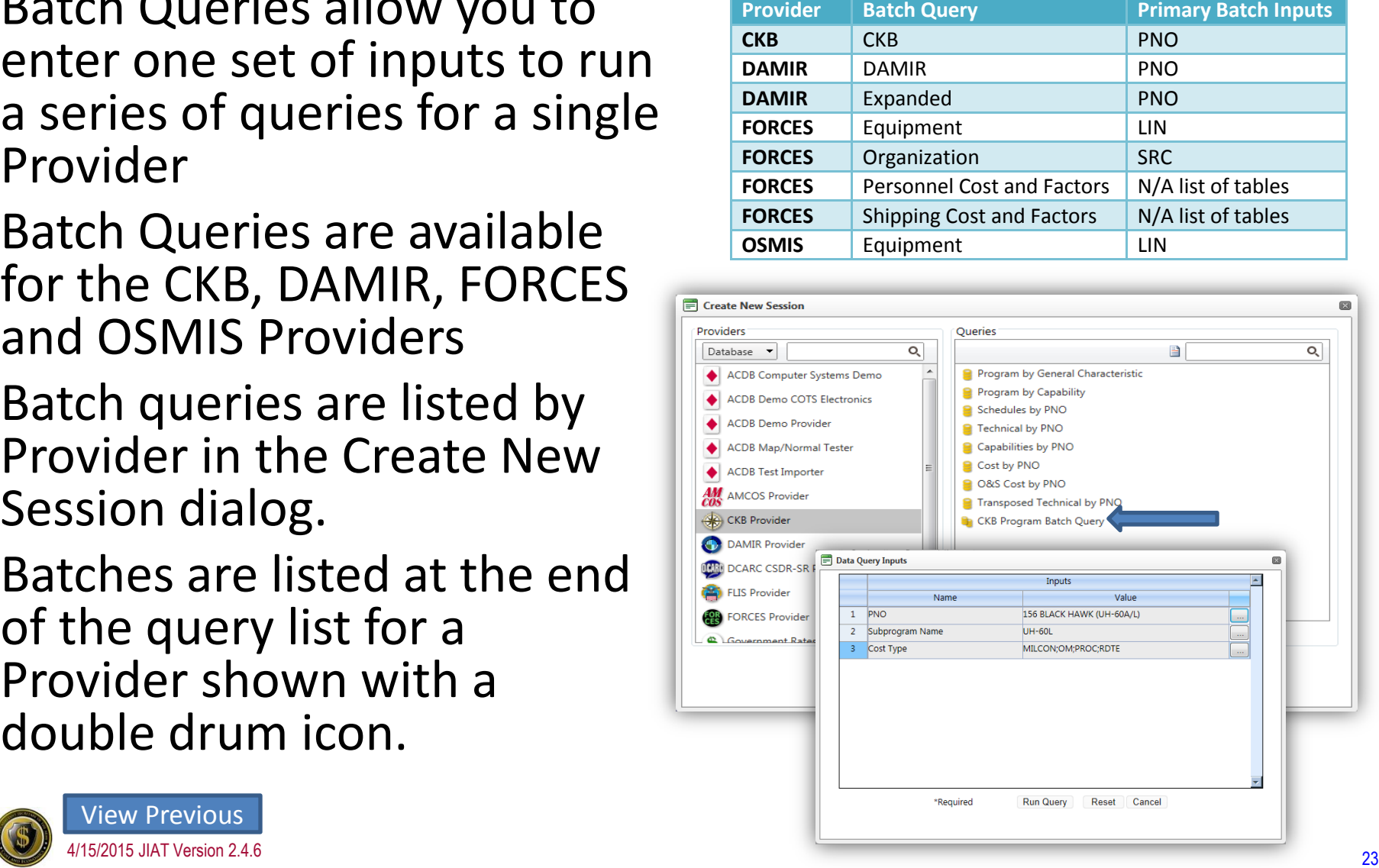

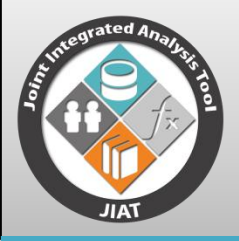

# Batch Query Steps

Steps to create a Batch Query:

- **Create New Session**
- **Select a Batch Query** JIAT will create the new session to store the queries
- **Enter Query Inputs Values for the Batch**  a list of common query inputs are provided. The list is generated across the batch; all inputs may not be used by all the queries in the batch.
- **Run Query**  JIAT adds query worksheets for each query in the batch
- **View the Batch Queries** – Use the worksheet tabs to navigate to the various queries in the batch.

View Previous

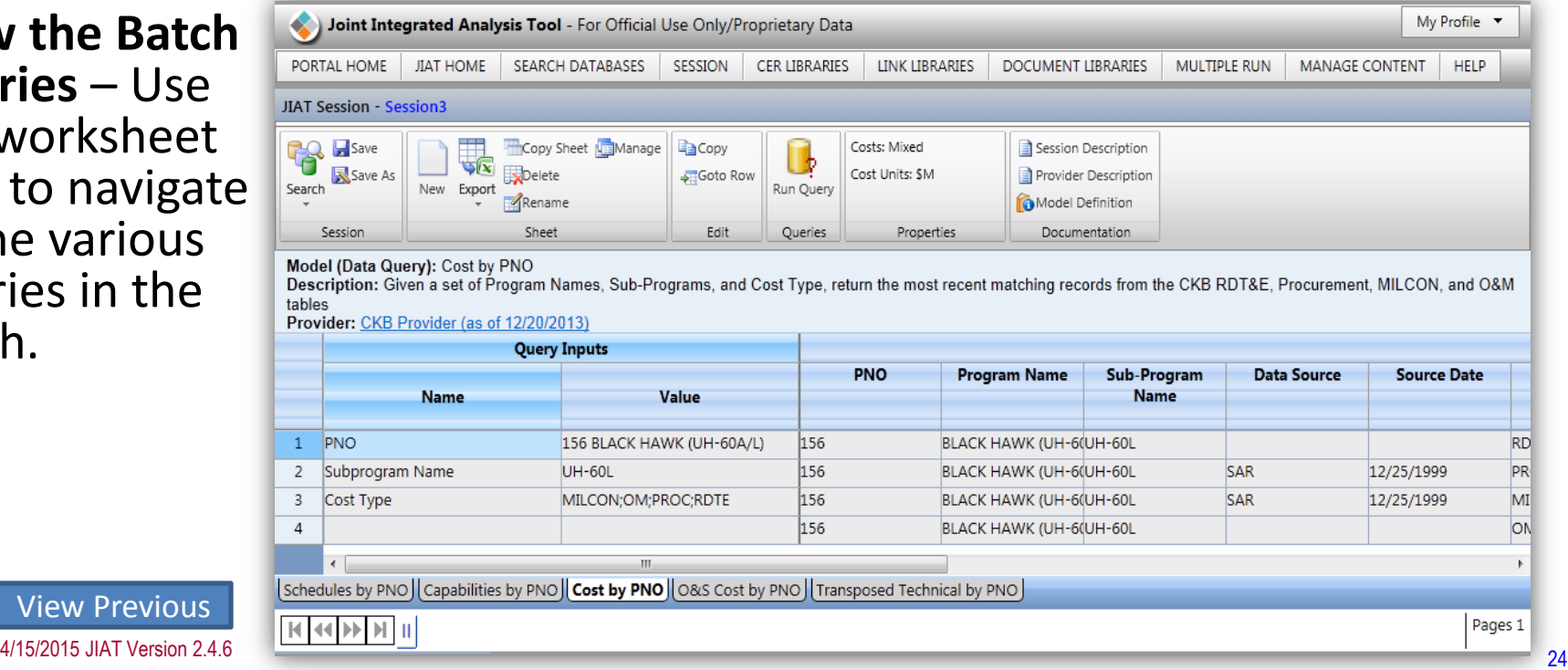

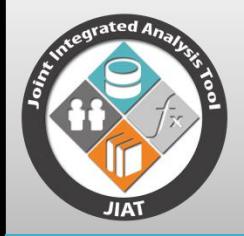

# **Ez Direct Database Access**

When you already know which database you want to work with use the database direct link tiles

**ODirect Link** Tiles open the Create New Session dialog with the Provider and base query preselected

<span id="page-24-0"></span>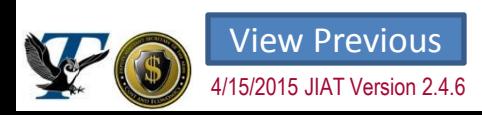

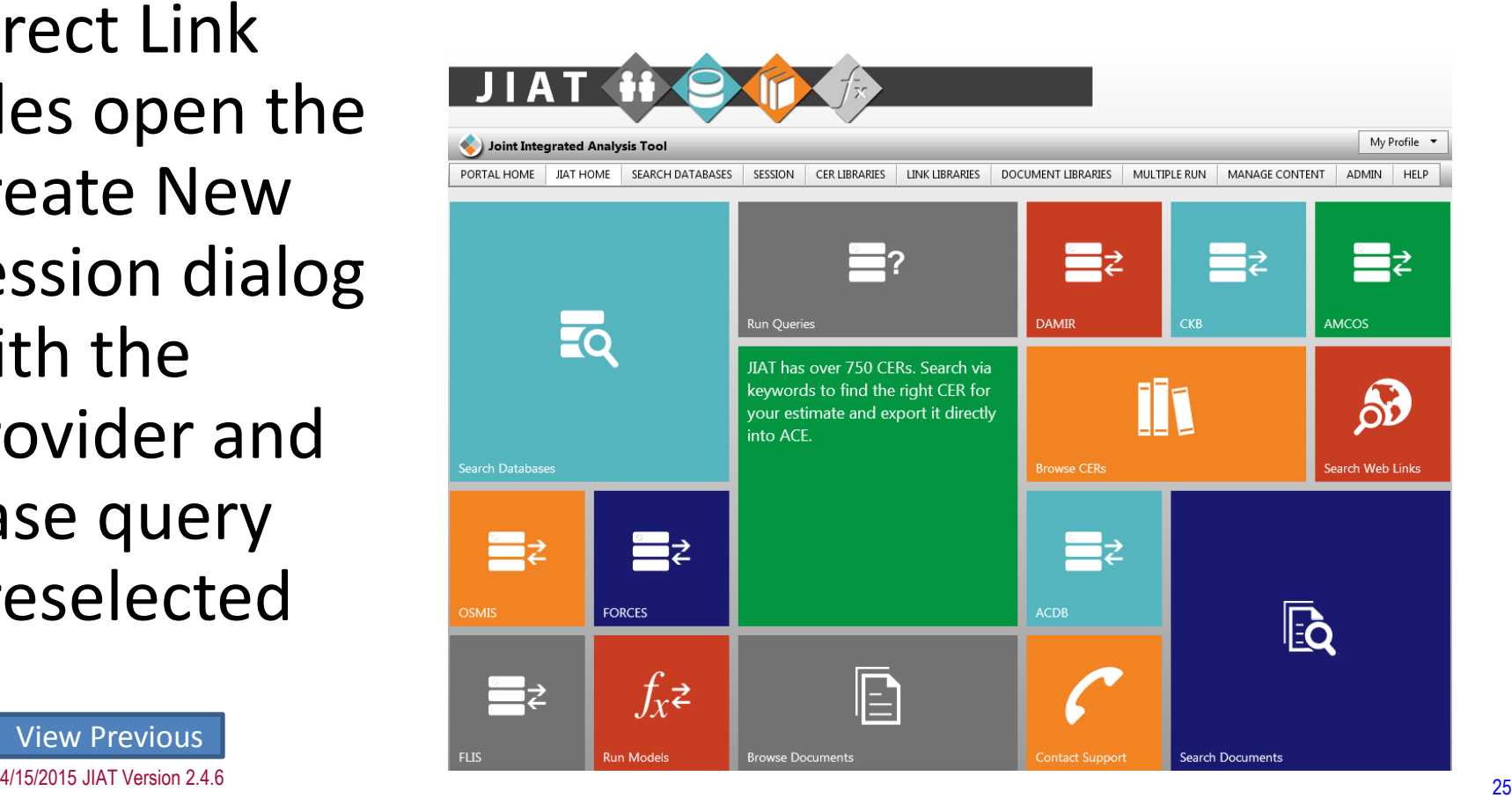

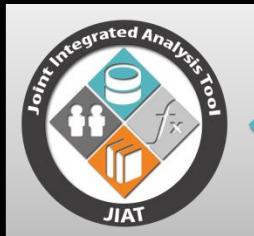

# ACDB Databases Hosted on JIAT

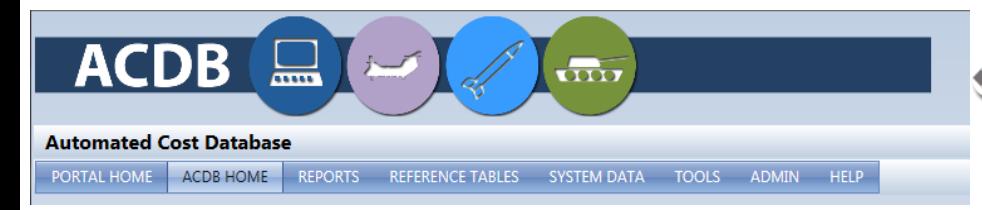

### **All Army sponsored ACDB** databases are available thru JIAT

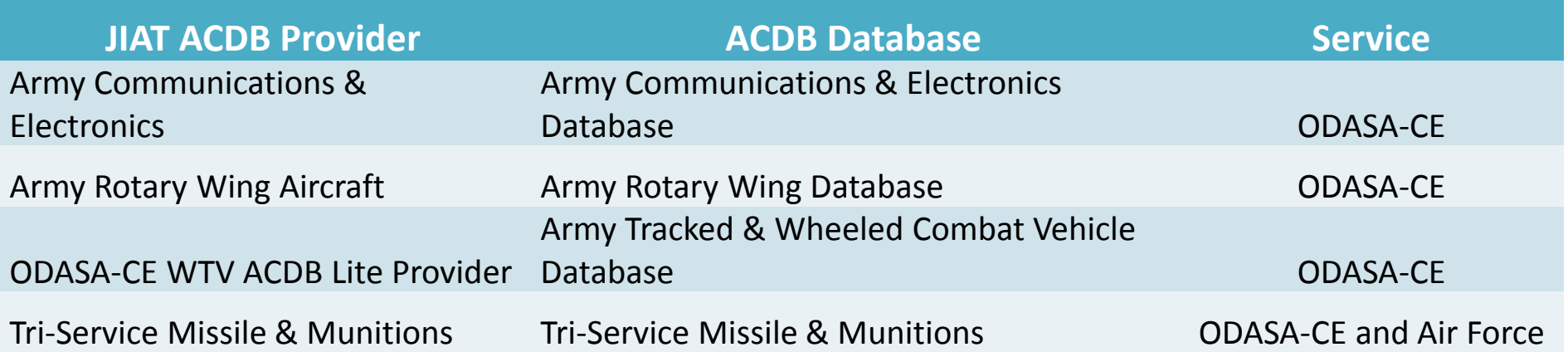

### JIAT website provides mapped and normalized ACDB data.

- User groups control which ACDB Providers the user has access to
- ACDB data is typically used for CER development and learning curve analysis
- <span id="page-25-0"></span>ACDB website under development
	- View Previous – New home for ACDB database construction and administration

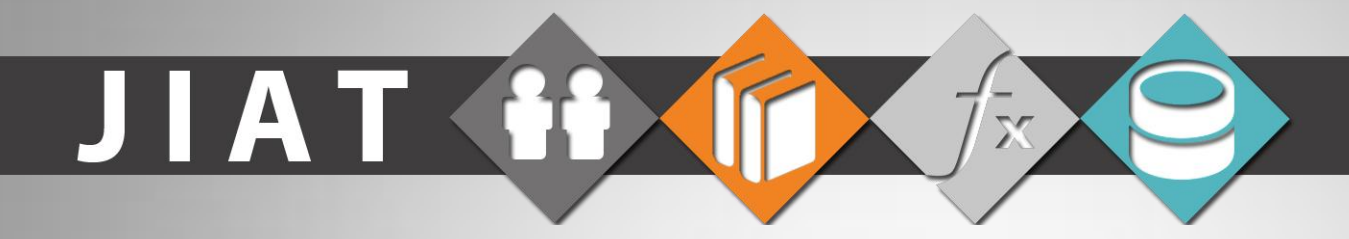

### **SEARCH JIAT DATABASES**

<span id="page-26-0"></span>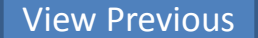

- **Ro** Search Databases
- **JIAT offers a unique feature to search for** information across all the JIAT hosted Provider databases
- $\bullet$  This feature streamlines the data collection process by eliminating unfruitful data searches
- JIAT allows various search types:
	- Program/System
	- Contractor Name and Number
	- Part LIN and NSN/NIIN
	- Part Name
- **The Search Databases feature can be accessed from** the dashboard, main JIAT menu or through the session ribbon
- The user can create a new search or run an existing search

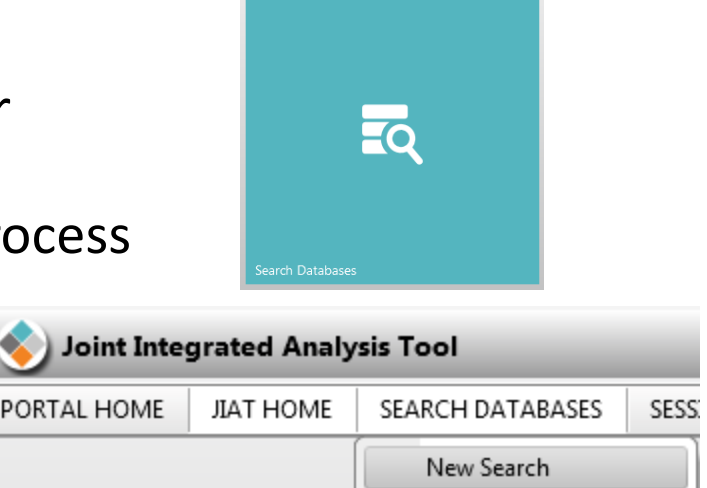

Existing Search

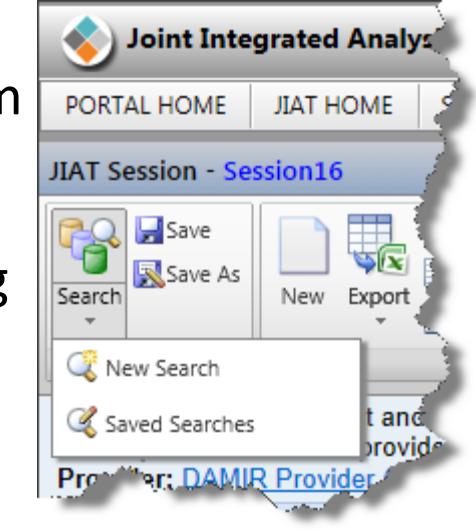

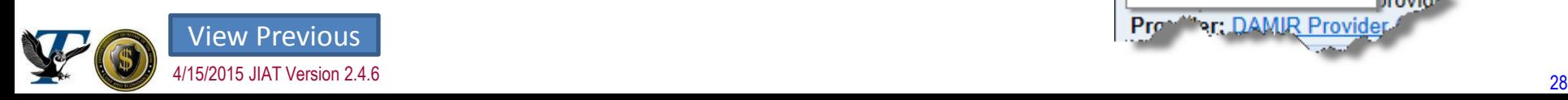

- IIAT accepts the following types of parameters for each search type:
- Program/System Search:
	- PNO
	- Program Name
	- Subprogram Name
	- System Name
	- System Long Name
	- MDS (Mission Design Series)
	- Model
	- Nomenclature
	- NSN/NIIN Search:
		- NSN
		- NIIN
		- Partial NSN or NIIN

<span id="page-28-0"></span>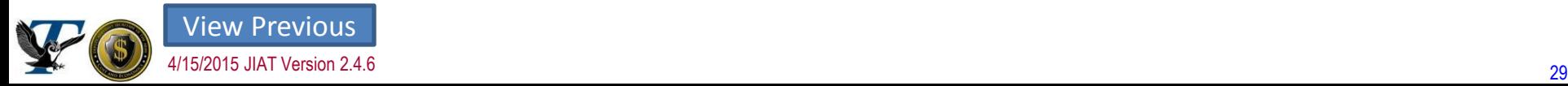

- Contractor Search:
	- Contract
	- Contractor
	- Manufacturer
	- Contractor # Search:
		- Contract
		- Contract Number
	- LIN Search:
		- LIN #
		- Partial LIN#
		- Modernized LIN #
- Part Name Search:  $\bullet$ 
	- Technical Part
	- Technical Data
	- Technical Part Name
	- Task
	- Part Number
	- Nomenclature
	- CTA Item Nomenclature
	- LIN Nomenclature
	- Modernized LIN Nomenclature

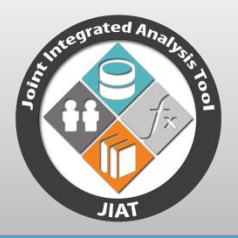

## Search Operation

- Select a Search Type  $\bullet$
- Enter a search value and click "Search" to see a list of all the queries that contain data for the specified value
- The parameter name and value are listed in a grid for each query, followed by whether the item is an input  $\bullet$ and/or output to the Provider Query
- Select an item and click "New Model" to open the session sheet and run a query  $\bullet$
- Additional Tips:
	- Refer to the search description for assistance with identifying meaningful search values
	- Use the search options to search for exact matches
	- Use the Excel Icon to Export the search results list to an Excel spreadsheet

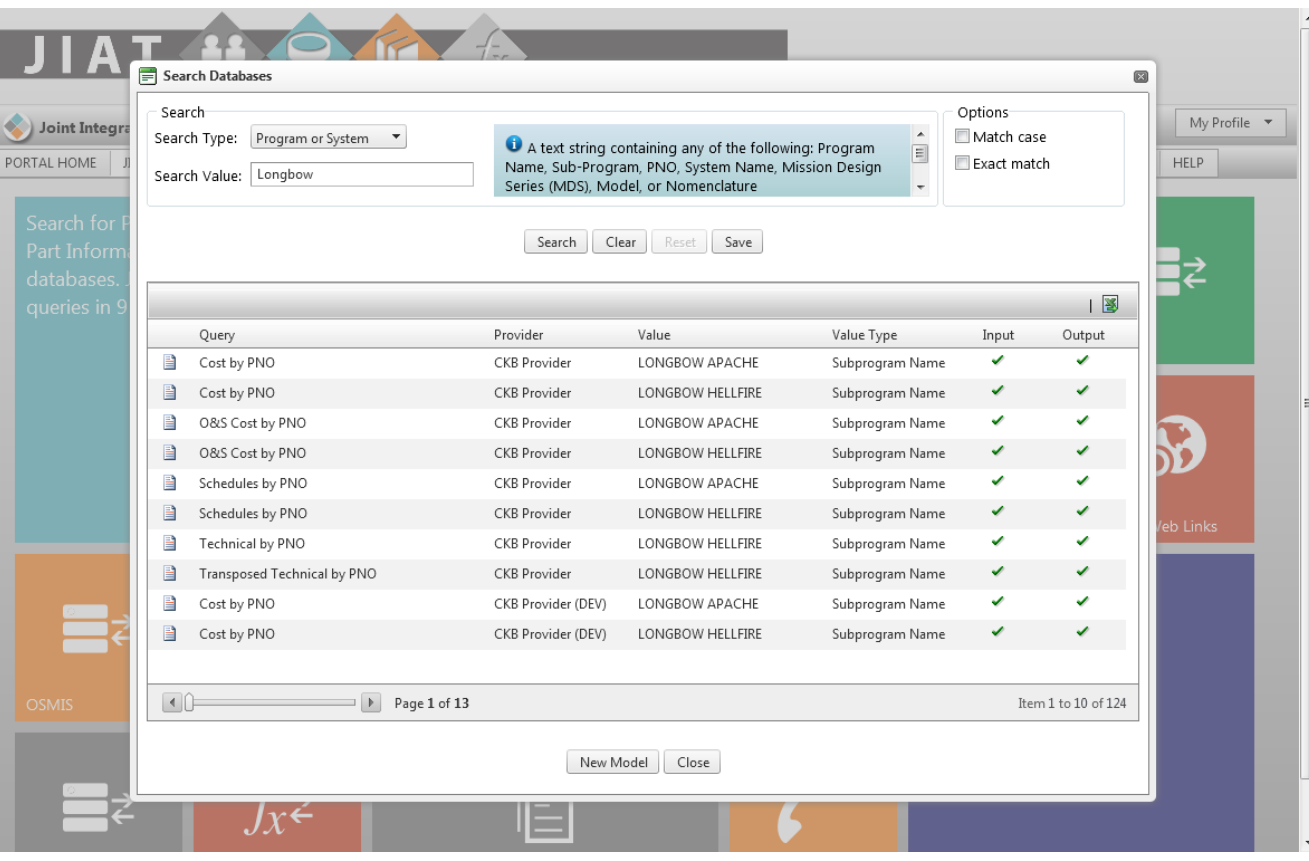

<span id="page-29-0"></span>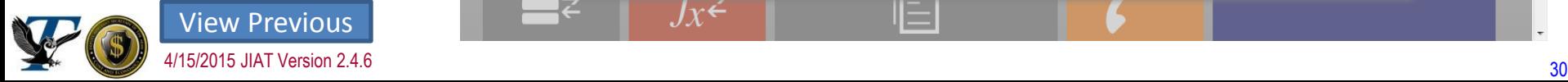

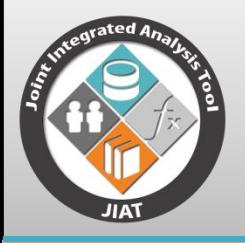

# Running Search Queries

Once "New Model" is clicked on the "Search Databases" dialog, the session sheet opens for you to run a query and locate data for the search value

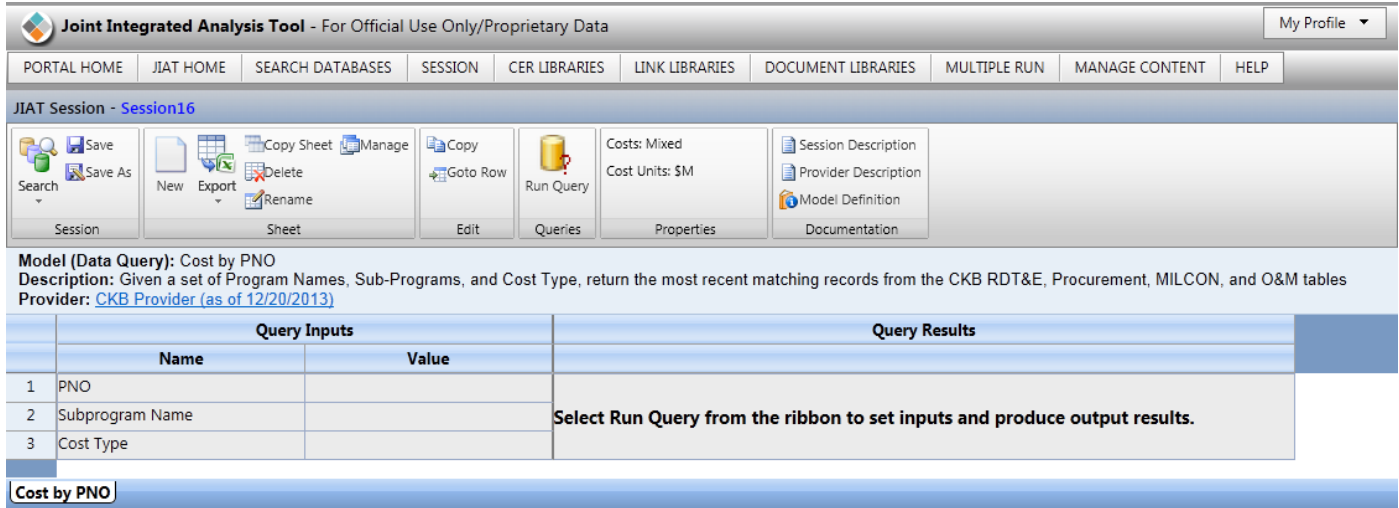

- Click the "Save" button on the "Search Databases" dialog to save a search (see the earlier slide)
- Saved searches can be accessed at a later time via the "Existing Search" item on the Search Databases menu

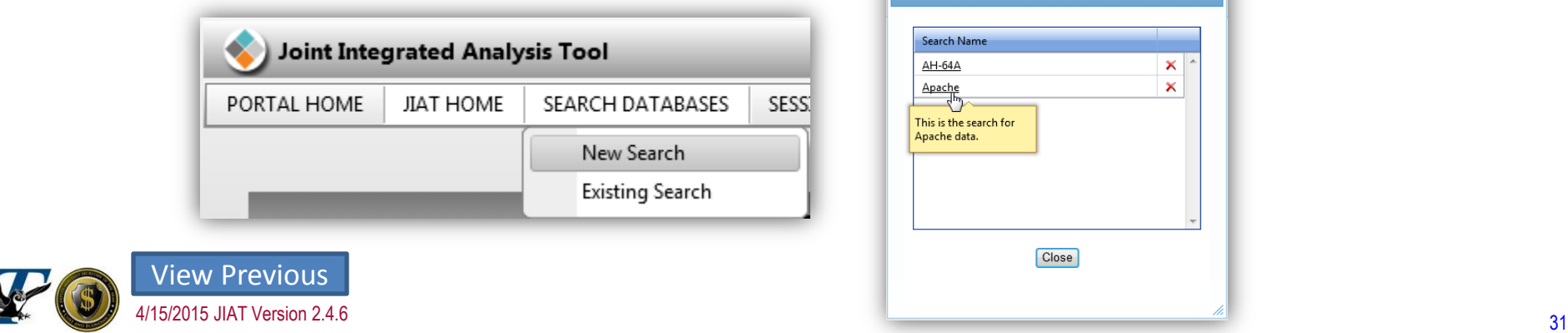

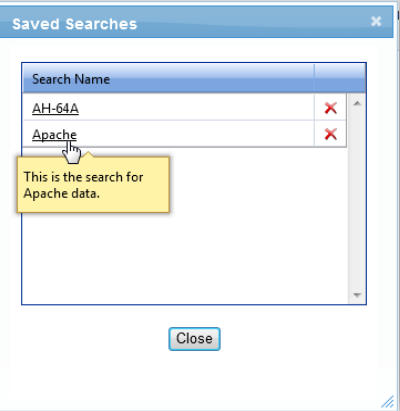

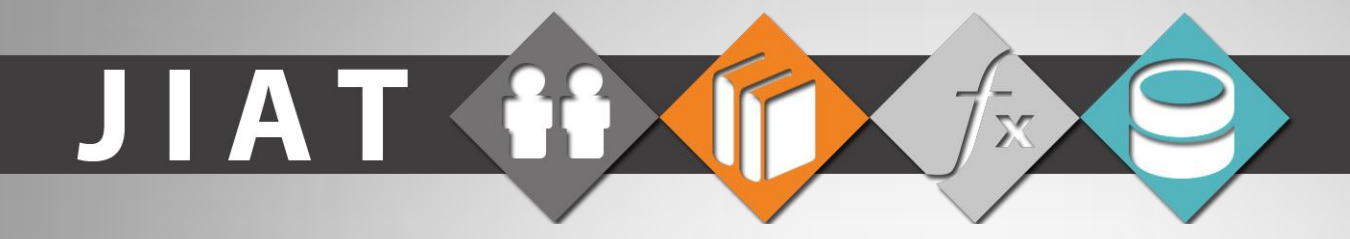

### **EXPORT JIAT DATABASE CONTENT**

<span id="page-31-0"></span>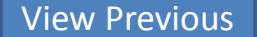

## Export JIAT Data

- Data from a JIAT sheet can be viewed in external sources
- ◆ On the Sheet menu of the ribbon, click Export>Export to Excel to view the results of the current sheet in Excel
	- Useful when there are more than 20 rows of results
- Click Export>Export to CO\$TAT to view data query results in a CO\$TAT datasheet
	- Results can be analyzed in CO\$TAT to develop CERs, factors, and learning curves
- Click Export>Export to ACE to view data query results within ACE
	- Results can be integrated into an ACE estimate

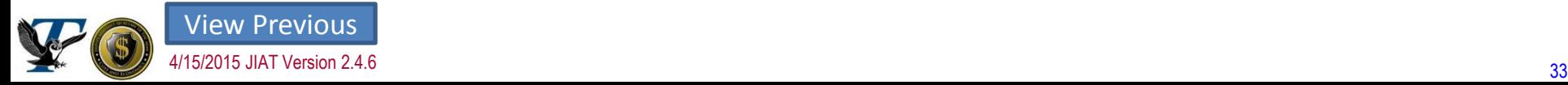

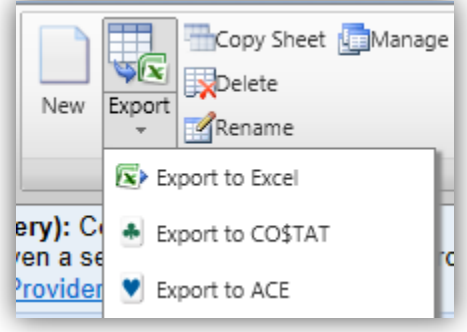

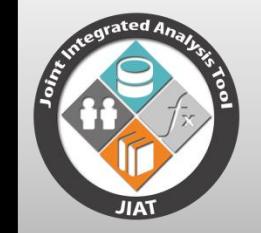

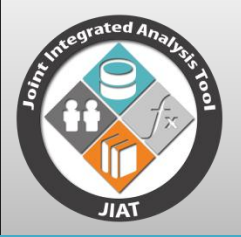

### Export to Excel

- Export to Excel copies the session data from your browser to an Excel workbook
- Multiple Session sheets can be exported at a time
- The benefits of Export to Excel are:
	- Quick way to save JIAT Query data to your desktop
	- Excellent to view more than 20 rows of query results in one view
	- Easy to perform simple analysis on the data like, calculating average unit cost

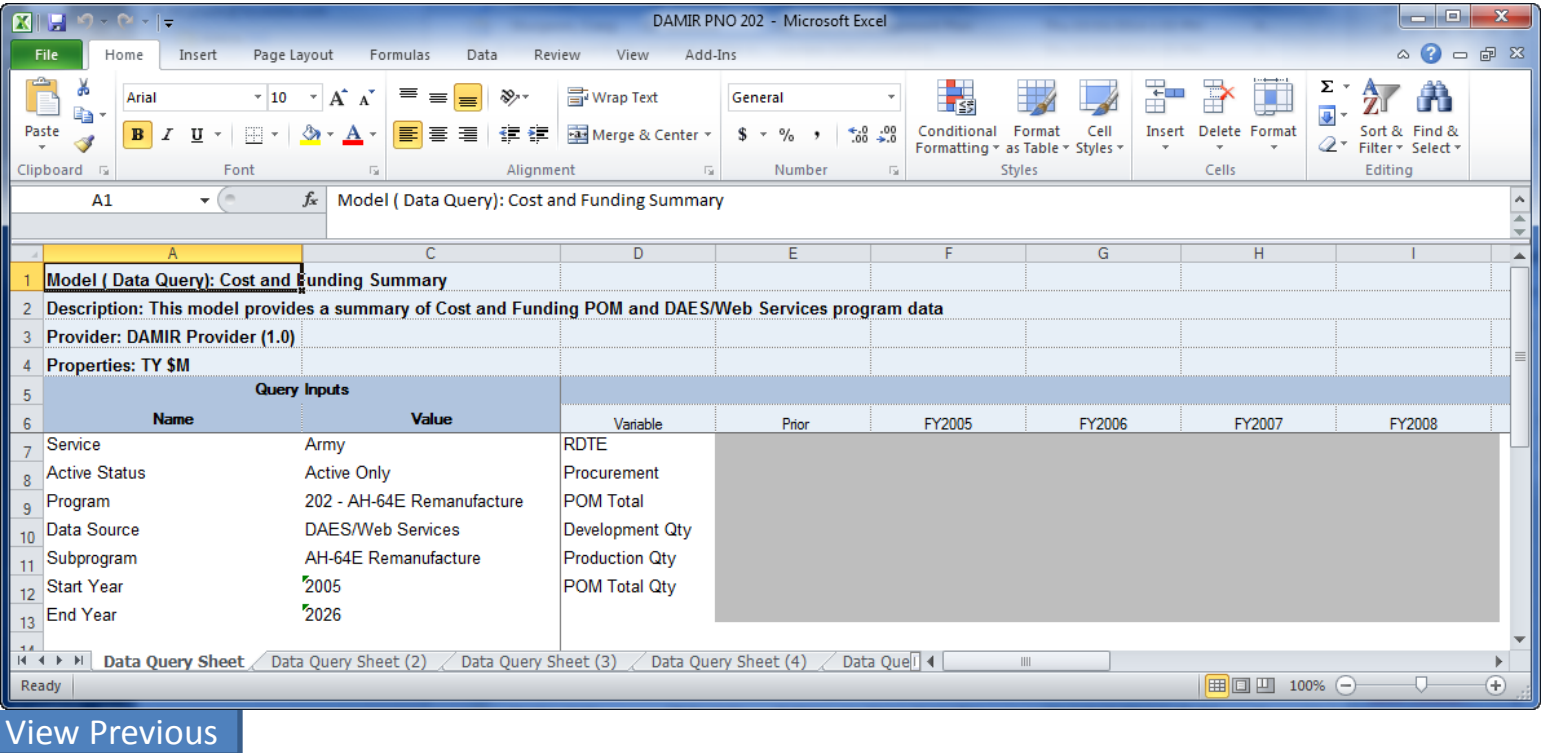

<span id="page-33-0"></span>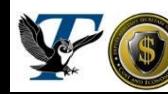

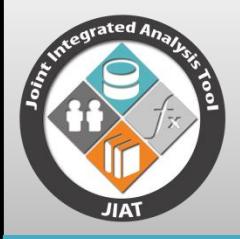

# Analyzing JIAT Data in CO\$TAT

- Several of the JIAT data queries can be exported to a COSTAT dataset worksheet
- Use CO\$TAT to analyze a dataset and calculate a factor, regress a CER, or develop a learning curve

<span id="page-34-0"></span>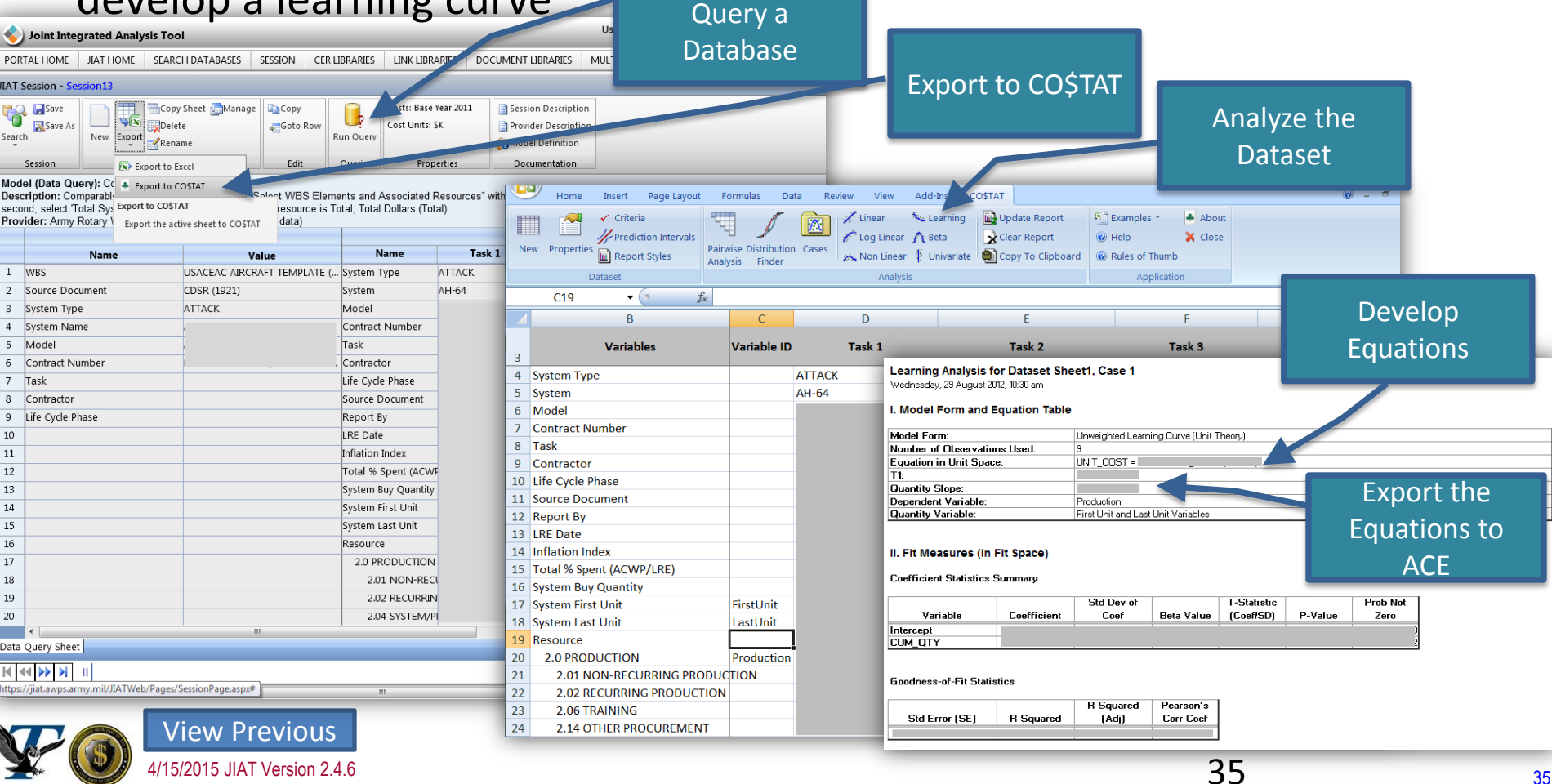

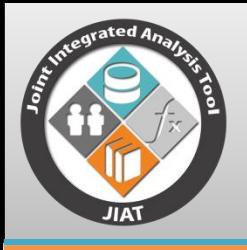

### Use JIAT Data Directly in ACE Estimates

- Several of the JIAT data queries provide source data that can be used directly in estimates. Databases like AMCOS, FORCES, and the Government Rates Provider can be queried and copied into an estimate
- JIAT Data is imported into Standard ACE columns and ACE DECs

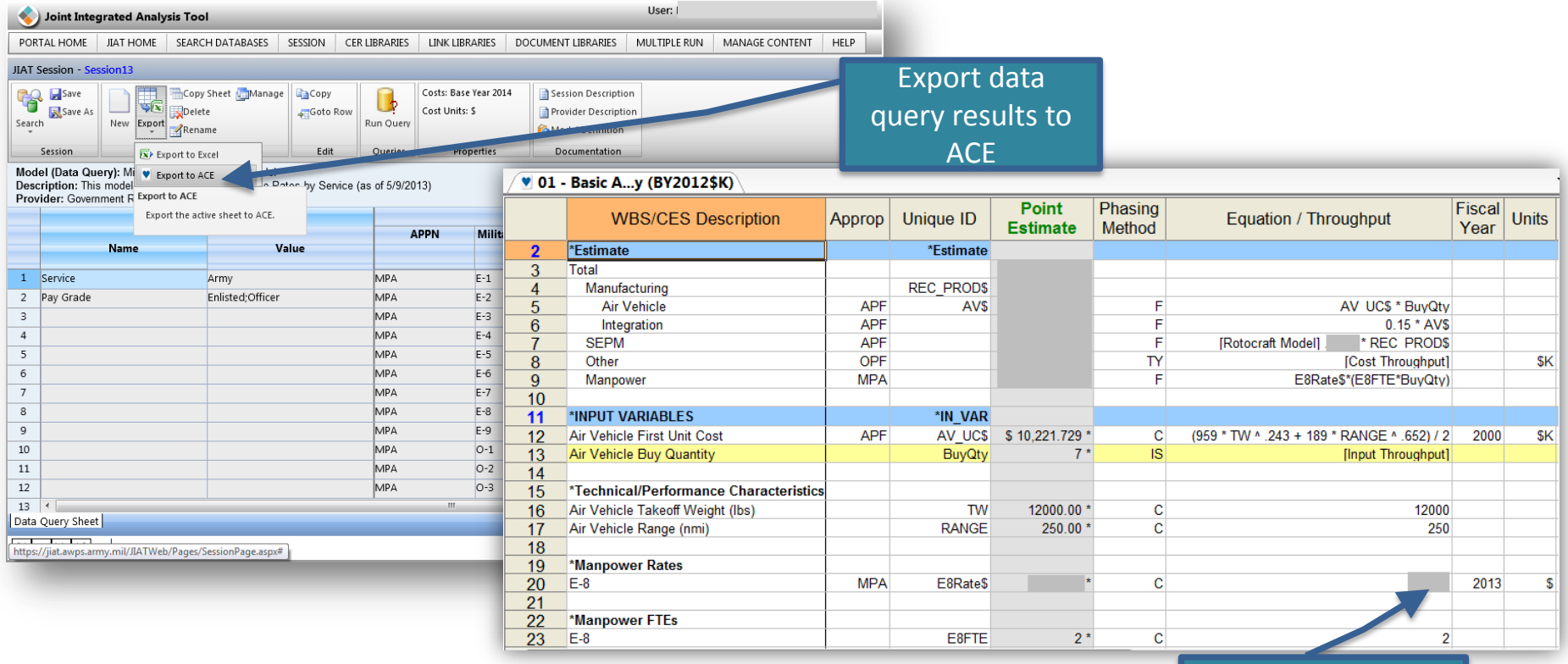

<span id="page-35-0"></span>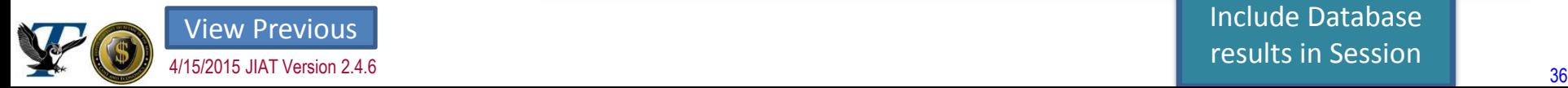

Include Database results in Session
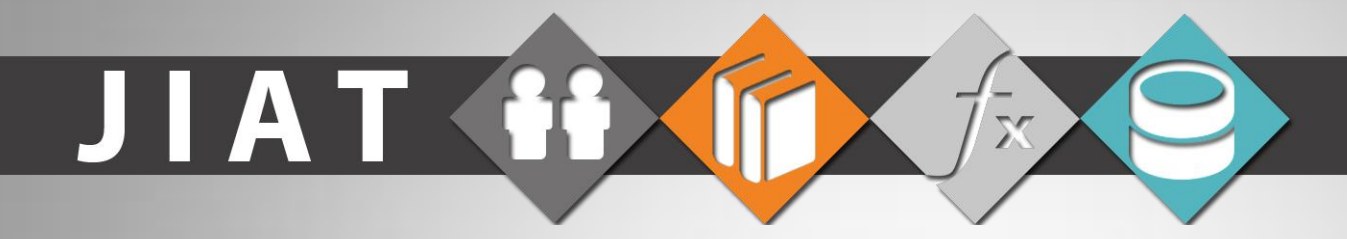

#### **JIAT LIBRARIES**

View Previous

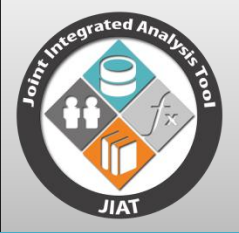

# JIAT Libraries Summary

#### **CER Libraries**

- Aircraft and Unmanned Aircraft Systems
- C4ISR
- Combat Vehicles
- Future Combat Systems O&S
- Ground Vehicles Library
- Missile Blue Book
- Missiles Library
- Ground Based Interceptor

Library content summary as of 15 April 2015 Library content continues to expand

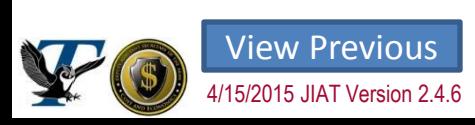

#### **Web link Libraries**

- General Cost Estimating Sites
- ODASA-CE Aircraft Information Deskbook
- Test & Evaluation and Systems Engineering
- US Missile System Information

#### **Document Libraries**

- CKB Analysis Tools
- JIAT Website Users
- ODASA-CE Cost Studies
- US Army Environmental Command
- CMPR

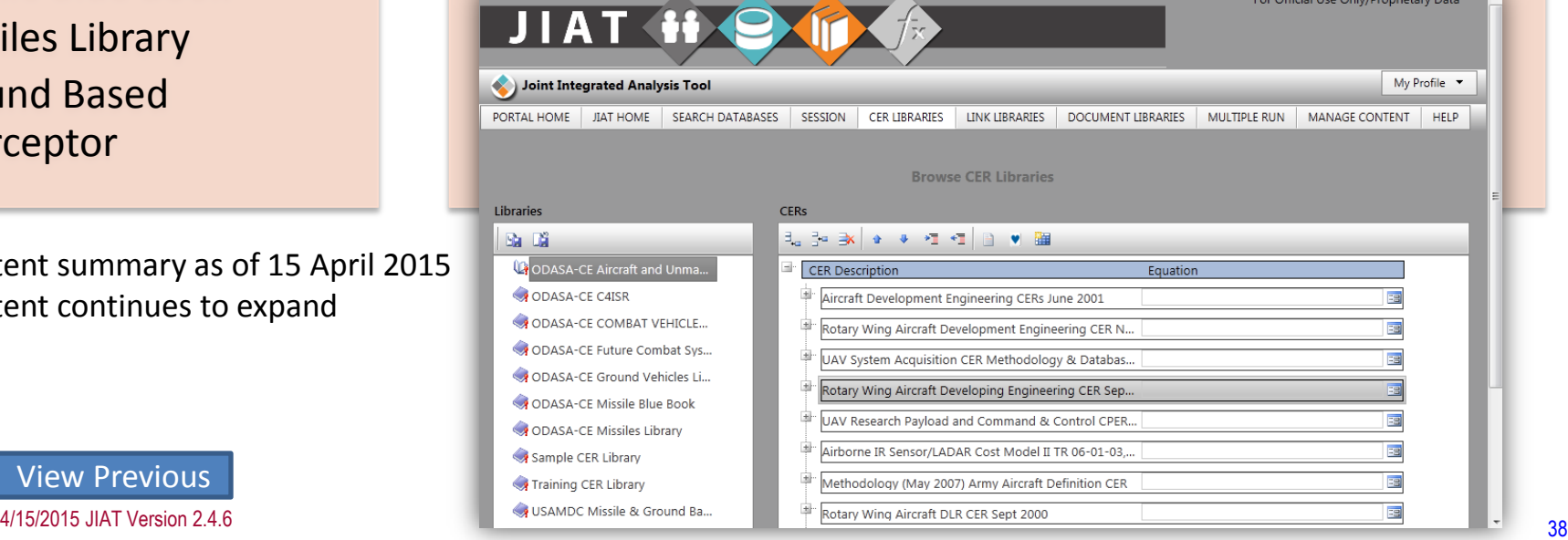

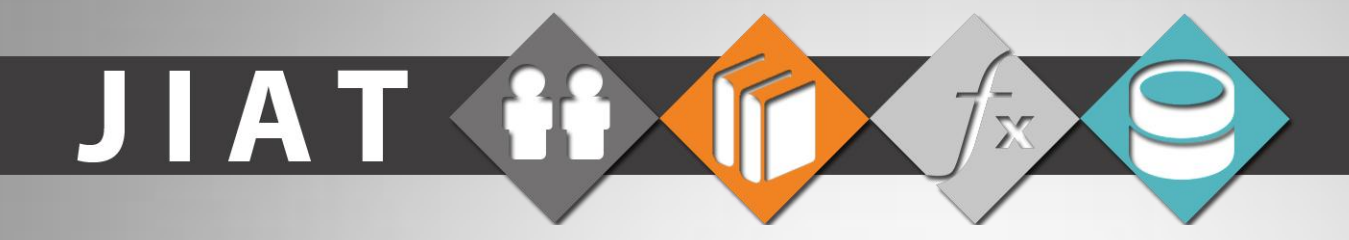

#### **JIAT CER LIBRARIES**

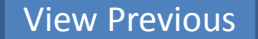

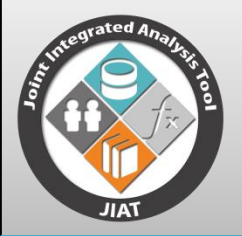

#### CER Libraries

- JIAT includes the ability to host CER libraries  $\bullet$
- CERs can be loaded into JIAT by users with contribution privileges  $\bullet$
- CER listings can be organized in various libraries
- Different user groups can have access to individual libraries  $\bullet$
- There are three possible sub-menus under the CER Libraries tab. Depending on your  $\bullet$ permissions, you may only see the first two.
	- Browse CER Libraries look through libraries and view/edit/add CERs in new or existing libraries
	- Search CER Libraries look for a specific CER by phase or subject
	- Manage Keywords add/edit a keyword (note that the Manage Keywords menu can be accessed only by users with the "KeywordAdmin" role)

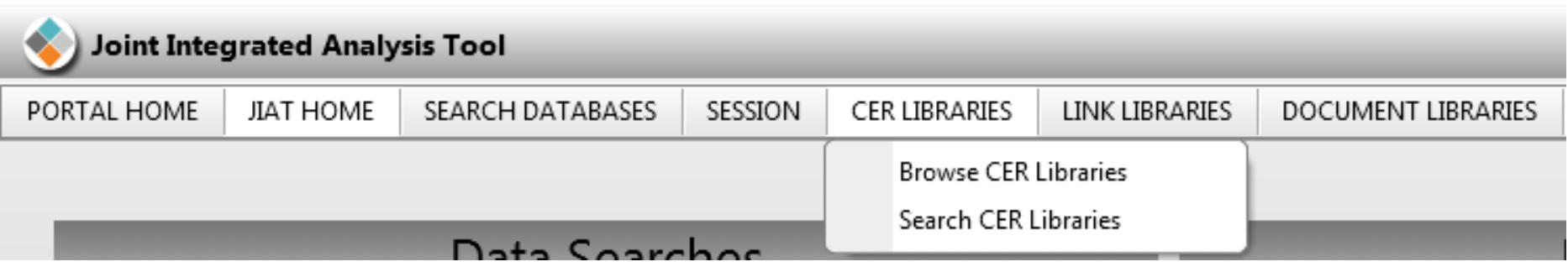

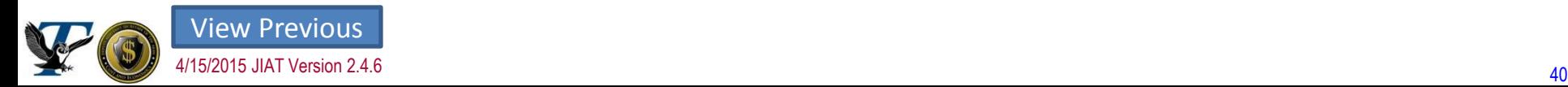

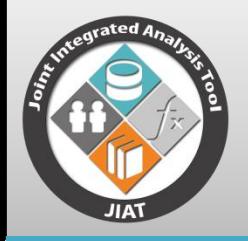

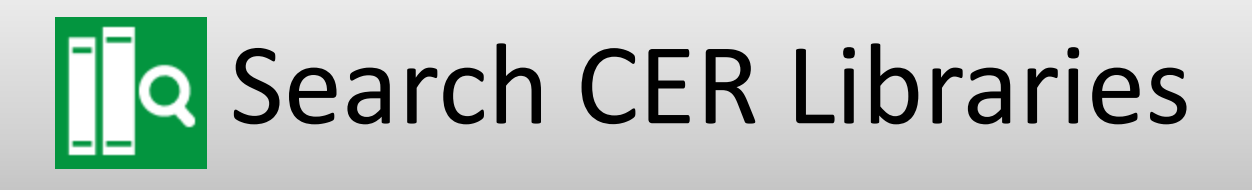

#### **• The "Search CER Libraries" menu** item allows one to look for a CER by phase or subject

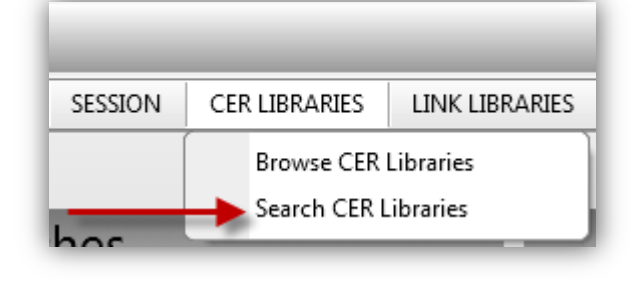

O Click the Search icon (4) to begin

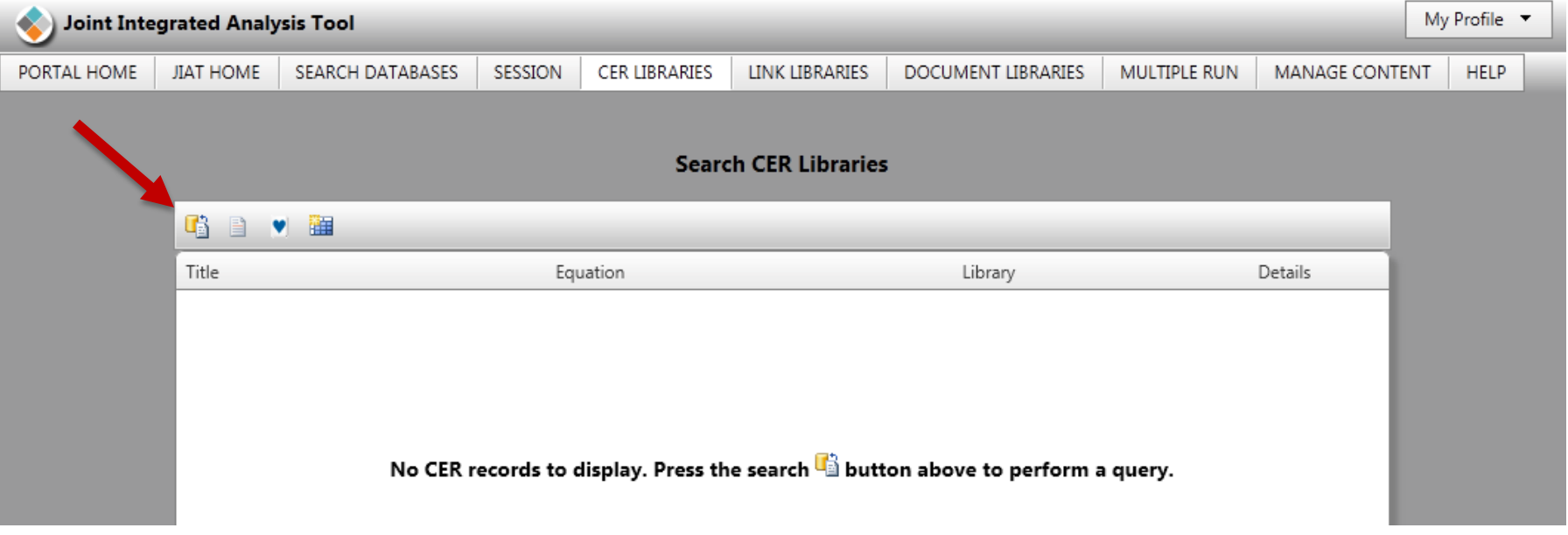

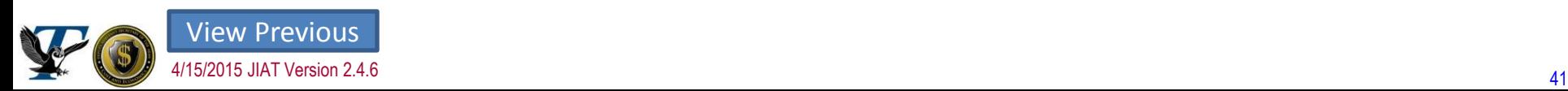

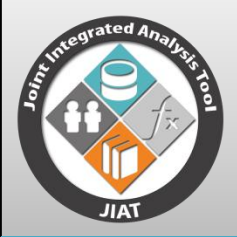

## Search CER Libraries

- $\bullet$  Select which library(s) to search
- $\bullet$  Specify a title, phase, or subject if desired to narrow the results
- Click the Search button to view the results
- **♦** Once the results are returned, click the icon to the right of the CER ( $\equiv$ ) to view the CER details
- $\bullet$  Select a CER and click the notepad ( $\Box$ ) to view the definition

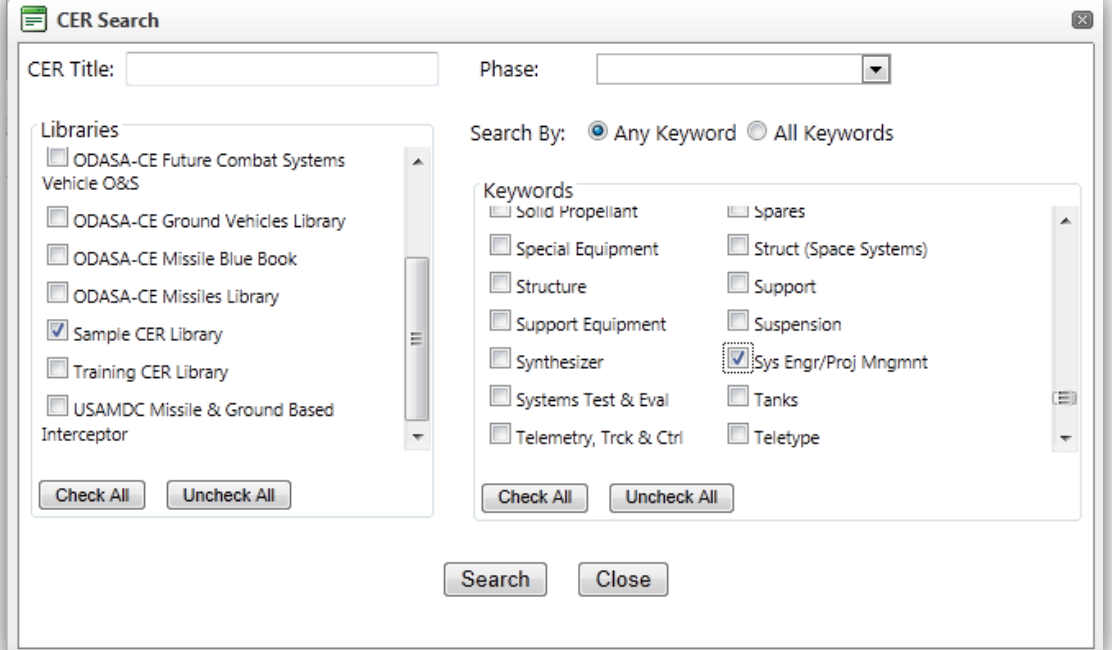

#### **Search CER Libraries**

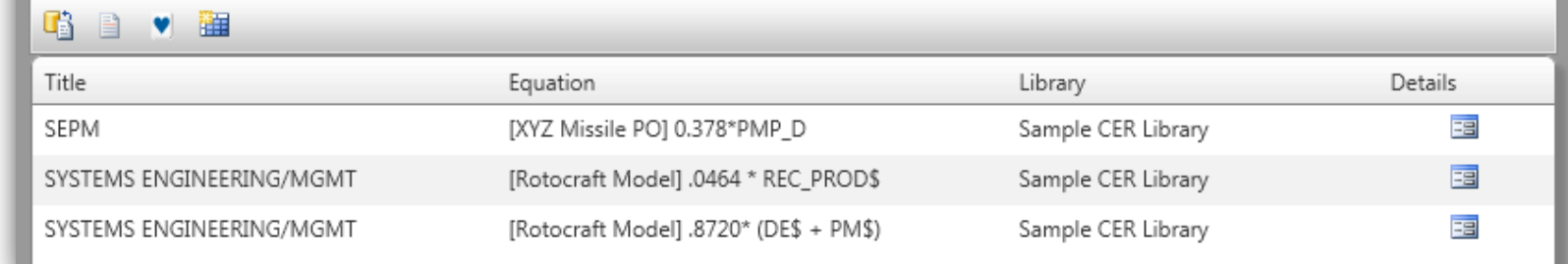

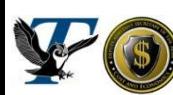

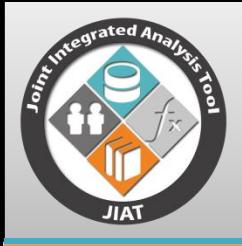

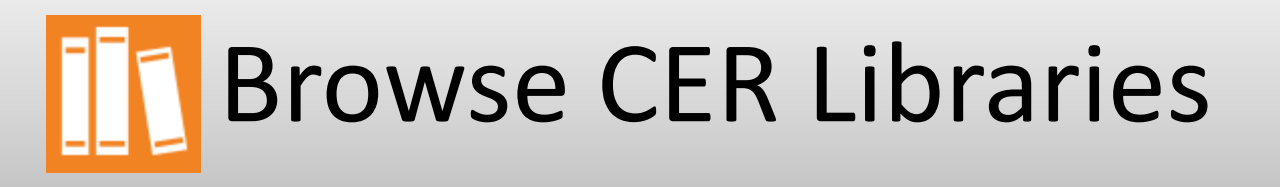

- The CER Libraries that are available to you depend on your permission settings
- Click a library on the left to view associated CERs
- $\bullet$  Using the export icon ( $\bullet$ ) on the left side of the JIAT page, libraries can be exported to a .zip file, which can then be viewed in the ACEIT Librarian

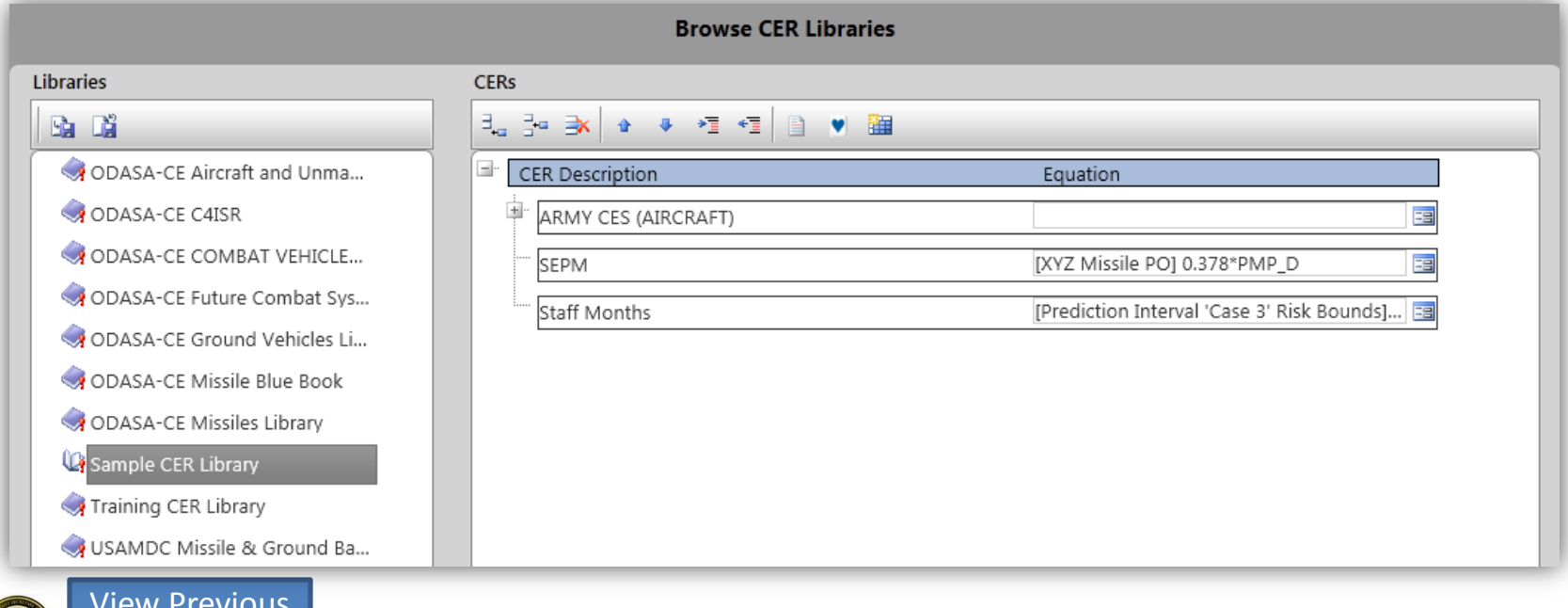

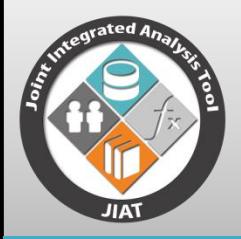

## Browse CER Libraries

- Select a CER and click the notepad icon  $(\Box)$  to view the definition
- $\bullet$  Click the icon to the right of the CER ( $\bullet$ ) to view the CER

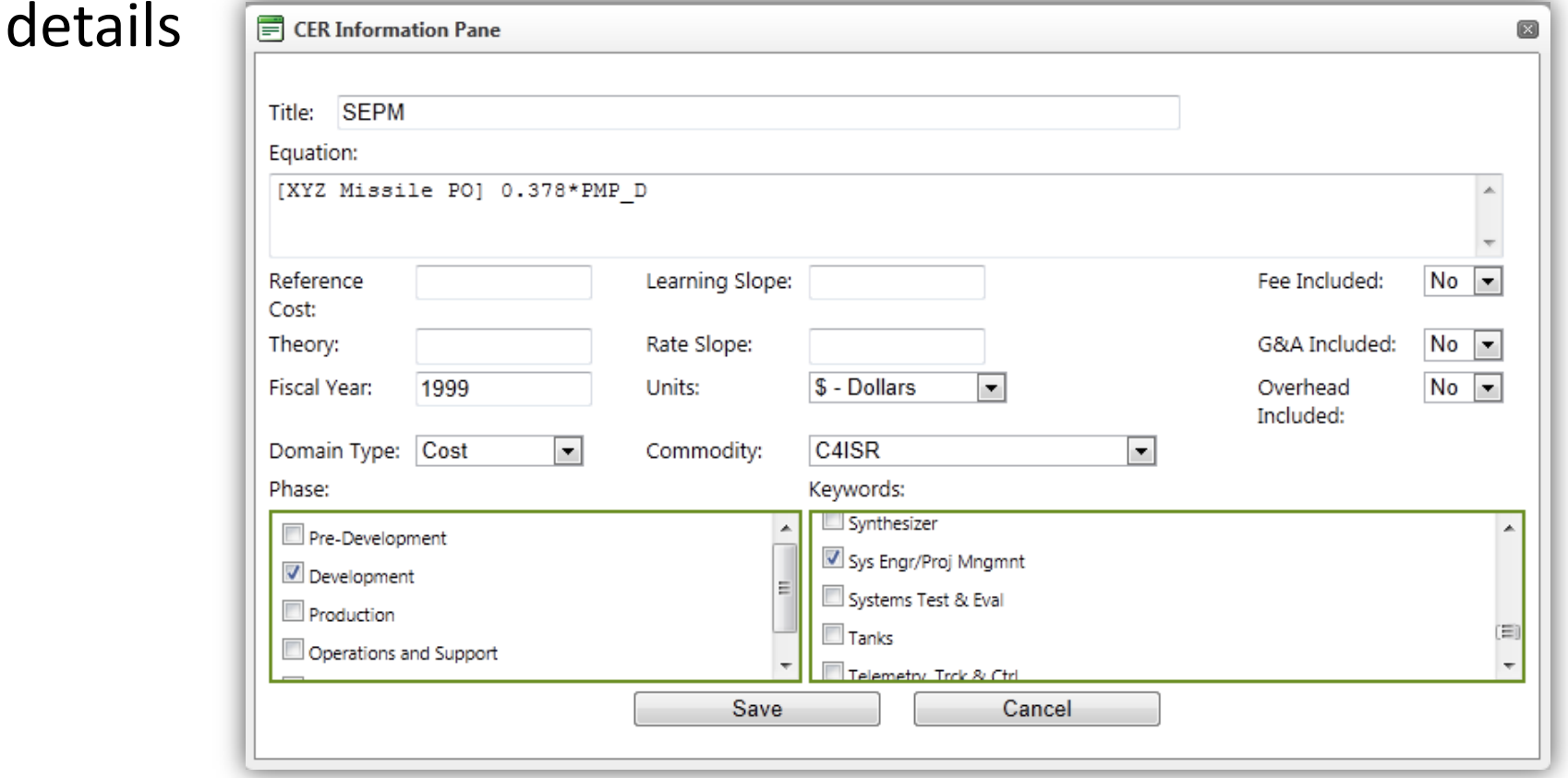

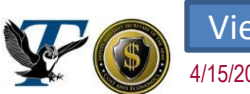

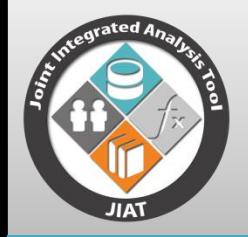

## CER Model Runner

#### • The CER Runner allows you to run the CER with sample inputs

– Understand the sensitivity of the CER to various parameter inputs

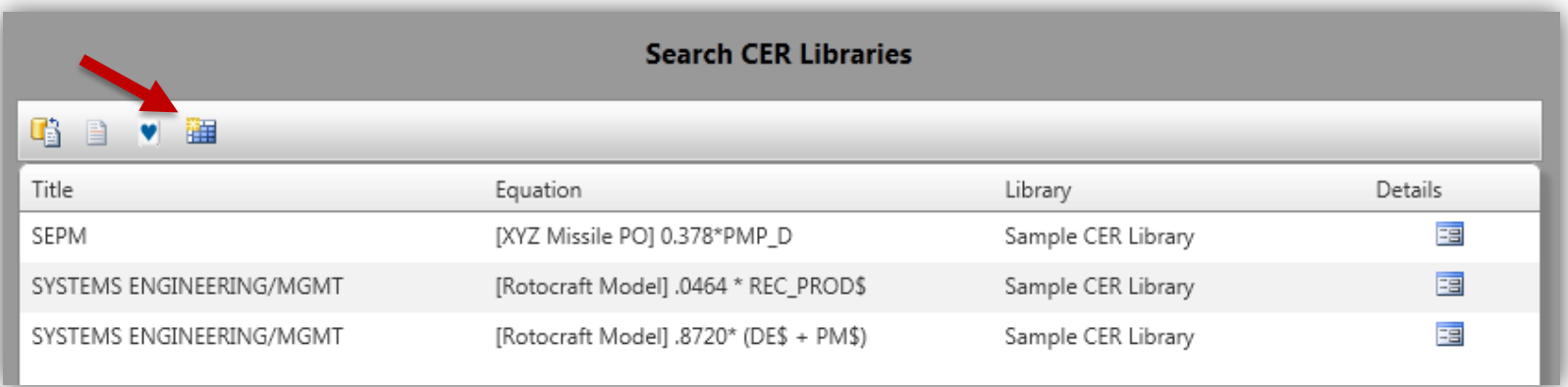

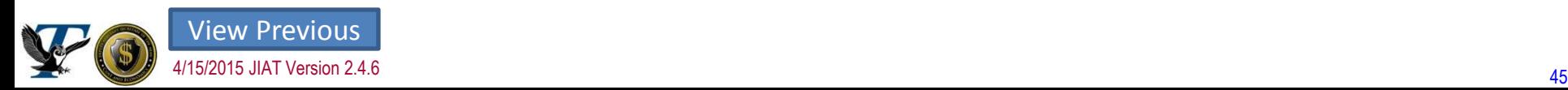

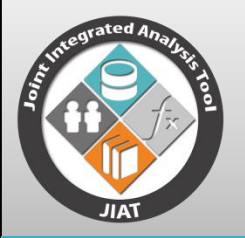

#### Run a CER

- The CER Runner is shown below in Non-Time Phased mode  $\bullet$
- The interface consists of four main sections:  $\bullet$ 
	- Model title lists the CER and the CER or model description
	- Operational buttons lists the properties, documentation, and other functions related to the CER
	- Model variables shows the model output and input variables and their appropriation and units (if applicable)
	- Cases accepts input values into the CER and shows the results upon calculation

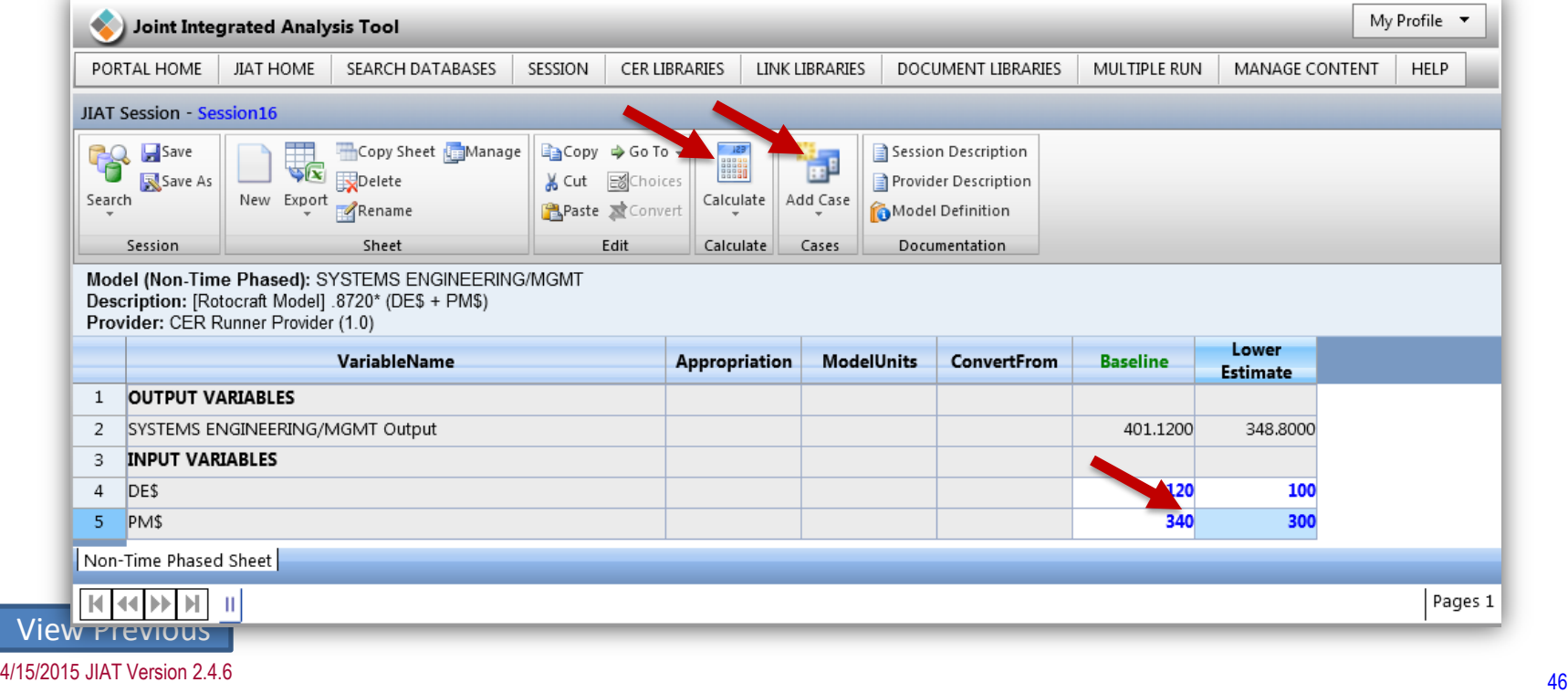

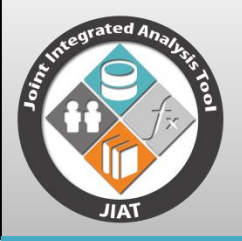

# Exporting CERs to ACE

- CERs can be copied to ACE from the "Browse CER Libraries" or the "Search CER Libraries" pages
- Select a CER and click the ACE button ( $\blacktriangledown$ )

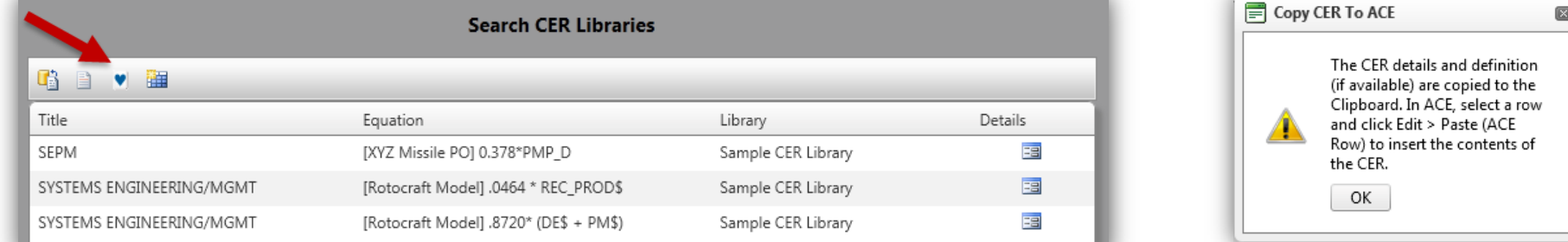

- Within ACE on the Home Ribbon select Paste> Paste (ACE Row) Text Only
- The CER Equation is pasted in the Equation/Throughput column
- Any other details (such as the year and units) are pasted in the appropriate columns in ACE
- The model definition (if available) is pasted as the Methodology Description

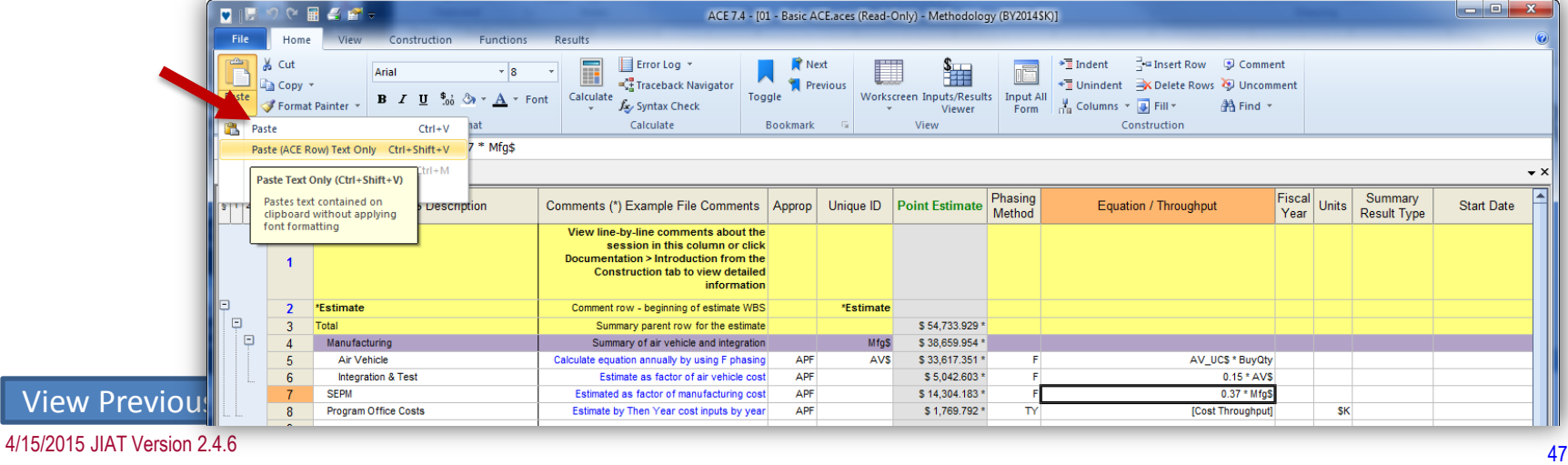

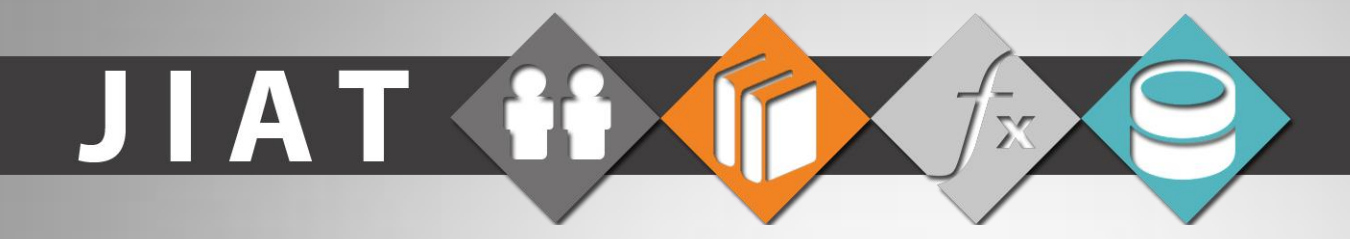

#### **JIAT WEB LINK LIBRARIES**

View Previous

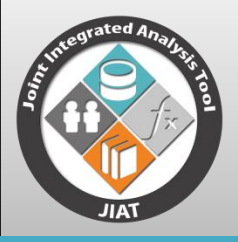

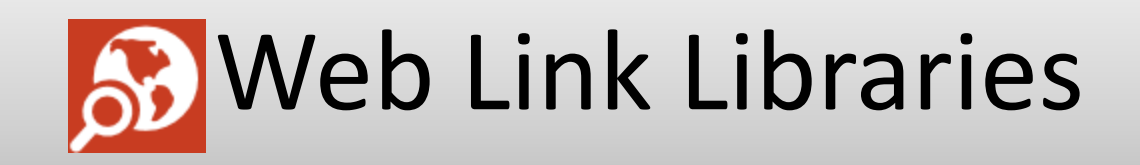

- JIAT web link libraries provide the JIAT user community the capability to create, browse, and  $\bullet$ search libraries of web addresses
- Different user groups can have access to individual libraries  $\bullet$
- There are three possible sub-menus under the Link Libraries tab. Depending on your permissions, you may only see the first two
	- Browse Link Libraries look through libraries and view/edit/add web links in new or existing libraries
	- Search Link Libraries look for websites by keyword
	- Manage Keywords add/edit a keyword (note that the Manage Keywords menu can be accessed only by users with the "KeywordAdmin" role)

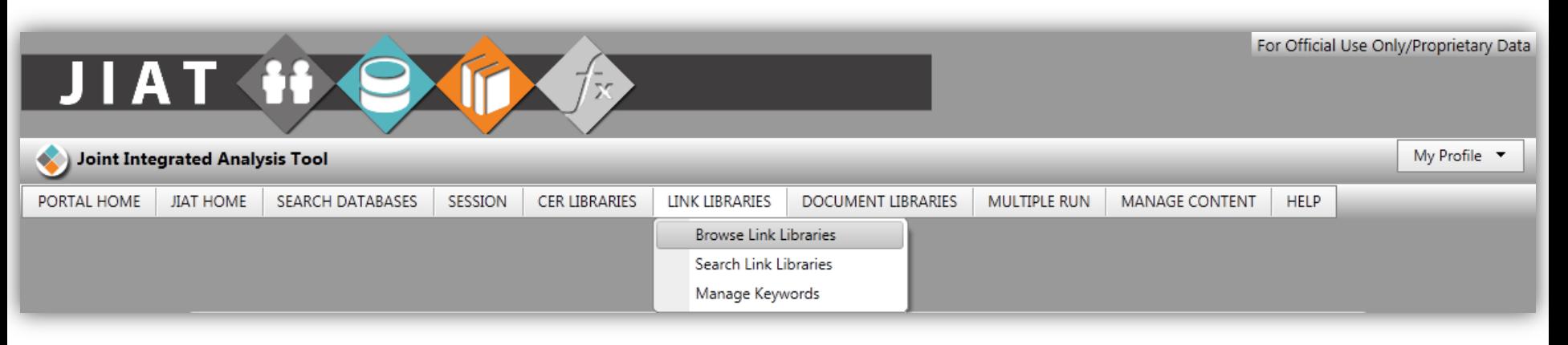

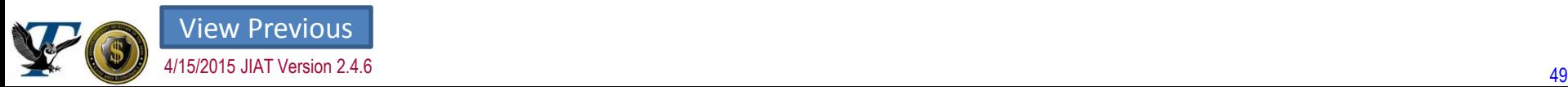

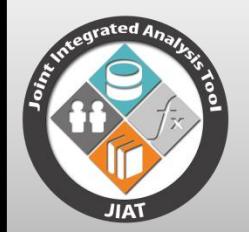

# JIAT Web Link Library Listings

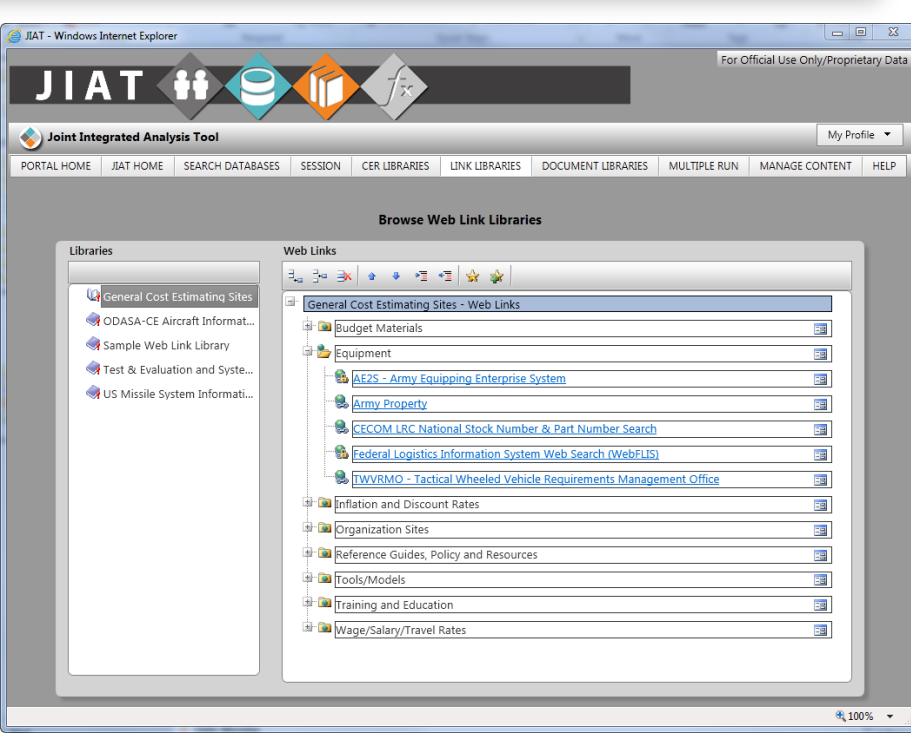

Excellent source for novice analysts to learn about cost estimation resources

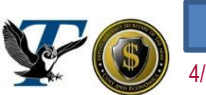

View Previous <sup>50</sup> 4/15/2015 JIAT Version 2.4.6

- **General Cost Estimating Sites** JIAT Includes three link libraries:
	- General Cost Estimating Sites
	- US Missile System Information
	- ODASA-CE Aircraft Information Deskbook
	- Test & Evaluation and System Engineering
	- **General Cost Estimating Sites:** 
		- Cost estimating information
		- Over 150 Sites
	- Sites provide:
		- Policy and procedures
		- Best practices and guidance
		- Standards and methods
		- Organizational information
		- Reference Guides, Policy and Resources

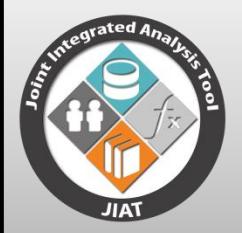

# Commodity JIAT Link Libraries

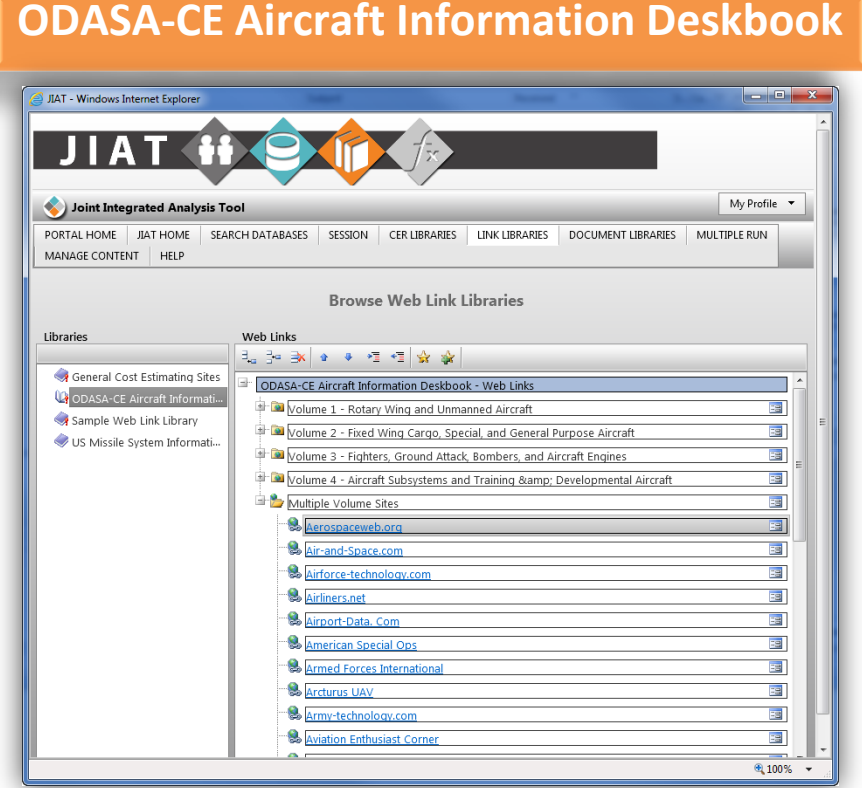

- Sites provide images and information about aircraft and aircraft components
- Includes Four Volumes
	- Helicopters and UAVs
	- Cargo, Surveillance and commercial planes
	- Fighter jet, Bombers and Aircraft Engines
	- Other Aircraft subcomponents and Trainers and simulators
	- View Previous Excellent source to learn about military aircraft

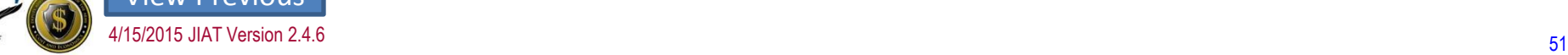

#### **US Missile Systems**

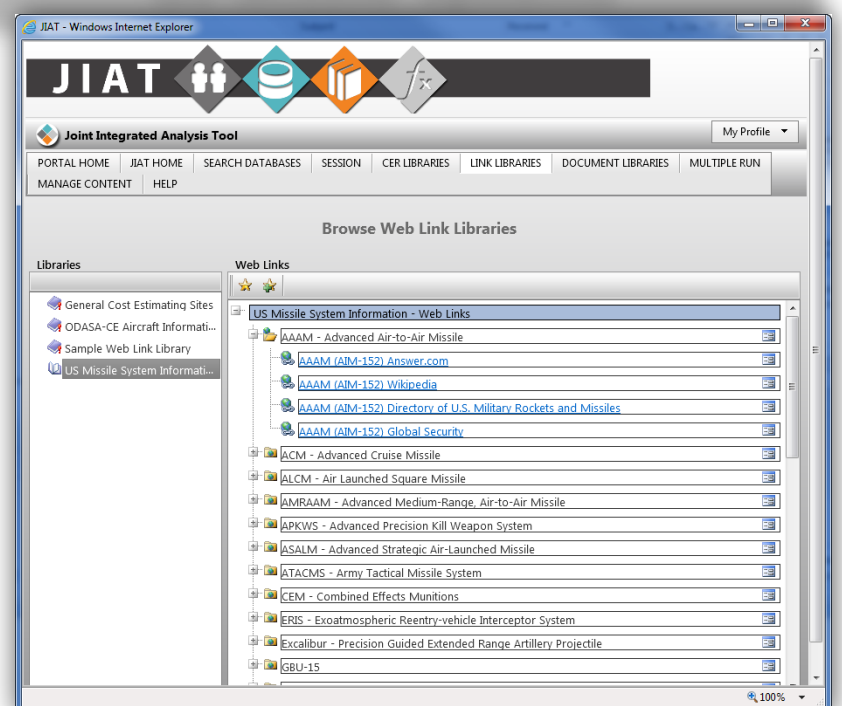

- List of sites that provide information and data on US Missile Systems
- Includes:
	- Technical data
	- System specification and objectives
	- Pictures and schematics
- Excellent source to learn about US Military Missiles
- Search by service, type, program name, and size  $\bullet$

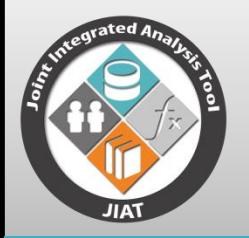

## Search Web Link Libraries

The Search Link Libraries menu item allows you to look for a link by keyword

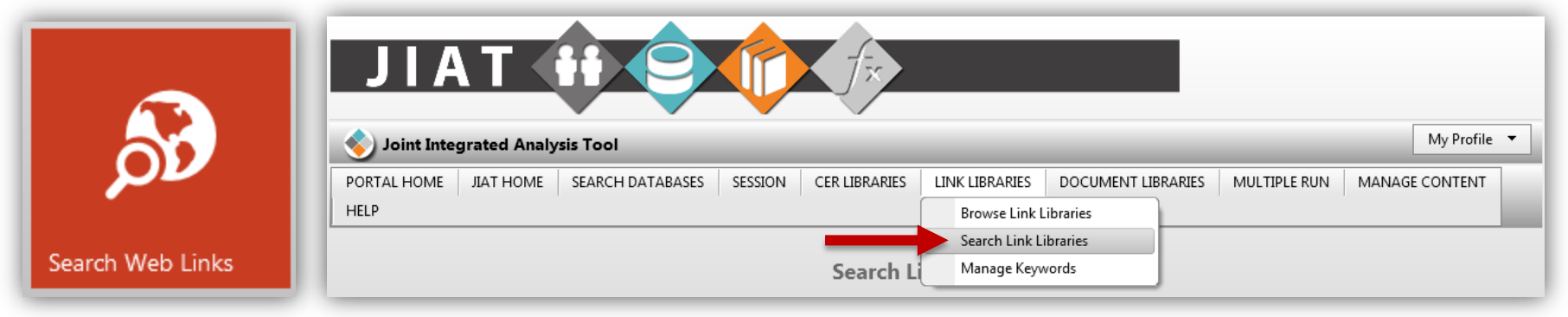

#### Click the Search button to begin  $\bullet$

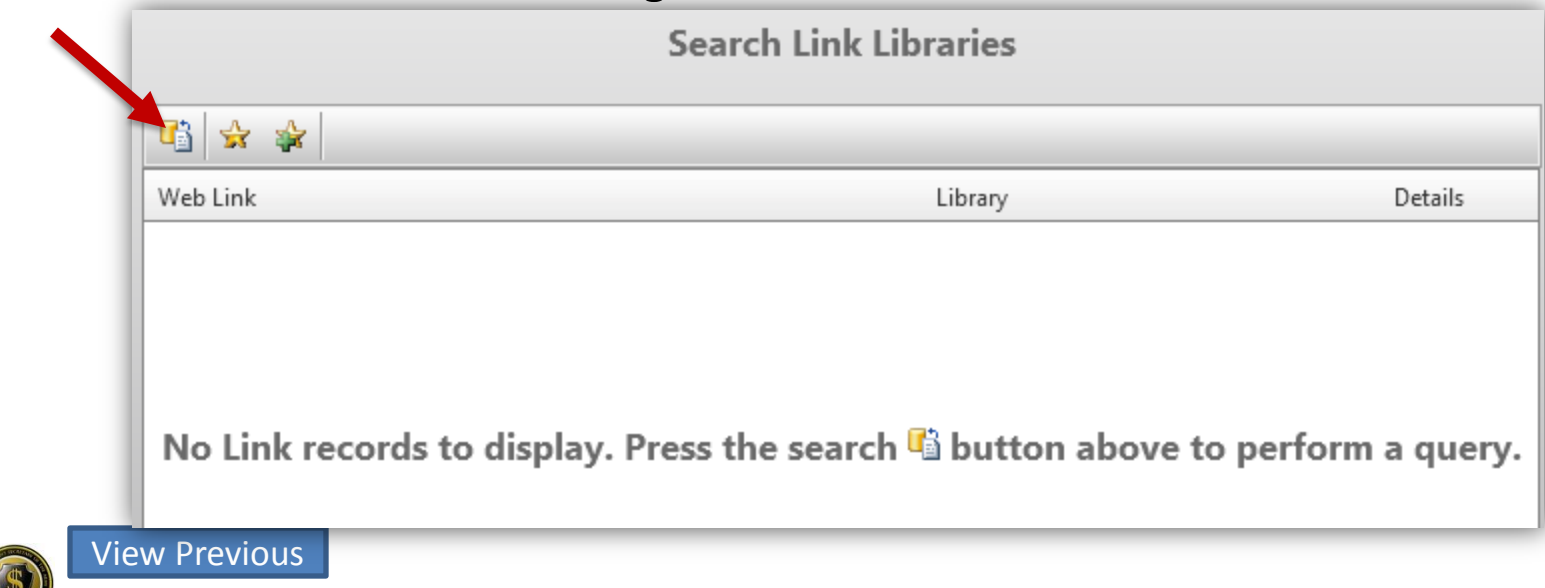

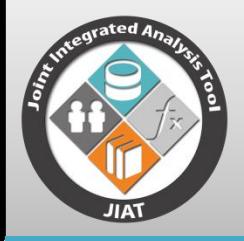

- Specify search criteria
	- Select one or more libraries to search
	- Type any text contained within the link description
	- Check any applicable keyword(s)

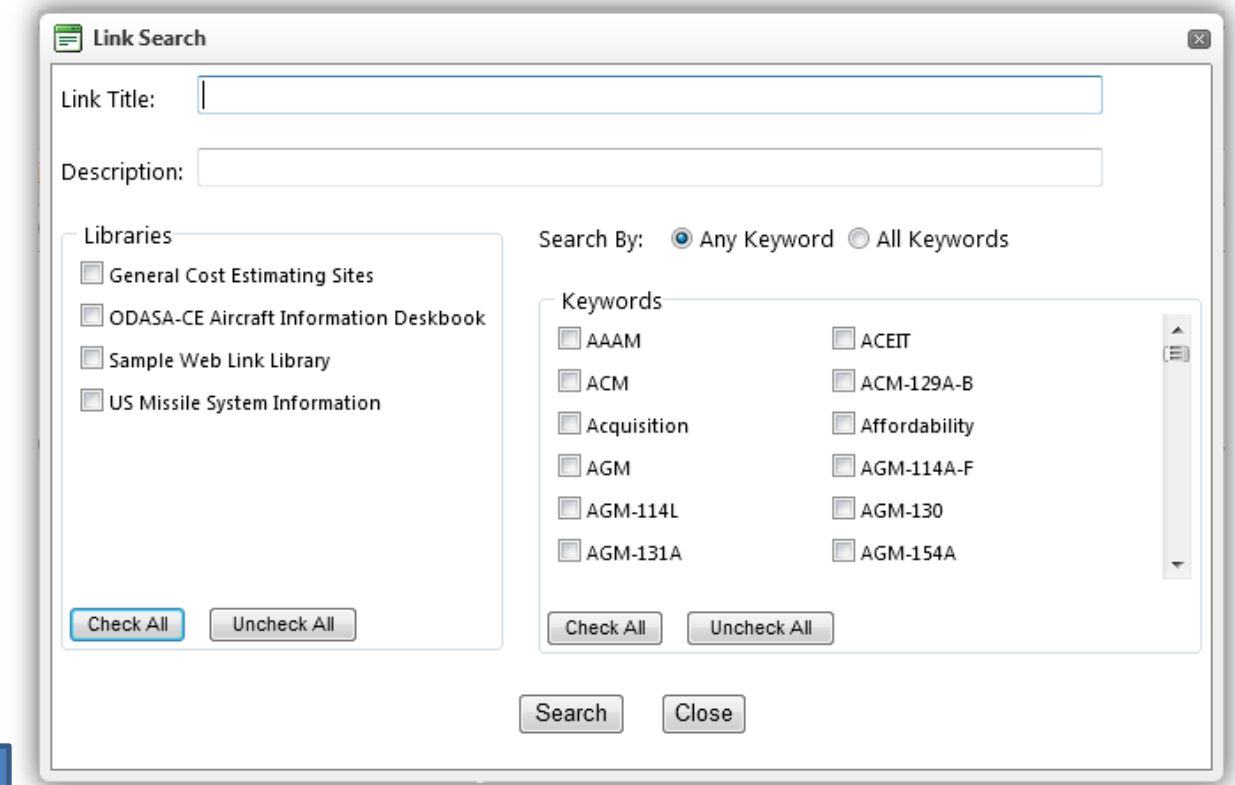

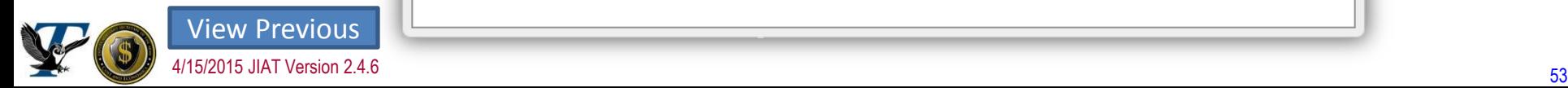

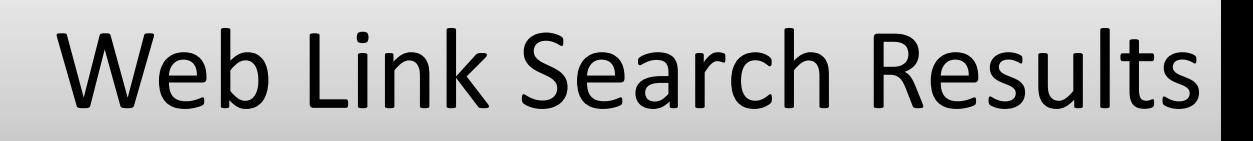

**Search Link Libraries** 

- Results that meet all of the criteria specified are returned
- **The results in this** example all pertain to the "Army" keyword
- **◆ View the details** or click on a link to launch the site
	- Site opens in separate web browser

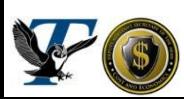

View Previous <sup>54</sup> 4/15/2015 JIAT Version 2.4.6

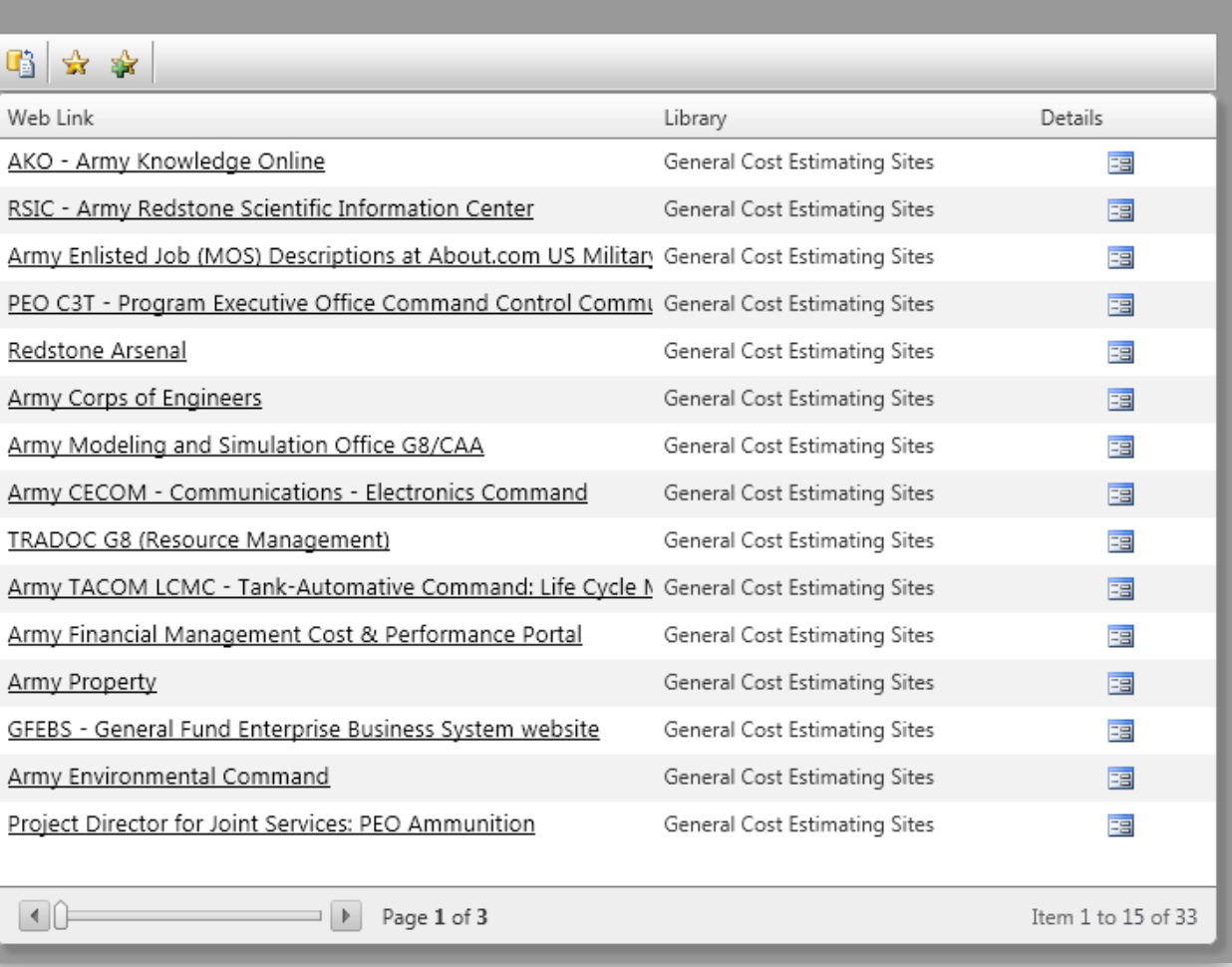

## Browse Web Link Libraries

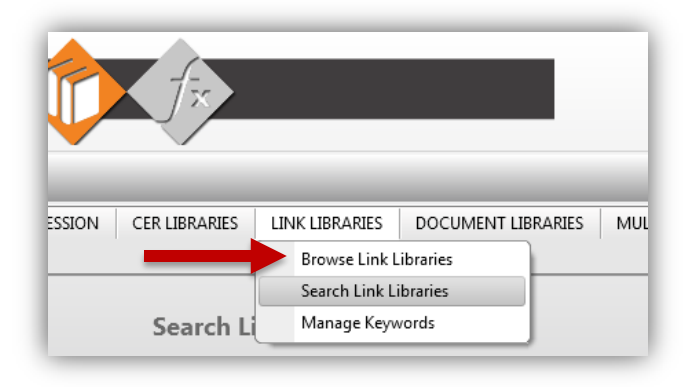

- Libraries are listed on the left side of the page
- Web links within a library are listed on the right side
- Click a hyperlink to launch a site
- Click the Details button ( $\Box$ ) to  $\bullet$ view information about the link

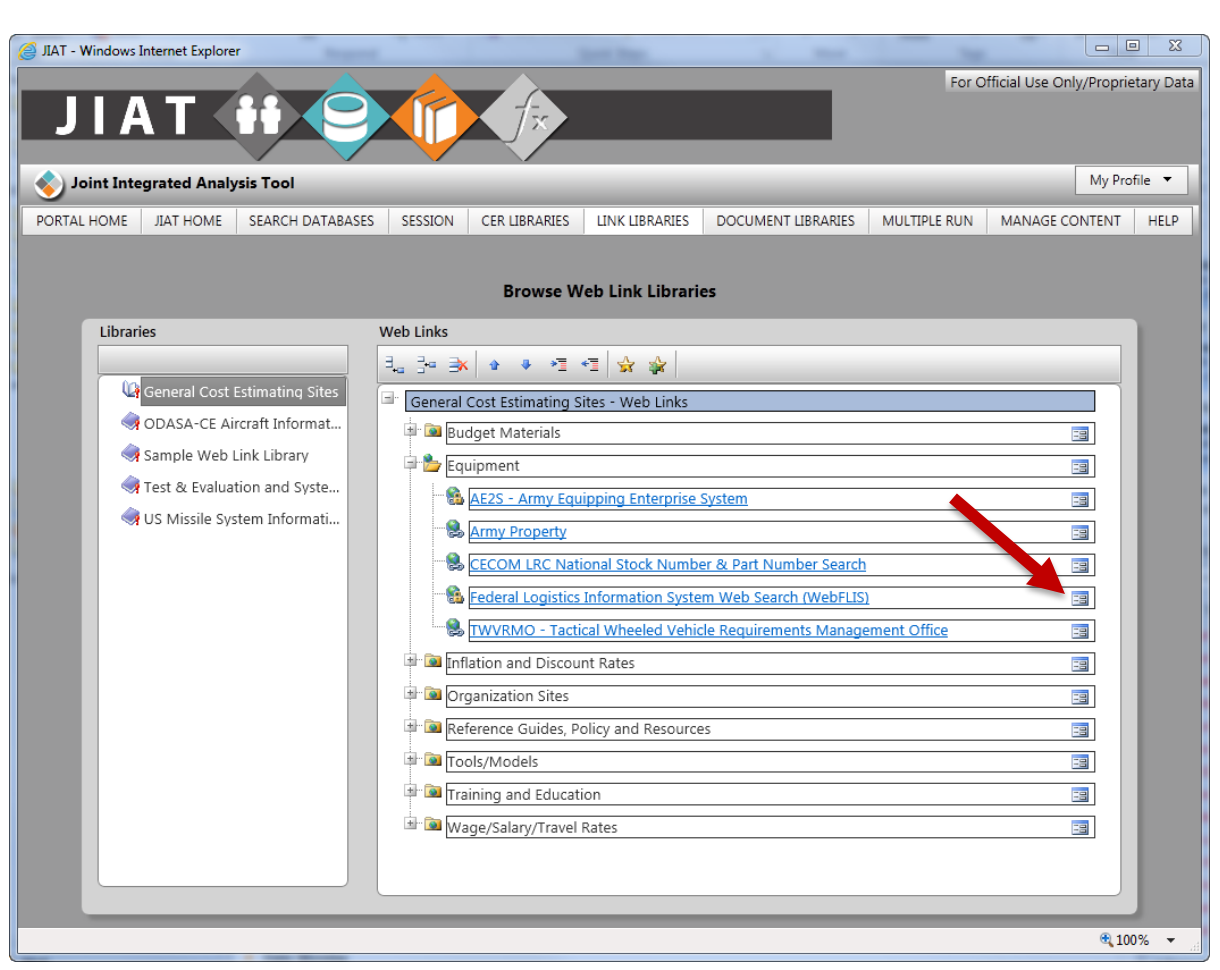

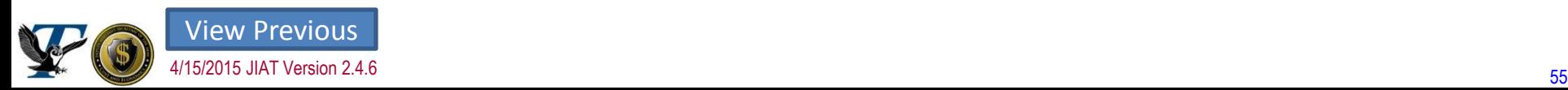

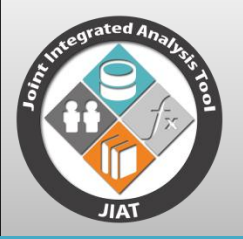

## Web Link Details

- The Link Details shows the following information:
	- Title shows the title that appears in the link library listing
	- Link lists the website address
	- Description provides information about the website
	- Keywords shows the keyword selections that allow users to search for a link by keyword

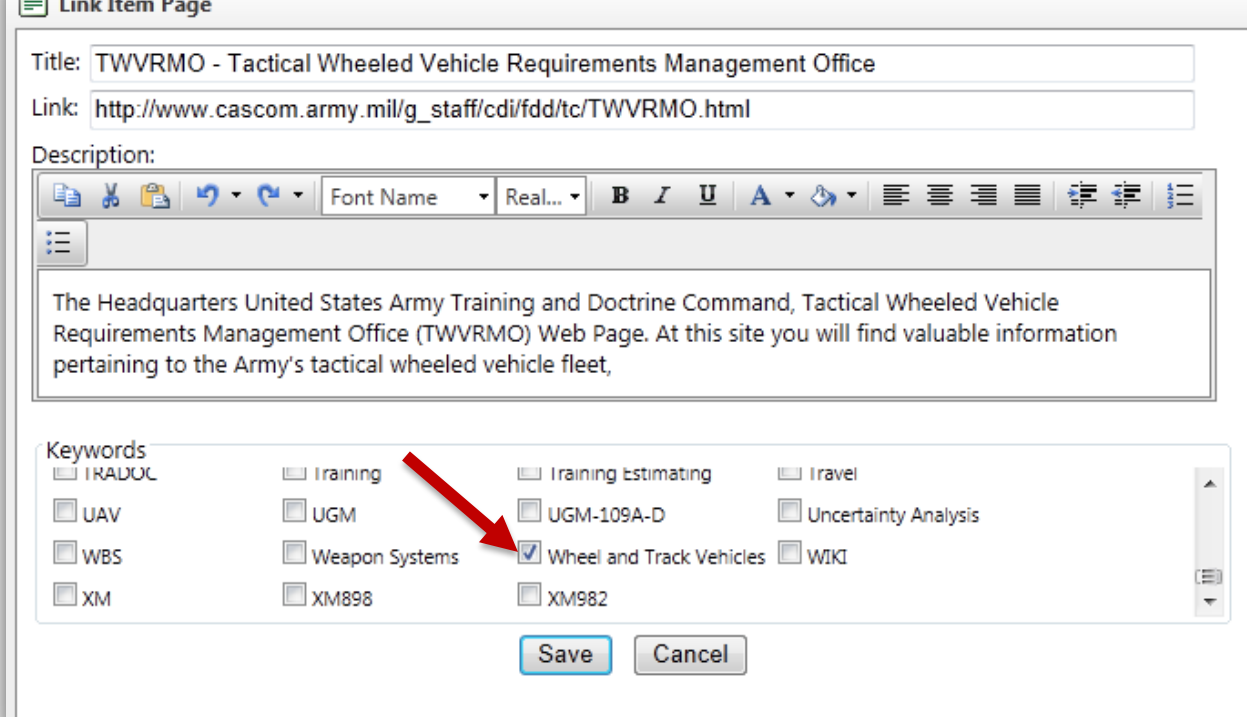

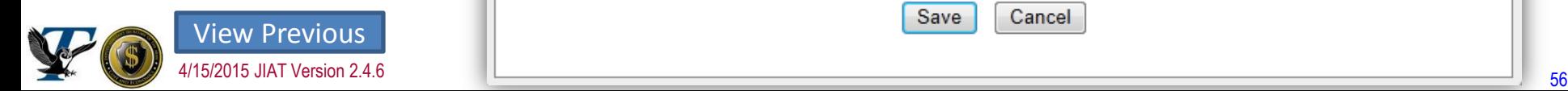

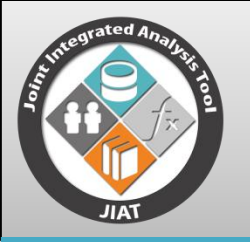

## Favorite Web Links

Add links to your favorite website listing by clicking the "Add Favorite" button  $(*)$ 

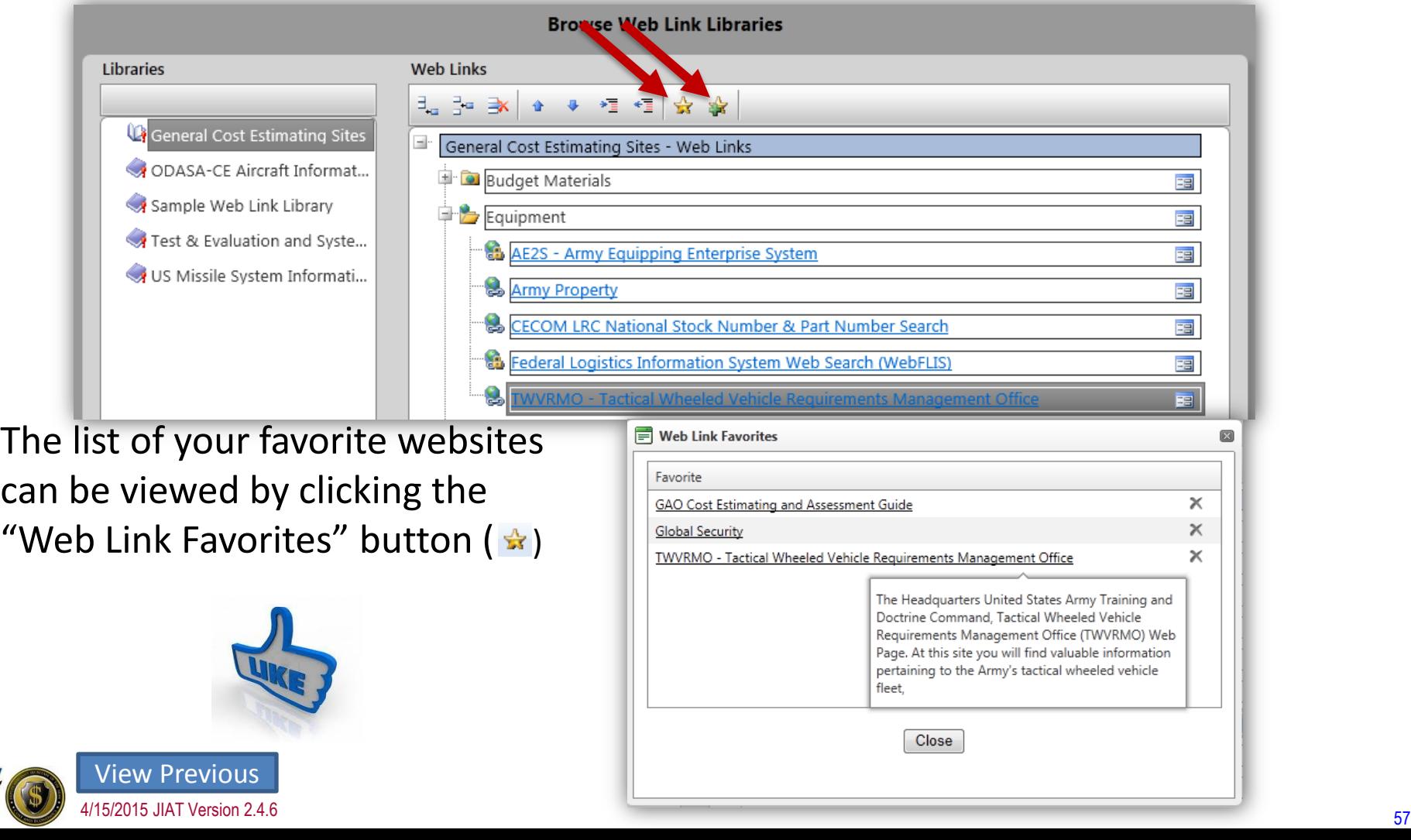

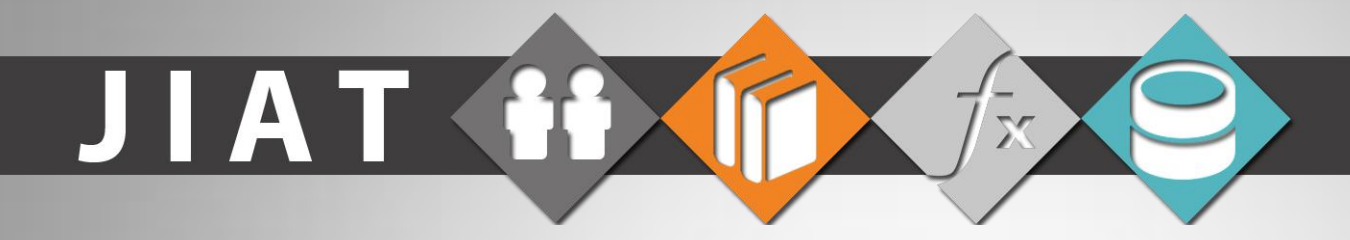

#### **JIAT DOCUMENT LIBRARIES**

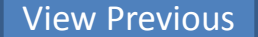

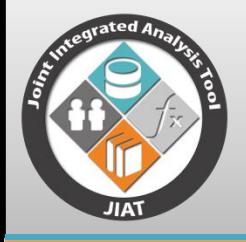

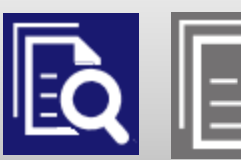

# **Bolle JUAT Document Libraries**

- JIAT document libraries provide the JIAT user community the capability to create,  $\bullet$ browse, and search important files
- Libraries can be created for specific organizations to post and share files with  $\bullet$ other members of the group
	- Create document libraries for projects and working groups:
		- Real Example: ITE Library supports an AoA
		- ITE Working group starting to load study files
- There are four possible sub-menus under the Document Libraries tab. Depending on your permissions, you may only see the first two
	- Browse Document Libraries look through libraries and view/edit/add documents in new or existing libraries
	- Search Document Libraries look for files by keyword
	- Manage Keywords add/edit a keyword (note that the Manage Keywords menu can be accessed only by users with the "KeywordAdmin" role)
	- Manage Document Types add/edit a document type (e.g. AoA, ICE, CARD etc.)

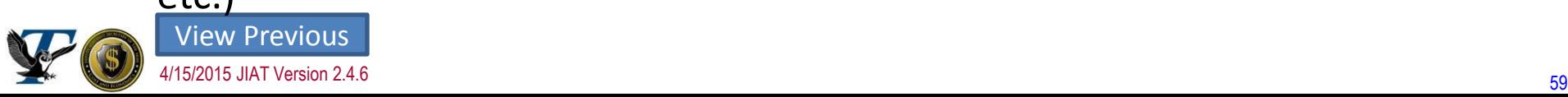

# JIAT Website Users Library

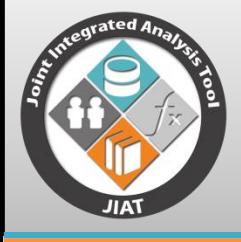

- The JIAT Website Users Library shares important JIAT related documents and support information
- Library includes:
	- Brown Bag Presentations
		- PowerPoint files that summarize important features in JIAT

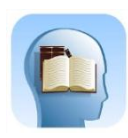

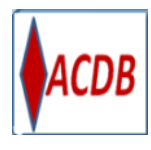

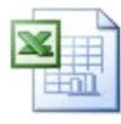

- Newsletters
	- News and events published at the end of each month
	- JIAT Overview Information and Content Summary
		- General information on the JIAT mission, capabilities and data warehouse content
	- Templates
		- Excel model hosting template
	- Support Alerts and Knowledge Base Articles
		- Discuss known issues and work-around solutions
	- New User Files
		- Information to help users set up their browser
	- Training Files
		- Starting and Resulting files for the JIAT Training Class
	- ACDB Import Guide
		- Written for ACDB Database Administrators (DBA's) to understand the process of preparing and uploading an ACDB database to JIAT

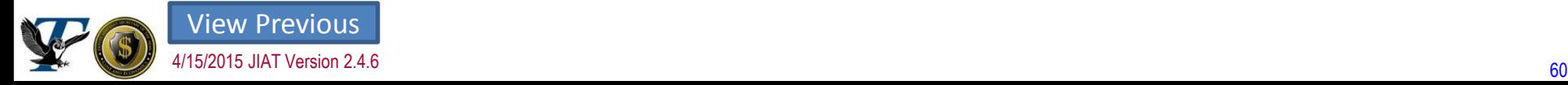

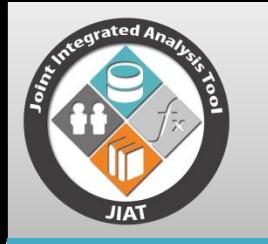

View Previous

# **Navigating a Documents Library**

- Libraries lists all libraries user has permission to
- Documents in library can be organized into folders
- Click the Document Description icon to view information about the file  $\bullet$
- Click the Document Name hyperlink to download the file

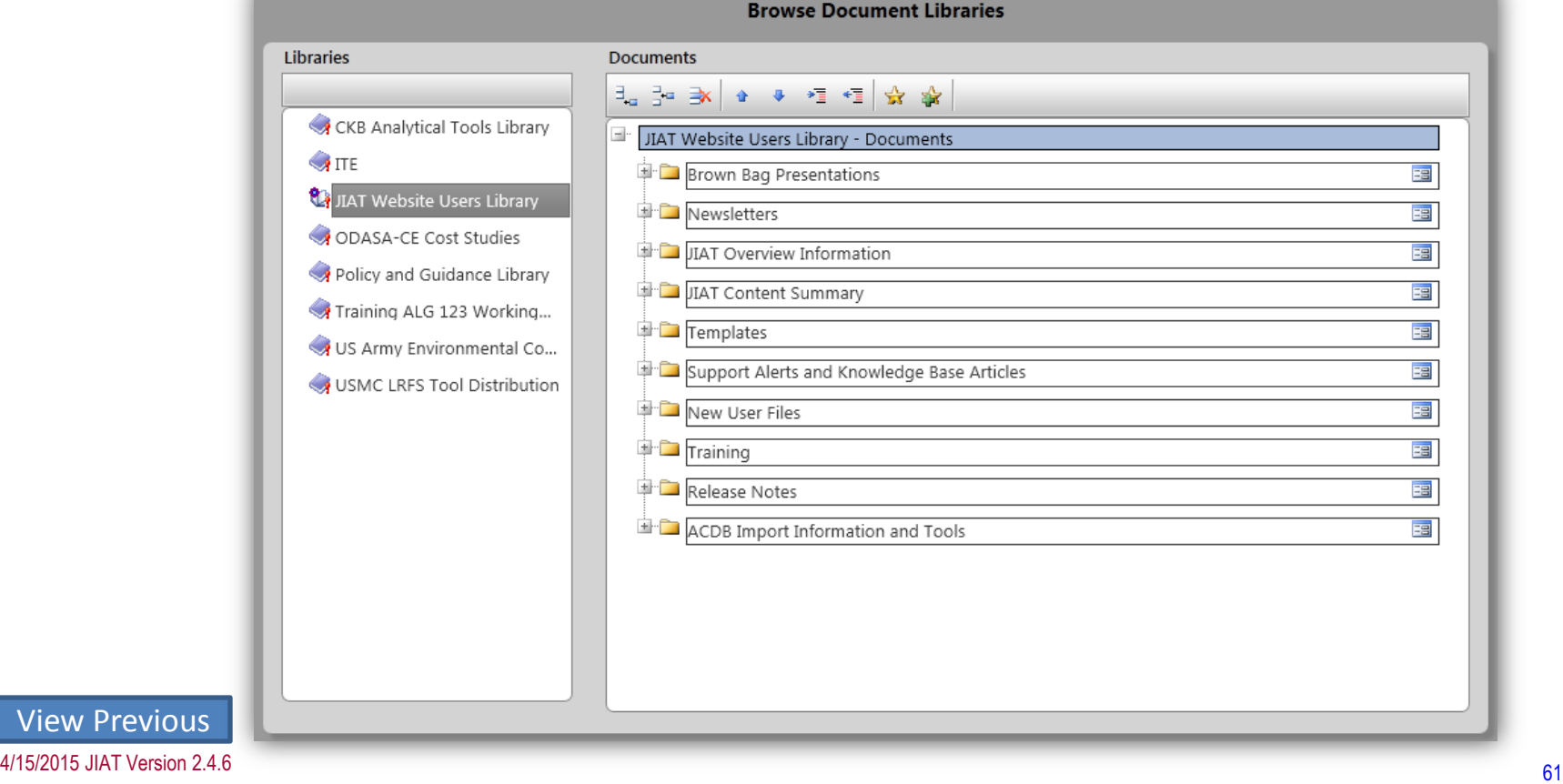

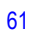

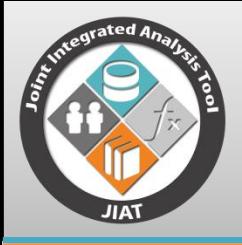

- Working group and study teams can create a JIAT documents library to organize and archive relevant study documents to team member access securely
- **◆ Contact JIAT support to request a new library** 
	- Provide the following information:
		- Library Name
		- Library Administrators (Which user(s) can add and edit documents?)
		- Library Users (Who can view and download documents?)

#### Example shows beginning of the ALG 123 document library

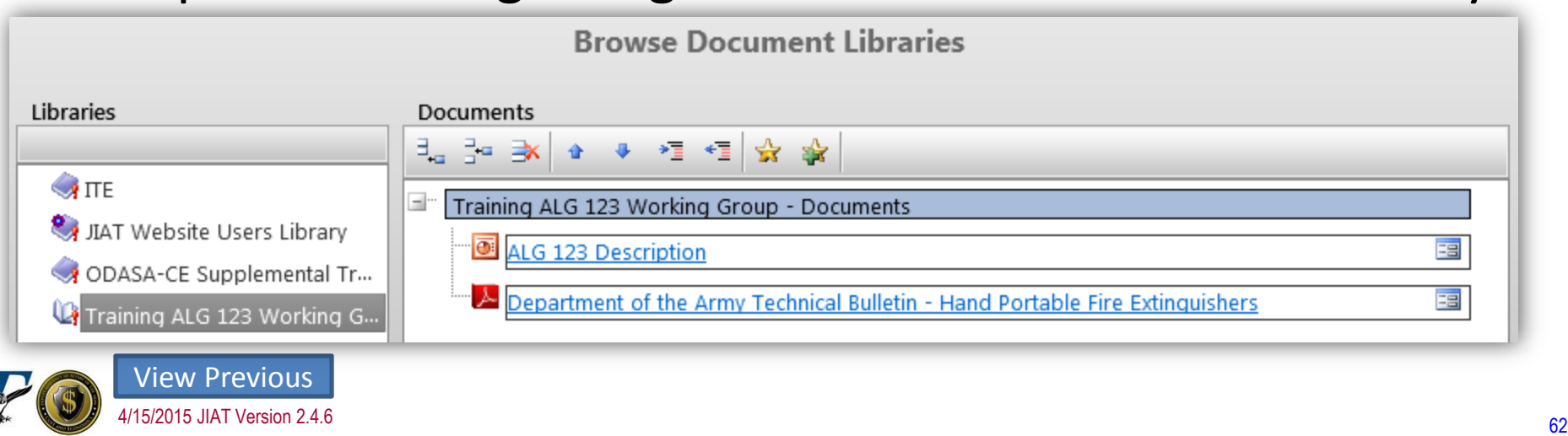

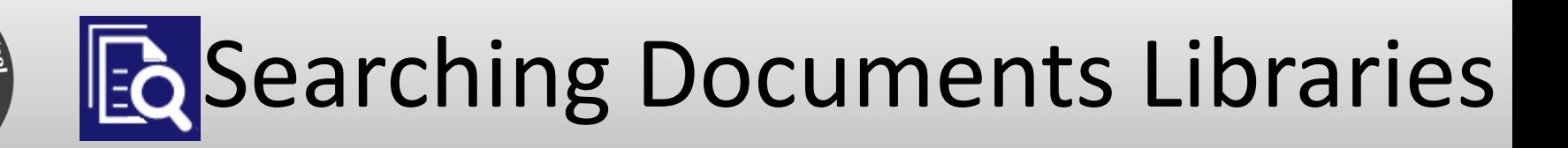

- Select Search **is a search** icon to launch Search
- Enter Search Criteria Search by: ♦
	- Document Type
	- Doc #
	- File Extension
	- Publish Date

 $Vi$ e

- Keywords
- Text in Title or Description
- Search list shows all the documents that meet the search criteria
- Select the Document Description Icon to view additional  $\bullet$ details about the document
- Select the Document Name hyperlink to download the  $\bullet$ document

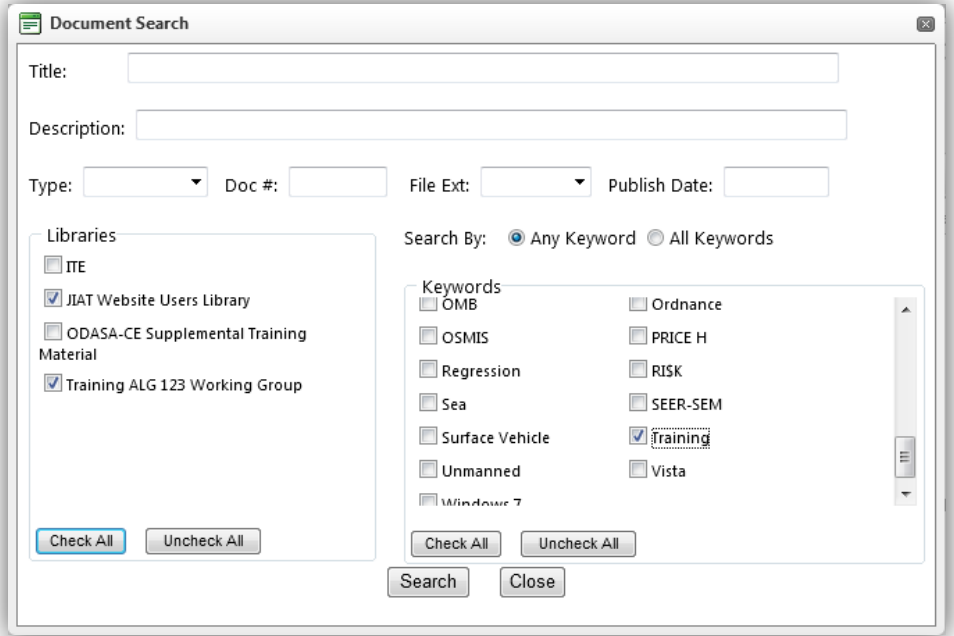

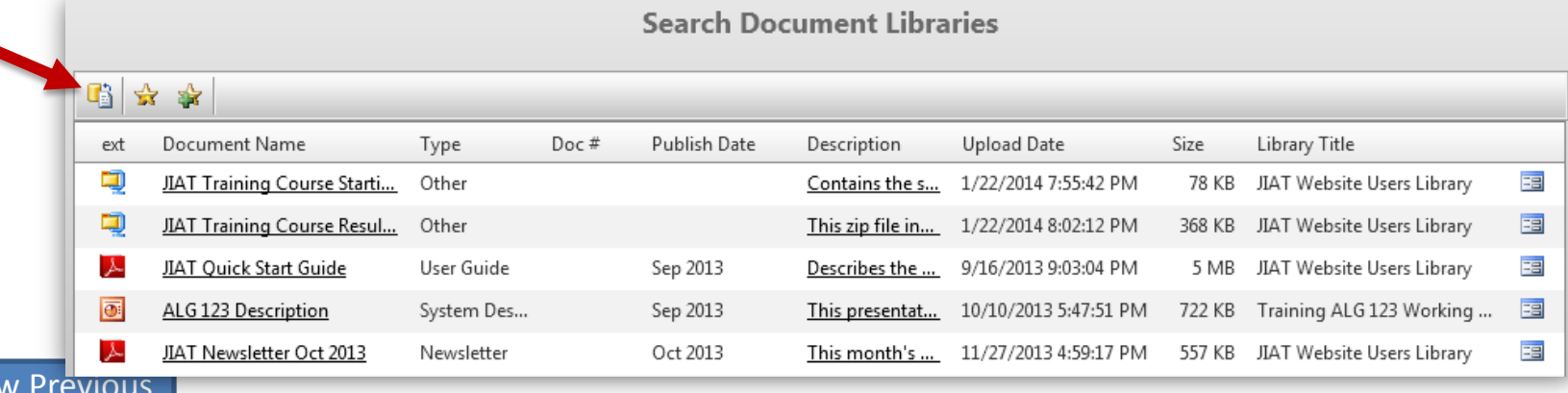

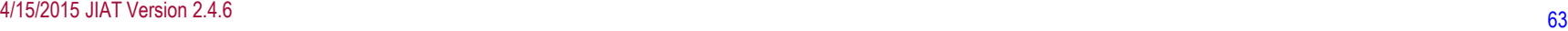

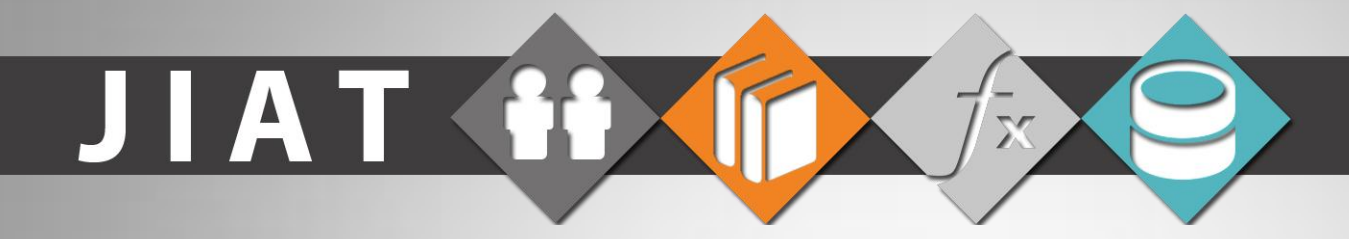

#### **JIAT WEB MODELS**

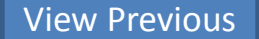

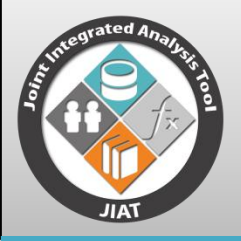

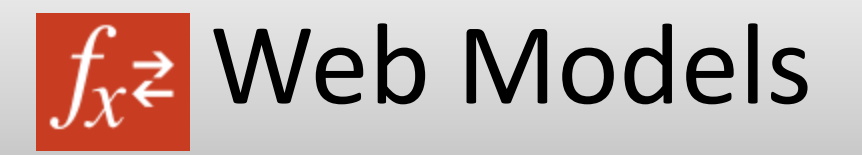

- JIAT allows what-if drills to be run with Excel, or ACE models
- Working with web models can help you:
	- Set up a location for stack-holders to run focused What-if drills with an ACE or Excel estimate
	- Understand cost drivers in a model
	- Provide rough order of magnitude estimates on basic components
	- Understand the technical characteristics associated with various hardware and software objects
- What-if drill results can be viewed in different base years and units
- The Input Conversion feature allows the user to enter inputs in units other than  $\bullet$ the model units
- The structure of models posted to JIAT cannot be changed when running what-if drills
- The original model file can be downloaded if the download option was selected at  $\bullet$ the time the model was posted to JIAT (see the Manage Content slides for more

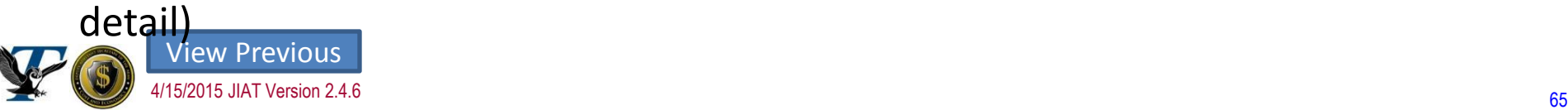

# Accessing Web Models

**New Session** dialog used to set up database queries **and** select web models for what-if running

**Models organized** in separate model provider folders

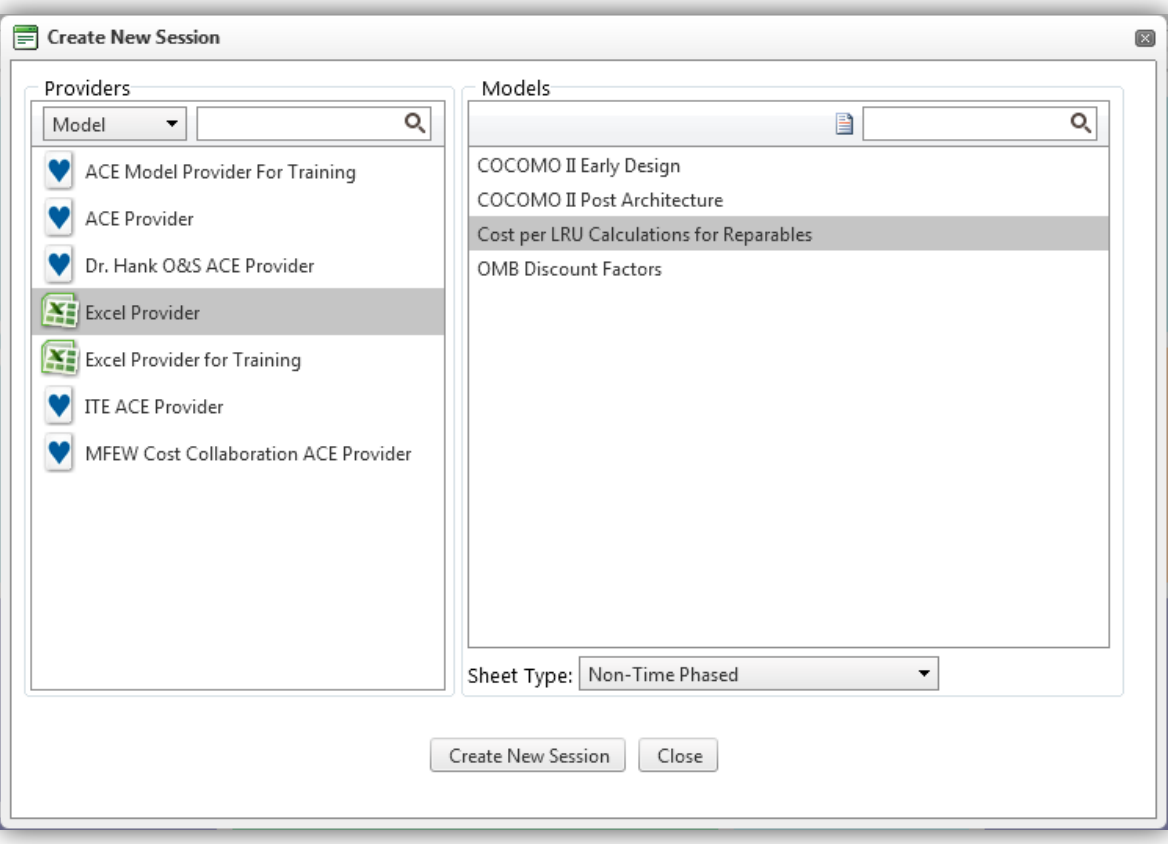

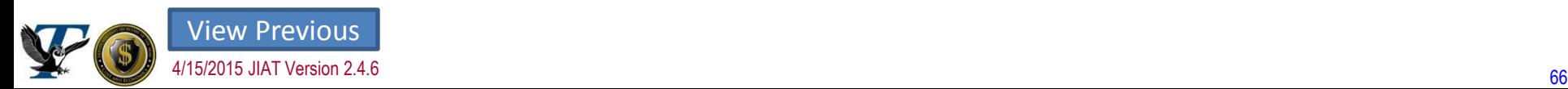

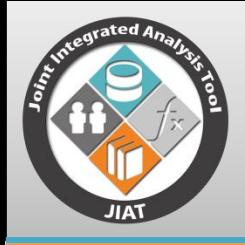

# Web Model Sheet Type Options

- The sheet type options in JIAT are:
	- Non-Time Phased
		- Calculate a single total result
		- Can contain various what-if cases
	- Time Phased
		- Calculate a phased result with results for multiple fiscal years
	- Multiple Run
		- Run a range or list of inputs through a model in a batch mode
	- RI\$K Non-Time Phased
		- Calculate a model with RI\$K
	- RI\$K Time Phased
		- Calculate a model with time phased RI\$K allocated results
- A model may support some or all of the above sheet types

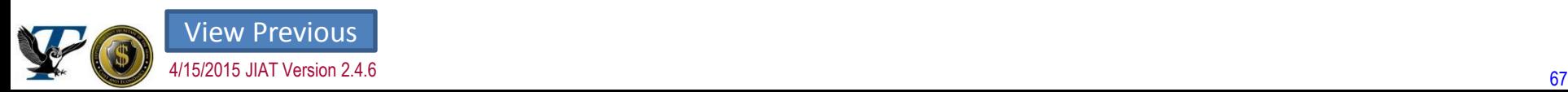

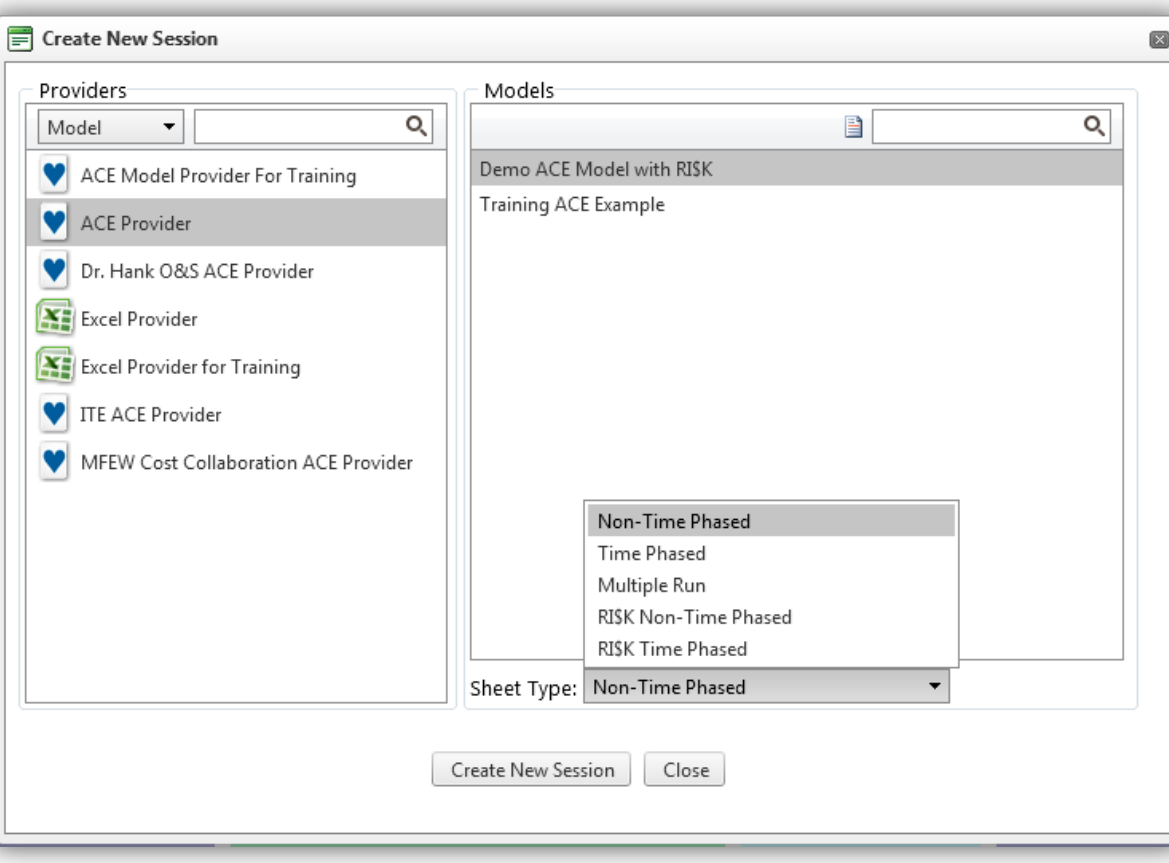

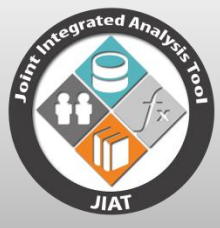

#### Run Web Models from JIAT Session

- Models run in the Session Page like the Database Queries  $\bullet$
- Each Model Run is set up as a separate sheet/tab in the Session
- Use Ribbon to Add Cases, Calculate Cases and view results in different Base Year or RI\$K results
- Example Time Phased result:

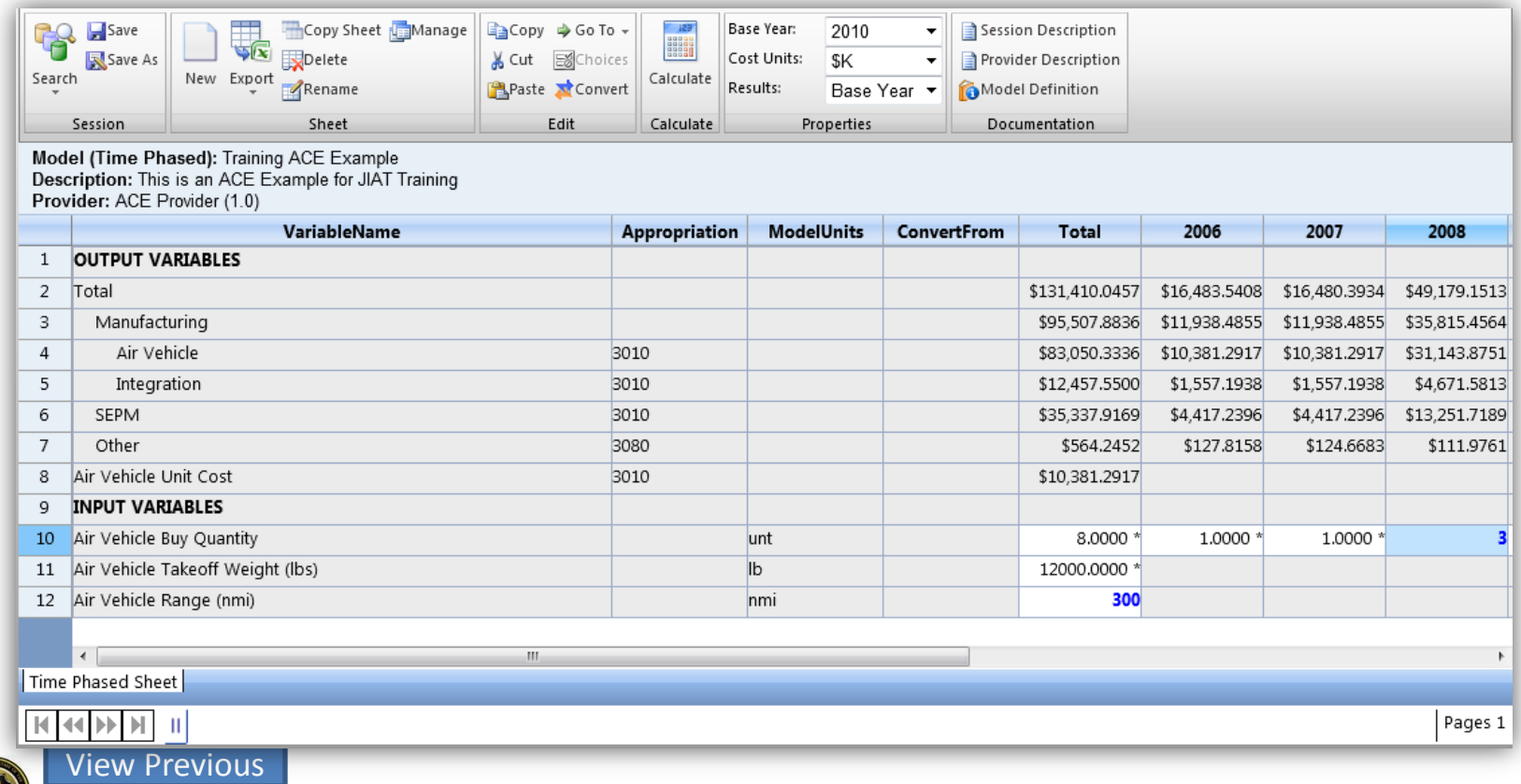

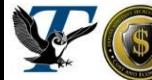

Page

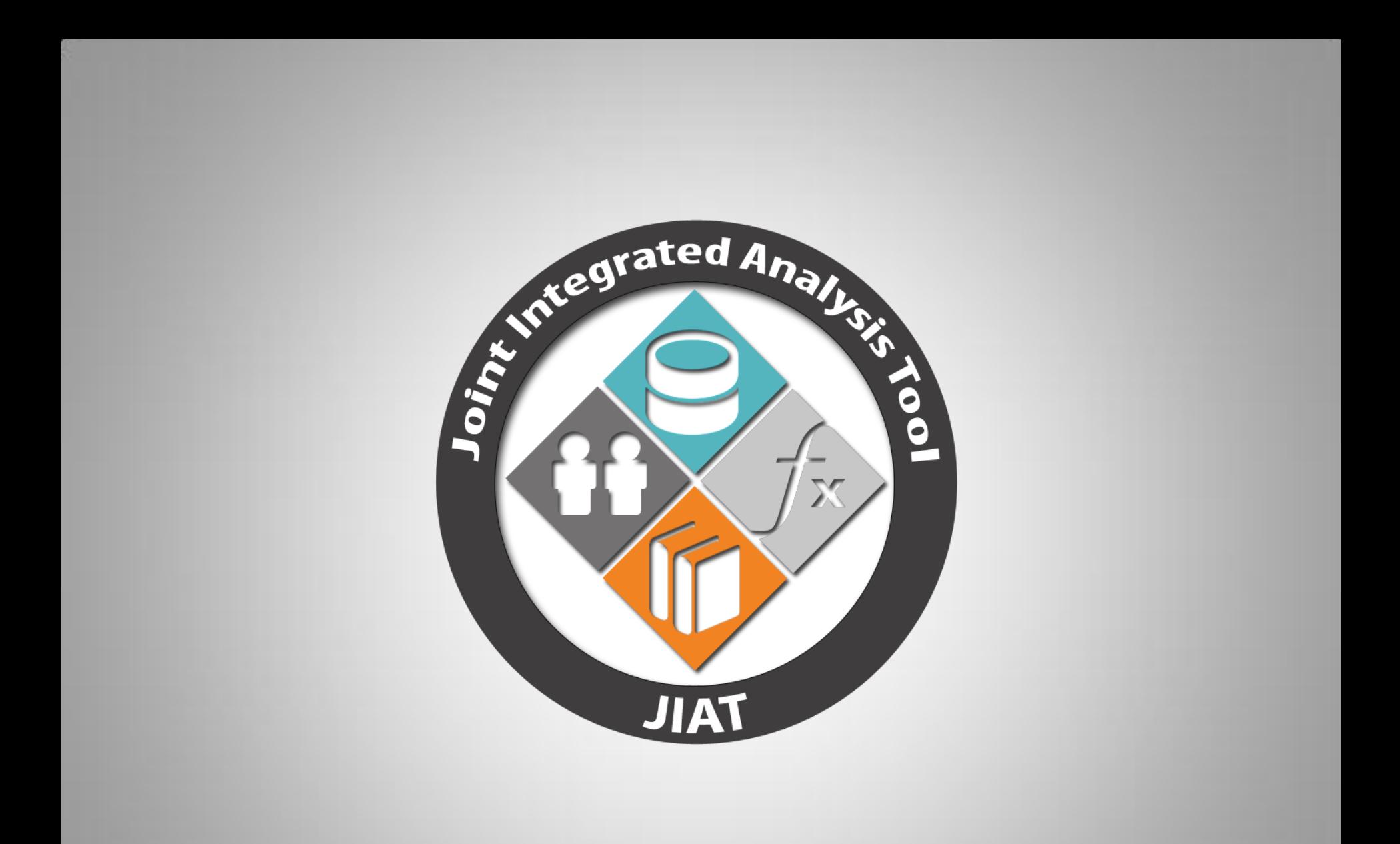

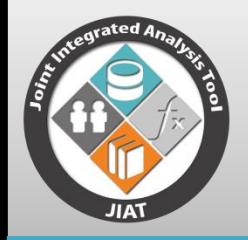

## JIAT Points of Contact

#### **DASA-CE – Sponsor**

- Sean Vessey Cost Policy & Research Division Chief
	- [sean.d.vessey.civ@mail.mil](mailto:sean.d.vessey.civ@mail.mil)
- Rex Stone JIAT Project Leader
	- [rex.t.stone.civ@mail.mil](mailto:rex.t.stone.civ@mail.mil)
- **◆ Tecolote Contractor** 
	- Melissa Cyrulik Project Director
		- [mcyrulik@tecolote.com](mailto:mcyrulik@tecolote.com)

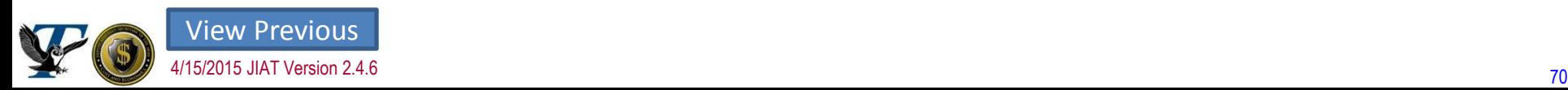

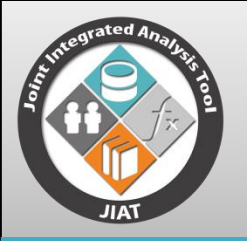

## Creating a JIAT Account

Welcome to the US Army web application environment. Authorized users will have access to web based

Powered By<br>AKO Authentication

Visit https://www.awps.army.mil/ to request a JIAT account

- Select "New User Request" and complete the form
- Once the account is approved, return to the AWPS site and follow the portal to JIAT
- Document Library – Modify Internet Explorer settings as described in the "Requesting a JIAT Account" file located the JIAT Site Administration

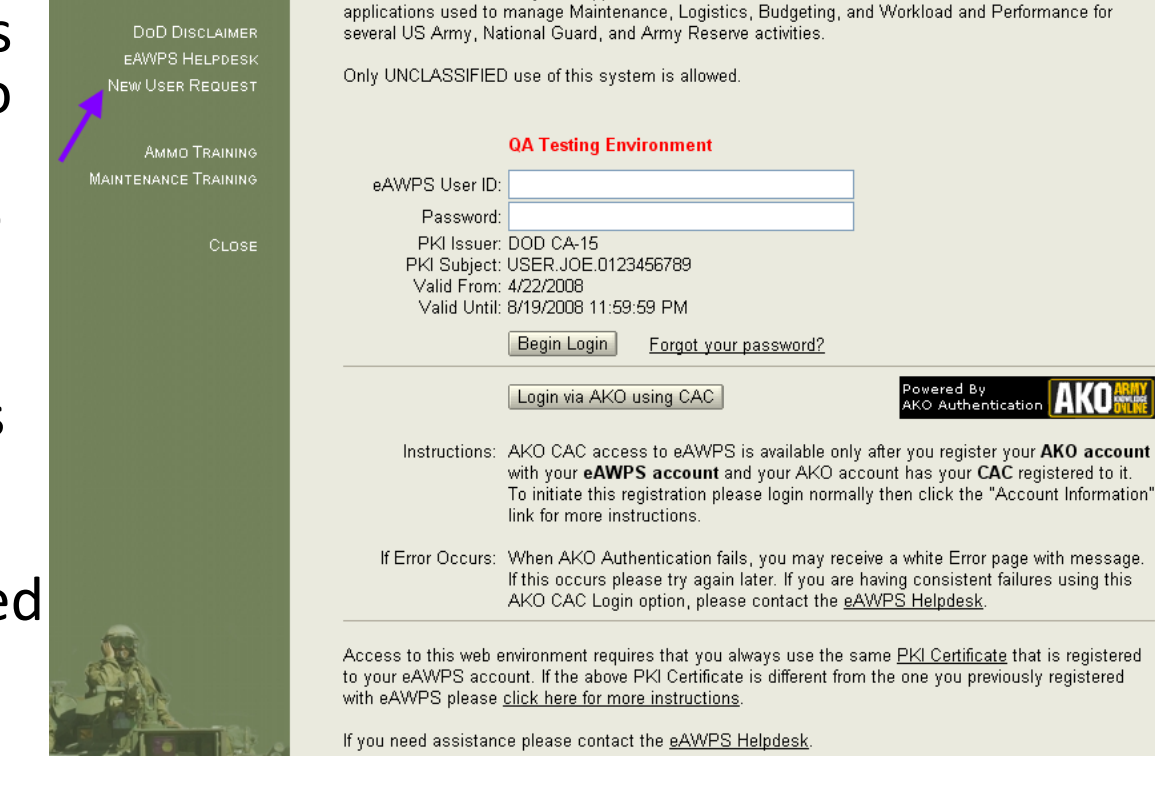

**CAMPS** ENTERPRISE ARMY WORKLOAD AND PERFORMANCE SYSTEM

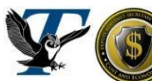

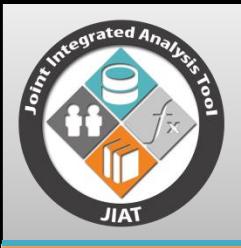

## Tips for Working in Internet Explorer (IE)

- Sometimes the JIAT website doesn't look normal. It may appear to have out of place menus, images, or text boxes. What's going on?
- Army.mil sites may be set on your machine to run in Compatibility mode
- JIAT no longer requires Compatibility mode for IE 9, 10 and 11  $\bullet$ 
	- Compatibility mode is identified with the broken page icon (highlighted below)

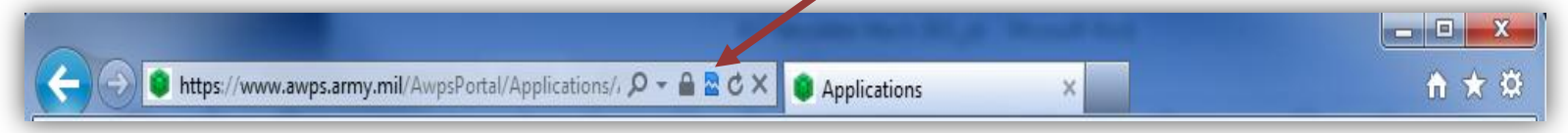

- If you are having trouble viewing JIAT web pages and you see the Compatibility icon, Compatibility mode needs to be turned off.
- You can adjust your Capability View Settings as follows:
	- 1. Run Internet Explorer
	- 2. Select "Compatibility View Settings" from the "Tools" menu
	- 3. Click on "army.mil" in the "Websites you've already added to Compatibility View" list
	- 4. Click "Remove" followed by "Close"

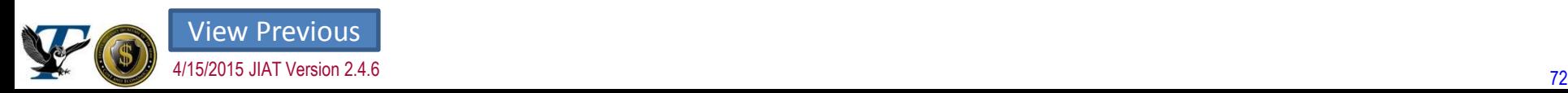
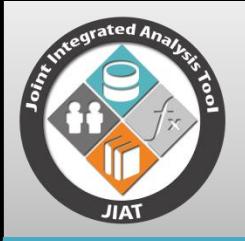

## Learn More About JIAT

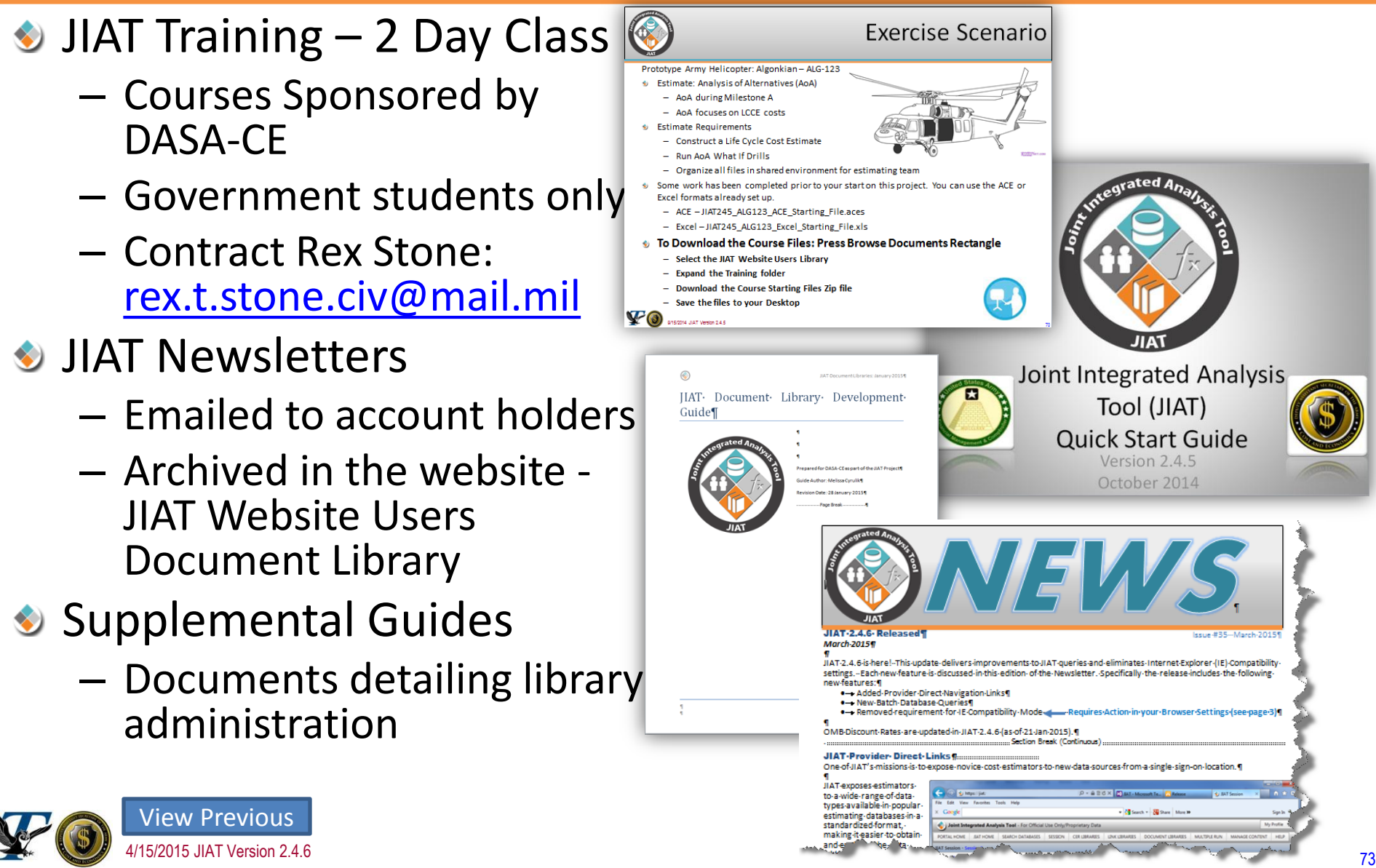

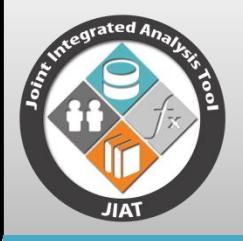

## JIAT Related Acronym List

- ACAT Acquisition Category
- ACDB Automated Cost Database  $\langle \cdot \rangle$
- ACE Automated Cost Estimator  $\bullet$
- ACEIT Automated Cost Estimating Integrated Tools  $\bullet$
- ACM Army Contingency Operations Cost Model  $\bullet$
- ACWP Actual Cost Work Performed
- AMCOS Army Military-Civilian Cost System
- AoA Analysis of Alternatives  $\bullet$
- APB Acquisition Program Baseline  $\bullet$
- APPN Appropriation  $\left( \bullet \right)$
- AUPC Average Unit Production Cost  $\bullet$
- BY\$ Base Year Dollars  $\bullet$
- CAC Common Access Card  $\bullet$
- CARD Cost Analysis Requirements Document  $\left( \bullet \right)$
- CBA Cost Benefit Analysis  $\left( \bullet \right)$
- CER Cost Estimating Relationship  $\bullet$
- CES Cost Element Structure  $\left( \bullet \right)$
- CFH Cost and Factors Handbook  $\left( \bullet \right)$
- CKB Capabilities Knowledge Base  $\bullet$
- CONOPS Concept of Operations  $\bullet$
- CONS Consumables  $\bullet$
- CO\$TAT Cost Analysis Statistics Package  $\bullet$

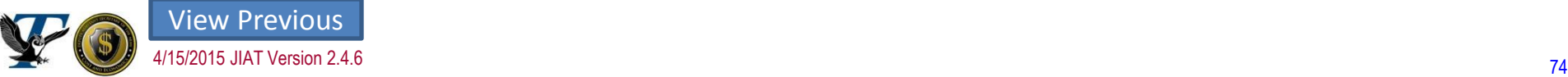

View Previous

- CPER Cost Performance Estimating Relationship  $\bullet$
- CPR Contract Performance Report  $\left( \bullet \right)$
- CSDR Cost and Software Data Reporting  $\blacklozenge$
- CY\$ Constant Year Dollars  $\bullet$
- $\bullet$ DAES Defense Acquisition Executive Summary
- DAMIR Defense Acquisition Management  $\bullet$ Information Retrieval
- DBA Database Administrator  $\bullet$
- DCARC Defense Cost and Resource Center  $\blacklozenge$
- DEC Dynamic Equation Column  $\bullet$
- DLA Defense Logistics Agency  $\bullet$
- DoD Department of Defense  $\blacklozenge$
- EO/IR Electro-Optic/Infra-Red  $\bullet$
- ESCM End Strength Cost Model  $\bullet$
- FCG Facility Category Group  $\bullet$
- FCHR FUNCTIONAL COST-HOUR REPORT  $\bullet$
- FCM FORCES Cost Model  $\bullet$
- FLIS Federal Logistics Information System  $\bullet$
- $\bullet$ FORCES Force and Organization Cost Estimating System
- FRP Full Rate Production
- FSC Federal Supply Classification $\blacklozenge$

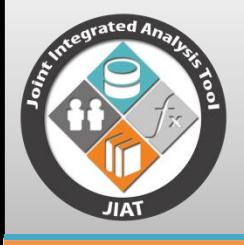

## JIAT Related Acronym List (cont.)

- FTE Full Time Equivalent
- GAO Government Accountability Office
- JIAT Joint Integrated Analysis Tool  $\bullet$
- LCCE Life Cycle Cost Estimate  $\bullet$
- LIN Line Item Number  $\bullet$
- LRE Latest Revised Estimate  $\left( \bullet \right)$
- LTC Lot Total Cost  $\bullet$
- MACOM Major Command
- MAIS Major Automated Information Systems
- MDAP Major Defense Acquisition Program
- MDS Major Design Series
- MOS Military Occupational Specialty
- NCS NATO Codification System
- NIIN National Item Identification Number  $\bullet$
- NSN NATO Stock Number  $\bullet$
- ODASA-CE The Deputy Assistant Secretary of the Army for Cost and Economics
- OIPT Overarching Integrated Project Team
- OM Operations and Maintenance
- OMB Office of Management and Budget
- OSD Office of the Secretary of Defense  $\left( \bullet \right)$
- OSMIS Operating and Support Management Information System

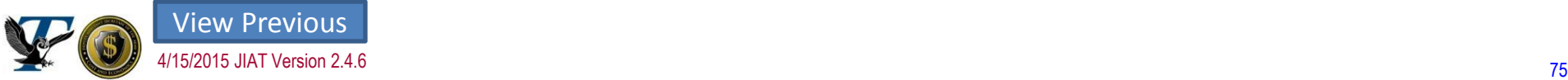

View Previous

- PCS Permanent Change of Station  $\bullet$
- PNO Program Number  $\bullet$
- POE Program Office Estimate  $\bullet$
- POL Petroleum, Oils And Lubricants  $\bullet$
- POM Program Objectives Memorandum  $\bullet$
- PPBE Planning Programming Budgeting and  $\bullet$ Execution
- REPS Repairable  $\bullet$
- SAR Selected Acquisition Reports  $\bullet$
- SCA Standard Capability Architecture  $\bullet$
- SEC DEF Secretary of Defense  $\bullet$
- SEPM System Engineering Program Management  $\bullet$
- SR Submit Review  $\bullet$
- SRC Standard Requirements Code  $\bullet$
- TOE Table of Organization and Equipment  $\bullet$
- TY\$ Then Year Dollars  $\bullet$
- VAMOSC Visibility and Management Operating and  $\bullet$ Support Costs
- WBS Work Breakdown Structure (WBS)  $\bullet$
- WebFLIS Federal Logistics Information System Web $\bullet$